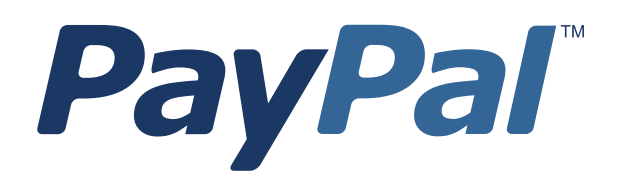

# *Payflow Link Fraud Protection Services User's Guide*

For Professional Use Only Currently only available in English.

A usage Professional Uniquement Disponible en Anglais uniquement pour l'instant.

Last updated: June 2009

Payflow Link Fraud Protection Services User's Guide Document Number: 200004.en\_US-200906

© 2009 PayPal, Inc. All rights reserved. PayPal is a registered trademark of PayPal, Inc. The PayPal logo is a trademark of PayPal, Inc. Other trademarks and brands are the property of their respective owners.

The information in this document belongs to PayPal, Inc. It may not be used, reproduced or disclosed without the written approval of PayPal, Inc. Copyright © PayPal. All rights reserved. PayPal (Europe) S.à r.l. et Cie., S.C.A., Société en Commandite par Actions. Registered office: 22-24 Boulevard Royal, L-2449, Luxembourg, R.C.S. Luxembourg B 118 349.

Consumer advisory: The PayPal™ payment service is regarded as a stored value facility under Singapore law. As such, it does not require the approval of the Monetary Authority of Singapore. You are advised to read the terms and conditions carefully.

Notice of non-liability:

PayPal, Inc. is providing the information in this document to you "AS-IS" with all faults. PayPal, Inc. makes no warranties of any kind (whether express, implied or statutory) with respect to the information contained herein. PayPal, Inc. assumes no liability for damages (whether direct or indirect), caused by errors or omissions, or resulting from the use of this document or the information contained in this document or resulting from the application or use of the product or service described herein. PayPal, Inc. reserves the right to make changes to any information herein without further notice.

# **Contents**

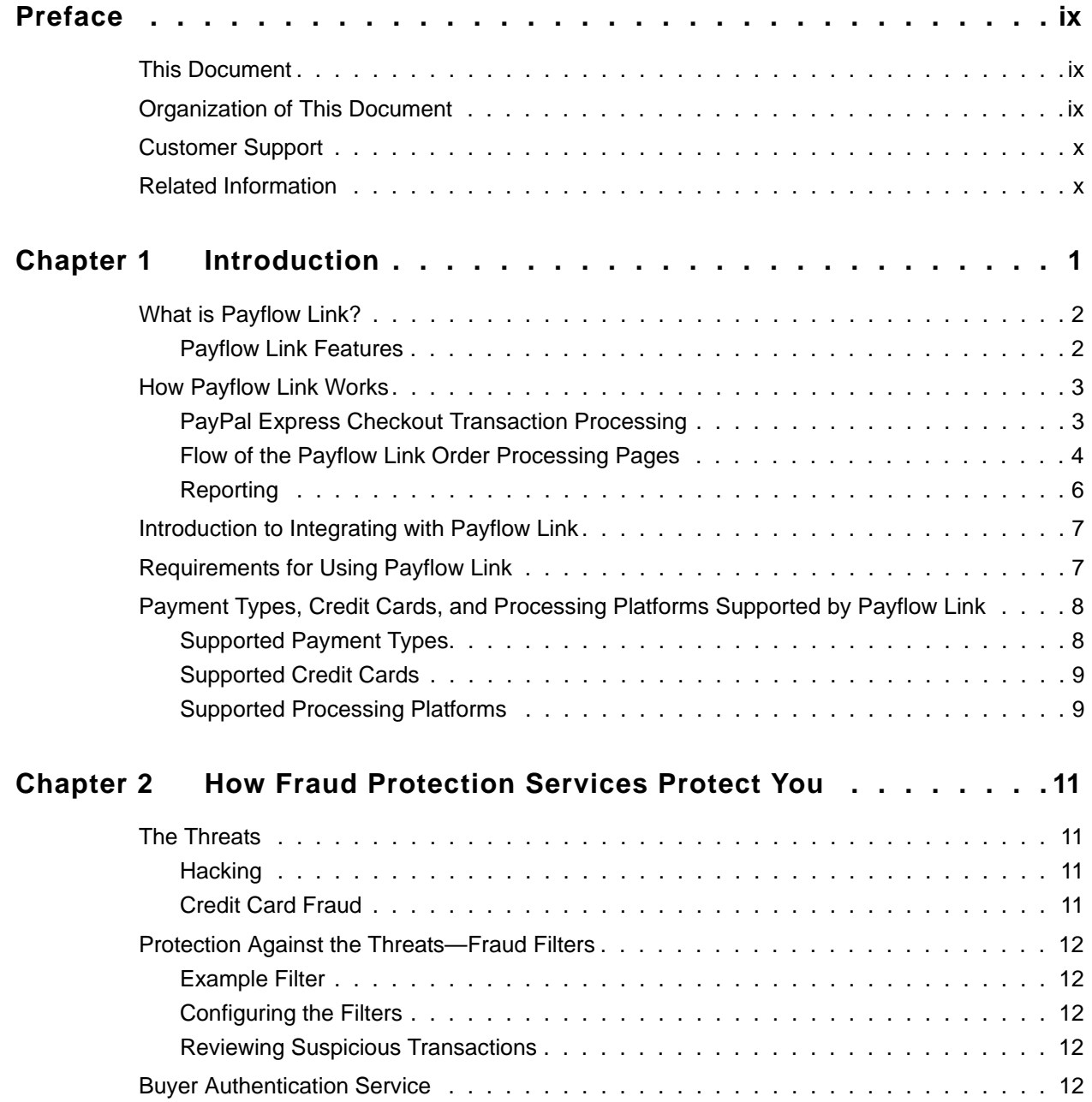

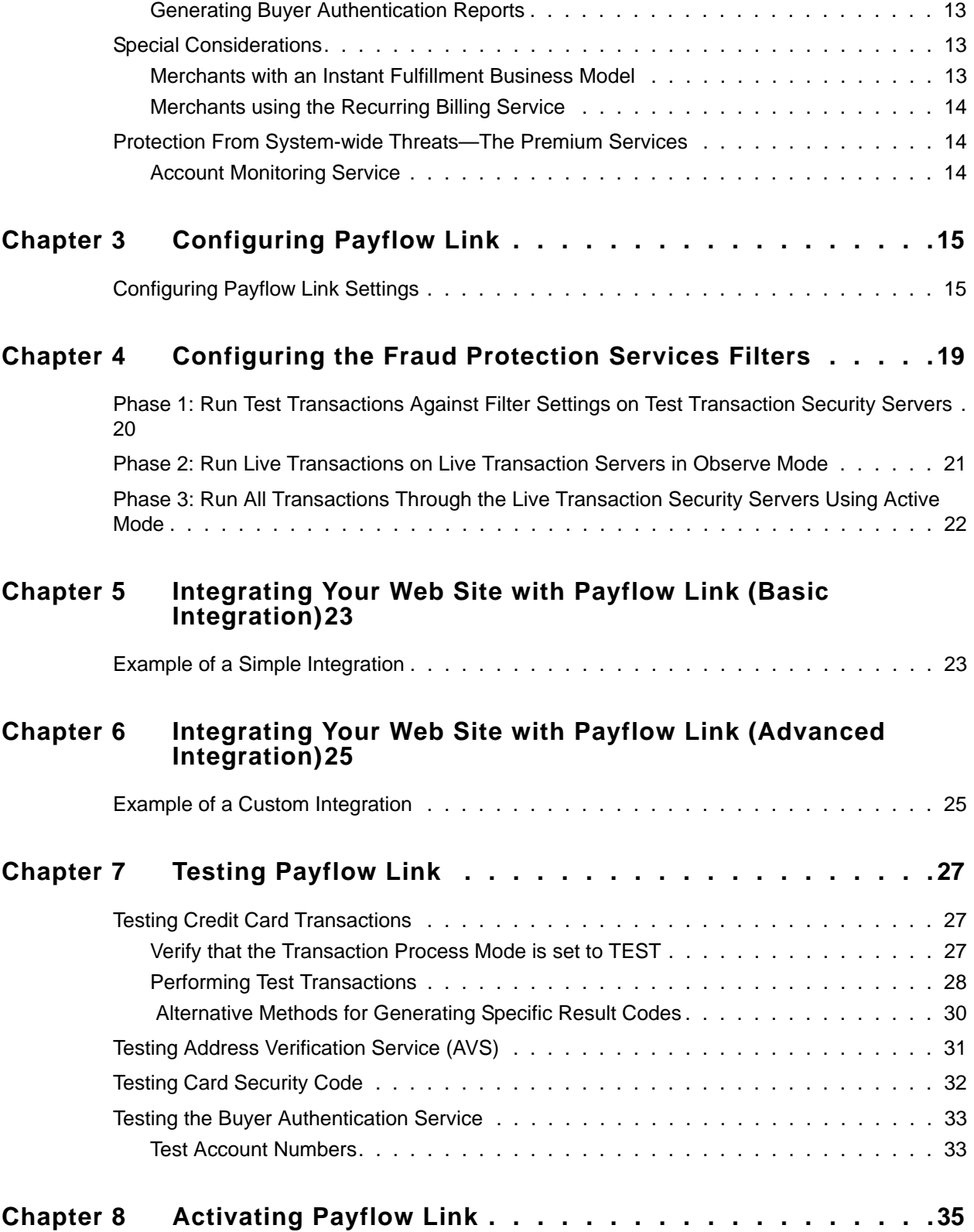

#### **Contents**

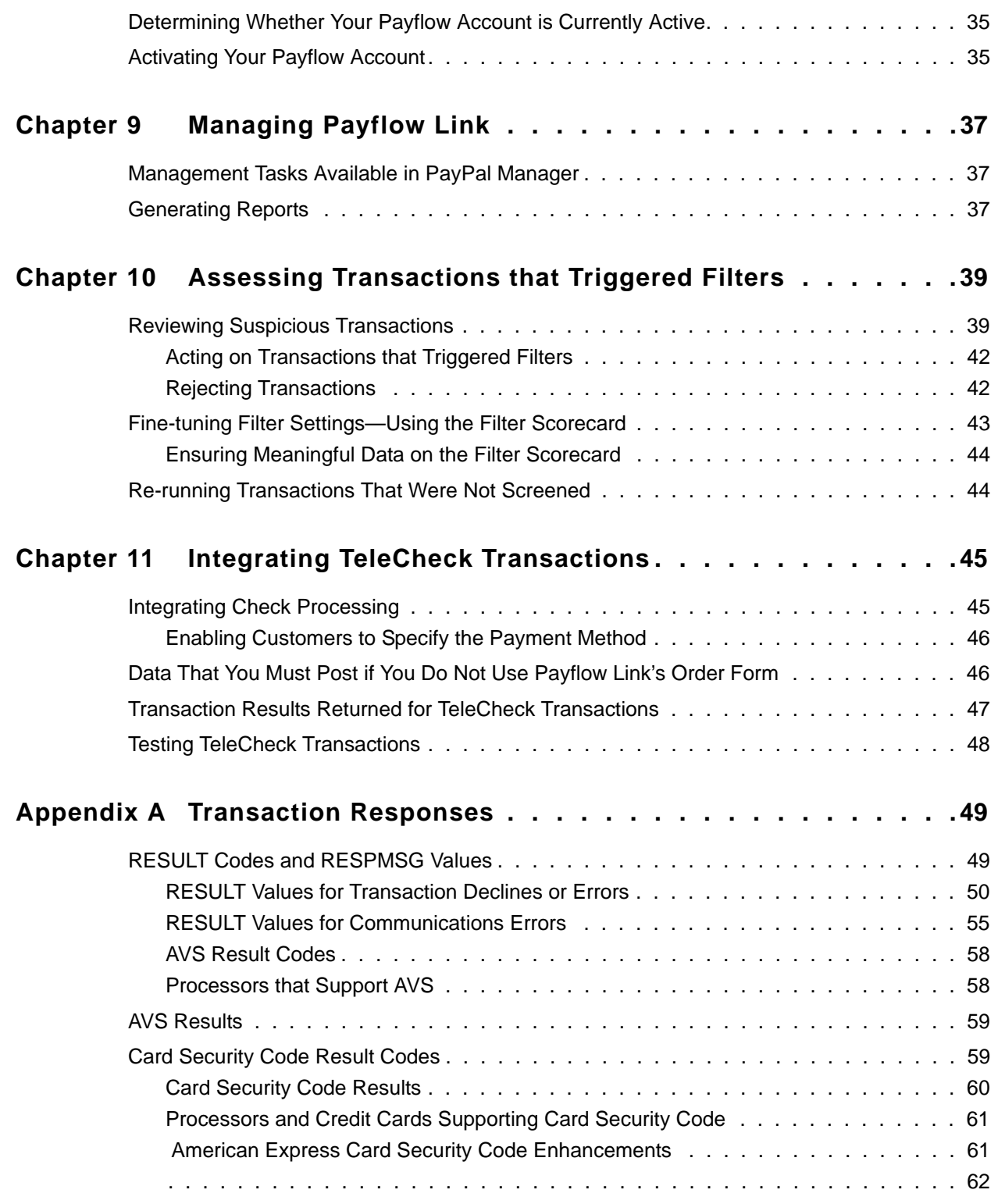

# **[Appendix B Submitting Transaction Data to the Payflow Link Server . . 63](#page-74-0)**

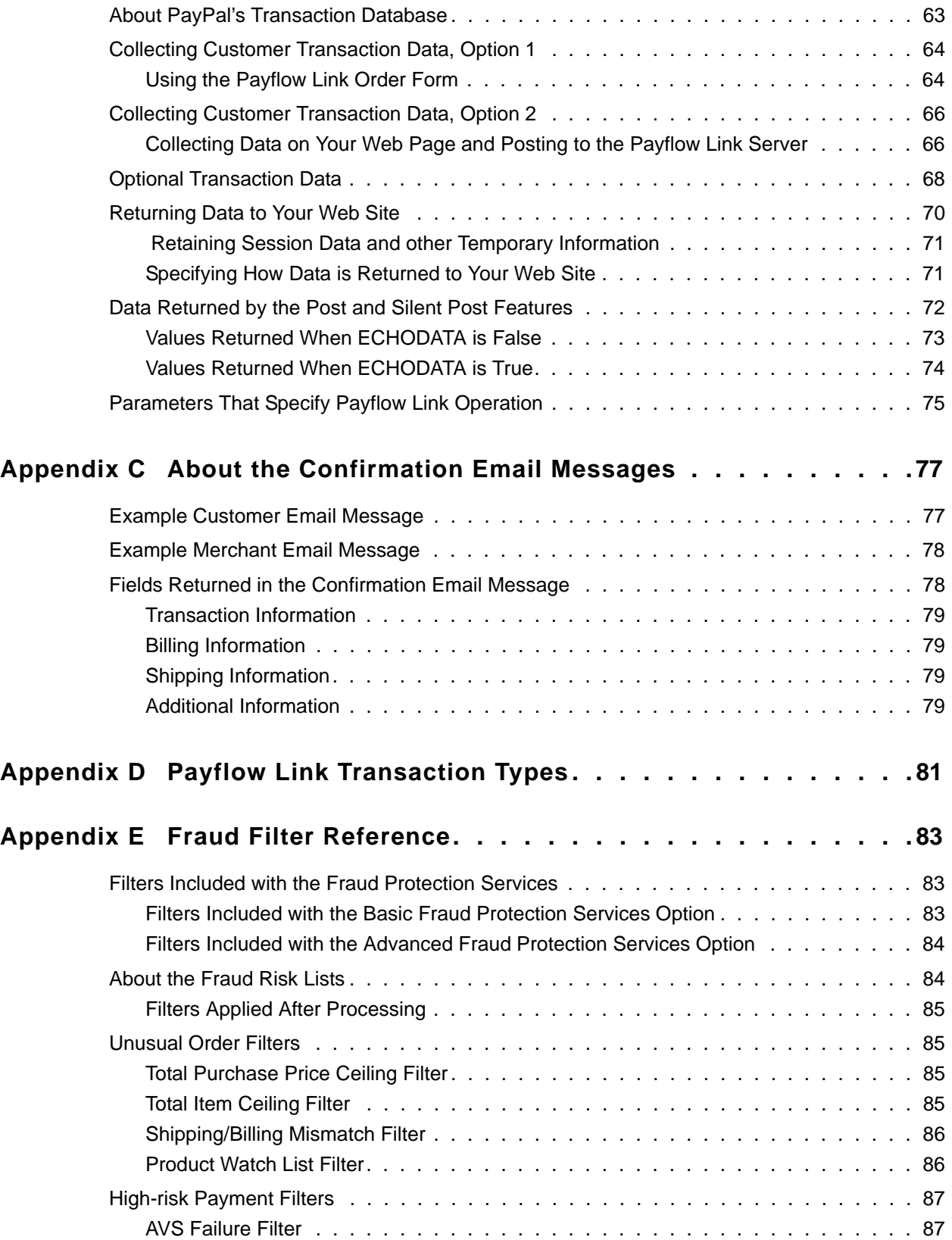

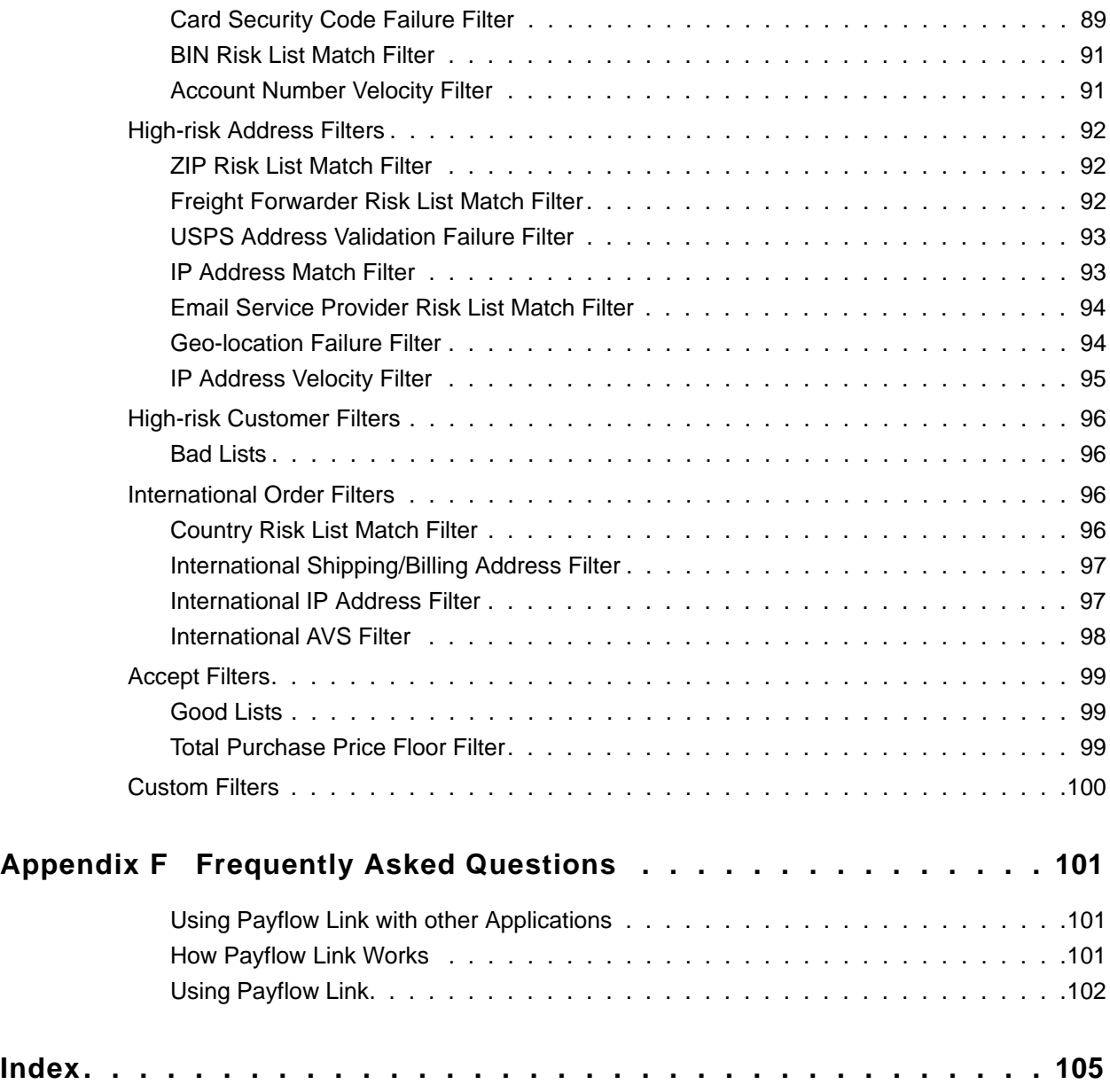

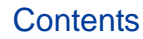

# <span id="page-8-0"></span>**Preface**

## <span id="page-8-1"></span>**This Document**

*Payflow Link Fraud Protection Services User's Guide* is intended for merchants who subscribe to PayPal Fraud Protection Services and that will integrate Payflow Link with their ecommerce Web site. The documentation first describes a simple implementation that "gets you up and running" quickly. More complex solutions are described in later chapters.

## <span id="page-8-2"></span>**Organization of This Document**

This guide is organized as follows:

- Chapter 1, "Introduction," contains an overview of Payflow Link.
- Chapter [2, "How Fraud Protection Services Protect You,](#page-22-4)" describes the security tools that make up the Fraud Protection Services.
- Chapter [3, "Configuring Payflow Link](#page-26-2)," briefly describes how to configure the Payflow Link Configuration page.
- Chapter [4, "Configuring the Fraud Protection Services Filters,](#page-30-1)" describes the process of configuring all aspects of security management for your Payflow account.
- Chapter [5, "Integrating Your Web Site with Payflow Link \(Basic Integration\)](#page-34-2)," describes the process of customizing and adding HTML text into your Web page. This HTML code passes your customer (and a set of data) to PayPal's Payflow Link server for transaction processing.
- Chapter [6, "Integrating Your Web Site with Payflow Link \(Advanced Integration\)](#page-36-2)," describes a more sophisticated integration between your Web store and Payflow Link.
- Chapter [7, "Testing Payflow Link,](#page-38-3)" describes the process that you follow to test your Payflow Link integration and to verify that it is operating correctly.
- Chapter [8, "Activating Payflow Link](#page-46-3)," provides instructions on activating your Payflow Link account and changing the appropriate configuration settings.
- Chapter [9, "Managing Payflow Link](#page-48-3)," provides an overview of basic PayPal Manager tasks.
- Chapter [10, "Assessing Transactions that Triggered Filters](#page-50-2)," explains how you can use PayPal Manager to set up the fraud filters to meet your business needs.
- Chapter [11, "Integrating TeleCheck Transactions](#page-56-2)," provides instructions on enabling TeleCheck transactions for your customers.
- Appendix [A, "Transaction Responses](#page-60-2)," provides reference material on the transaction response information in reports.
- Appendix [B, "Submitting Transaction Data to the Payflow Link Server,](#page-74-2)" provides guidance for those who wish to develop more complex interactions between their Web page and Payflow Link.
- Appendix [C, "About the Confirmation Email Messages](#page-88-2)," describes the content of the optional confirmation email.
- Appendix [D, "Payflow Link Transaction Types,](#page-92-1)" describes the two Payflow Link transaction types.
- Appendix [E, "Fraud Filter Reference](#page-94-3)," describes the Transaction filters that make up part of the PayPal Fraud Protection Services.
- Appendix [F, "Frequently Asked Questions](#page-112-3)," contains information about Payflow Link.

## <span id="page-9-0"></span>**Customer Support**

When you purchase Payflow Link, PayPal provides telephone-based customer support. If you purchased Payflow Link as a separate service, phone support is available during your initial integration phase Monday through Friday between 8 AM and 6 PM Pacific Time.

Once your account is integrated with your Web store, PayPal provides free email support 24 hours per day, 7 days per week.

If you have purchased Payflow Link as part of a Commerce Package, your are entitled to free phone support Monday through Friday between 8 AM and 6 PM Pacific Time and 24-hour email support for as long as you use the service.

For integration and connectivity issues, PayPal provides online documentation, direct email support, and phone support. For technical support on shopping carts, please contact the vendor.

PayPal is committed to providing you with the most advanced technical support expertise to ensure availability and reliability of your e-commerce applications.

**Online Information:** https://www.paypal.com/us/cgi-bin/helpweb?cmd= help

This site offers an FAQ (frequently asked question) section.

**Email:** payflow-support@paypal.com

**Phone:** 1 888-883-9770

# <span id="page-9-1"></span>**Related Information**

You will need to reference the following documentation:

PayPal Manager online help describes the use of PayPal Manager—the Web-based administration tool that you use to process transactions manually, issue credits, generate reports, and configure Payflow Link.

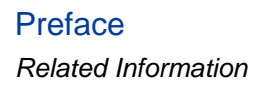

# <span id="page-12-0"></span>**1 Introduction**

Payflow Link is the fast and easy way to add transaction processing to your Web site. With Payflow Link, your customers are linked to *Order* forms on PayPal's secure Web server where transactions are processed in real time.

With Payflow Link's simple "cut and paste" integration, you can be up and running with a completely automated payment solution in a matter of hours. You can:

- Customize the look and feel of your secure *Order* forms to match the other pages on your Web site.
- Automatically send email confirmation to customers.
- Post transaction data "behind-the-scenes" to your Web server.
- Take advantage of security features.
- Use PayPal Manager to generate Payflow Link report and to view transaction reports.
- Use the Buyer Authentication Service to protect your business from fraud.

#### **IMPORTANT:** *PayPal recommends that you use PayPal Manager to verify each order and the dollar amount of all Payflow Link transactions.*

*It is your responsibility to protect your passwords and other confidential data and to implement security safeguards on your Web site and in your organization, or to ensure that your hosting company or internal Web operations team is implementing them on your behalf.*

**1**

#### <span id="page-13-0"></span>**What is Payflow Link?**

Payflow Link is a secure, PayPal-hosted, HTTP-based Internet payment solution. It allows you (a merchant with an internet merchant account) to securely connect your customers to PayPal's secure server and use it to automate order acceptance, authorization, processing, and transaction management. Payflow Link is the choice for merchants who process low to moderate order quantities and prefer a solution that is especially easy to implement and maintain.

**NOTE:** If your Web site processes more than 500 transactions per month, you should consider using Payflow Pro, PayPal's high performance Internet payment solution.

#### <span id="page-13-1"></span>**Payflow Link Features**

- Easy to implement and use. PayPal supplies you with the HTML code you need to get started.
- Customizable to your Web site. You can customize the look and feel of the PayPalhosted *Order* forms to reflect your Web site design.
- **Responsive and reliable.** Payflow Link immediately advises customers whether their transaction was successful.
- Email receipt notification. With approved transactions, Payflow Link can send an email confirmation receipt to you and to your customers.
- High security. All transactions processed on PayPal-hosted forms occur over secure SSL connections. All certificates required to ensure both authentication and security are hosted by PayPal. You can specify that only certain Web pages (for example, your e-commerce site) are valid entry points for the transaction processing pages.
- Fraud protection. Payflow Link supports a large set of automated fraud protection tools, including Card Security Code (CSC).
- PayPal Manager. PayPal Manager enables you to perform transactions, and manage them with features like search tools, reports, and so on.
- Access for offline orders. PayPal Manager gives you the flexibility to process orders offline, including orders received by phone, fax, email, or in person.
- **IMPORTANT:** *Payflow Link is a single payment amount solution. If you want your customers to be able to order multiple items or quantities, you must develop a solution that calculates the total transaction amount based upon customer choices. If you do not have development staff, you could use a shopping cart that integrates Payflow Link.*

**1**

#### <span id="page-14-0"></span>**How Payflow Link Works**

You insert a short bit of HTML text into your Web page. The code creates a **Buy** button on your Web page that links your customers to PayPal's secure Payflow Link pages.

When your customers click the **Buy** button at your Web store, they are redirected to a sequence of secure Payflow Link *Order* processing forms hosted on the PayPal servers. All forms except the *Receipt* form are optional. Using the Payflow Link *Configuration* page, you specify the content of these forms and configure their appearance to reflect the look and feel of your Web store (including your logo).

You can provide PayPal Express Checkout as a payment option to your customers. For more information, refer to ["PayPal Express Checkout Transaction Processing" on page](#page-14-1) 3.

When the customer submits the Payflow Link *Order* form, PayPal acts as the gateway to the transaction processing networks (much like the swipe machine for physical credit cards). Once the transaction is processed, the customer is returned to your site (or to any URL that you specify).

You can configure Payflow Link to send both you and your customer email receipts. You can also configure Payflow Link to return transaction data to your site.

**NOTE:** As a security measure, if a customer makes five invalid purchase attempts, access to Payflow Link is disabled. The customer must exit the Web site and attempt the purchase again.

#### <span id="page-14-1"></span>**PayPal Express Checkout Transaction Processing**

This section provides guidelines on how to use PayPal Express Checkout with Payflow Link.

#### **What is Express Checkout**

PayPal Express Checkout offers your buyers an easy, convenient checkout experience. It lets them use shipping information stored securely at PayPal to check out, so they do not have to re-enter it on your site.

With Express Checkout, your buyers finish their orders on your Website, not PayPal's, so you can:

- Get real time notification of success payments.
- Automate your internal business processes.
- Ensure buyers make it to your final confirmation page.

#### **How it works**

The following steps describe how PayPal Express Checkout works with Payflow Link:

- **1.** After selecting products to purchase, your buyers select **PayPal Express Checkout** as the method of payment. (Express Checkout gives you the flexibility to put PayPal either first in your checkout process, or on your billing page along with other payment options.)
- **2.** When the buyers click **Submit**, they are redirected to the PayPal site where they log in to PayPal using their PayPal login and password.
- **3.** After logging in, they verify the shipping address, or select an address if they have multiple addresses stored, and click **Continue Checkout**.
- **4.** The buyers are then returned to the Confirmation page on your website where they can verify the order details and submit the transaction. The Receipt page contains a summary of the transaction.

For complete details on PayPal Express Checkout, refer to the *Express Checkout Integration Guide*.

#### <span id="page-15-0"></span>**Flow of the Payflow Link Order Processing Pages**

The following example pages appear in the order shown here. You can configure the pages to include different or additional information.

#### **Form 1: (Optional) Credit Card Information**

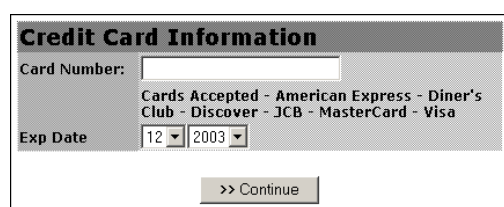

If your Web site does not collect the credit card number, then the **Credit Card Information** page opens to enable the customer to enter the account information.

The benefit of using this page is that you do not have to invest in the security infrastructure required to accept account information at your site.

#### **Form 2: Order**

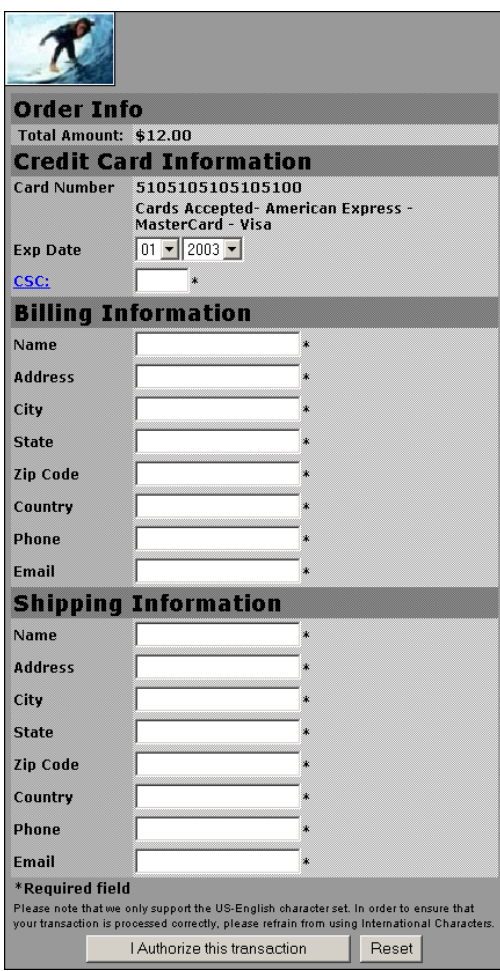

The *Order* form enables the customer to enter any additional order data on Payflow Link's secure servers. You have the option to eliminate this page and pass the transaction data directly to the Payflow Link server.

In this example, the merchant added their logo to the form. To improve the customer experience and to foster trust, PayPal strongly recommends that you add your logo to the pages and customize the color scheme to match your Web store pages. You can do this using PayPal Manager. Refer to PayPal Manager help for detailed instructions.

#### **Form 3: Confirmation**

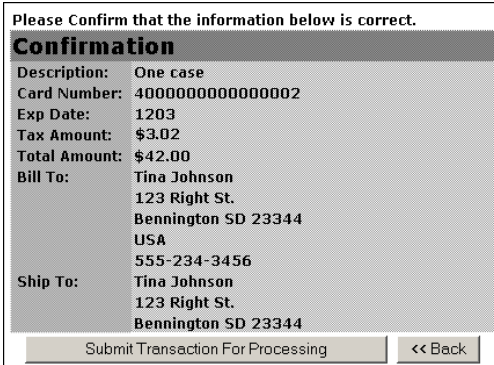

The *Confirmation* page enables the customer to verify and submit the order.

If you subscribe to PayPal's Buyer Authentication Service, then you must display this page to customers. Otherwise, you can choose not to display it.

#### **Form 3A: Buyer Authentication form**

If you subscribe to PayPal's Buyer Authentication Service, then the card-issuing bank presents the *Buyer Authentication* form on which the customer submits the password associated with

the credit card. The issuing bank verifies the password and securely transmits the success message to Payflow Link. The transaction then continues in the normal manner.

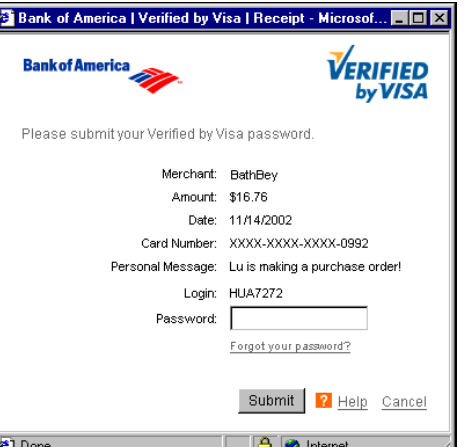

The **Buyer Authentication** form appears only if:

- You use PayPal's Buyer Authentication service and
- $\bullet$  The cardholder is enrolled with the issuer's 3-D Secure program. Because the card-issuing banks present this page, its appearance varies.

#### **Form 4: Receipt**

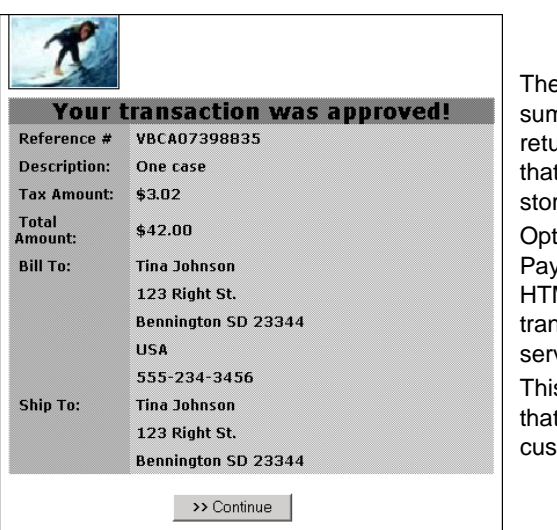

The *Receipt* page presents a nmary of the transaction and urns the customer to the URL t you specify (typically your Web re). tionally, you can specify that

flow Link should perform an ML Post operation to send the nsaction data to your Web ver.

s is the only Payflow Link page t you must present to the tomer.

#### <span id="page-17-0"></span>**Reporting**

Along with Payflow Link you also receive access to the PayPal Manager portal. Once you have Payflow Link in daily operation, you can use the **Reports** tab on the PayPal Manager to generate and review reports on transaction activity. Reports can be printed, or saved as ASCII files for use in other applications.

In addition, you can run the following reports using PayPal Manager:

• Fraud Transaction. View a list of transaction that were, or were not screened by fraud filters. You can also specify transaction that the filters rejected, or accepted, or set aside for review.

**1**

- Filter Scorecard. View the number of times that each filter was triggered and the percentage of all transactions that triggered each filter during a specified time period.
- Buyer Authentication Transaction. View both authentication results and the associated payment authorizations.
- Buyer Authentication Audit. View authentication results. In addition, you can use this report to troubleshoot the Buyer Authentication service.

For more information on generating reports using PayPal Manager, see PayPal Manager online help.

# <span id="page-18-0"></span>**Introduction to Integrating with Payflow Link**

You follow these steps to integrate your Web store with Payflow Link:

- **1.** Register for a Payflow Link account and apply for an internet merchant account at https://www.paypal.com/us/cgi-bin/webscr?cmd=\_payflow-link-overview-outside.
- **2.** Configure Payflow Link by specifying the appearance and content of your PayPal-hosted order processing forms. Refer to [Chapter 3, "Configuring Payflow Link.](#page-26-2)"
- **3.** Connect your Web store to the Payflow Link service: Paste a few lines of HTML text into your Web page. This HTML code passes your customer (and the transaction data) to PayPal's Payflow Link server for transaction processing. This step is described in [Chapter 5, "Integrating Your Web Site with Payflow Link \(Basic Integration\)](#page-34-2)."
- **4.** Test Payflow Link before you activate your Web store for customer use. This step is described in [Chapter 7, "Testing Payflow Link](#page-38-3)."
- **5.** Activate your account to go live. This step is described in [Chapter 8, "Activating Payflow](#page-46-3)  [Link](#page-46-3)"

## <span id="page-18-1"></span>**Requirements for Using Payflow Link**

To use Payflow Link, you must have the following:

- Web page. You must have a Web page for your e-commerce business. You must also be able to upload changes to your Web site.
- Internet Service Provider. An ISP must host your Web site.
- A basic text editor or **HTML** editor. You will use the editor to add the HTML text that links your site to Payflow Link.
- Web browser. You must have Internet Explorer 5.5 (or newer) to access the PayPal Manager application.
- Internet Merchant Account. You must have an internet merchant account before you can begin accepting payments at your Web site. PayPal has partnered with several internet merchant account providers to make applying easy.
- Your Web page must calculate the total transaction amount. Payflow Link enables your customers to process a *single transaction amount*. Payflow Link does not calculate the transaction amount based on customer selections. To enable customers to order multiple items or quantities, you must develop a solution that dynamically calculates the total transaction amount based upon customer selections in your Web store. Your code then passes the total transaction amount to the Payflow Link server. PayPal provides simple HTML code that passes the amount, as described in Chapter [5, "Integrating Your Web Site](#page-34-2)  [with Payflow Link \(Basic Integration\)](#page-34-2)."
- $\bullet$  To use fraud protection tools, you must **subscribe to PayPal's Fraud Protection Services**. Merchants must meet the following eligibility requirements to enroll with and use Fraud Protection Services:
	- Merchant must have a current, paid PayPal Payflow Pro or Payflow Link gateway service account.
	- Merchant must be in Live mode (activated) with the gateway service.
	- Merchant must have its business operations physically based in the United States.
	- Merchant must use one of the following terminal-based processors: American Express, FDMS First Data Nashville, FDMS First Data South, Global Payments - East, Nova, Paymentech, or Vital.

# <span id="page-19-0"></span>**Payment Types, Credit Cards, and Processing Platforms Supported by Payflow Link**

#### <span id="page-19-1"></span>**Supported Payment Types**

Payflow Link supports the following tender types:

Credit cards

Check/debit cards issued by MasterCard or Visa

Telecheck electronic checks

Pinless debit cards

#### <span id="page-20-0"></span>**Supported Credit Cards**

Payflow Link supports the following credit cards:

American Express/Optima Diners Club Discover/Novus JCB MasterCard Visa

#### <span id="page-20-1"></span>**Supported Processing Platforms**

Payflow Link supports the following processing platforms: American Express Phoenix American Express APA First Data Merchant Services (FDMS) Nashville First Data Merchant Services (FDMS) North First Data Merchant Services (FDMS) South First Data Resources (FDR) Australia Global Payments Central Global Payments East Nova Paymentech New Hampshire Paymentech Tampa TeleCheck Vital

# Introduction

*Payment Types, Credit Cards, and Processing Platforms Supported by Payflow Link*

# <span id="page-22-4"></span><span id="page-22-0"></span>**2 How Fraud Protection Services Protect You**

This chapter describes the security tools that make up the Fraud Protection Services.

#### **In This Chapter**

- ["The Threats" on page](#page-22-1) 11
- ["Protection Against the Threats—Fraud Filters" on page](#page-23-0) 12
- ["Buyer Authentication Service" on page](#page-23-4) 12
- ["Special Considerations" on page](#page-24-1) 13
- ["Protection From System-wide Threats—The Premium Services" on page](#page-25-1) 14

#### <span id="page-22-1"></span>**The Threats**

There are two major types of fraud—hacking and credit card fraud.

#### <span id="page-22-2"></span>**Hacking**

Fraudsters *hack* when they illegally access your customer database to steal card information or to take over your gateway account to run unauthorized transactions (purchases and credits). The Account Wizard features minimize the risk of hacking by enabling you to place powerful constraints on access to and use of your PayPal Manager and Payflow accounts.

#### <span id="page-22-3"></span>**Credit Card Fraud**

Fraudsters can use stolen or false credit card information to perform purchases at your Web site, masking their identity to make recovery of your goods or services impossible. To protect you against credit card fraud, Fraud Protection Services uses software *filters* that identify potentially fraudulent activity and let you decide whether to accept or reject the suspicious transactions.

#### <span id="page-23-0"></span>**Protection Against the Threats—Fraud Filters**

Configurable filters screen each transaction for evidence of potentially fraudulent activity. When a filter identifies a suspicious transaction, the transaction is marked for review.

Fraud Protection Services offers two levels of filters: Basic and Advanced. The filters are described in Appendix E, "Fraud Filter Reference."

#### <span id="page-23-1"></span>**Example Filter**

The Total Purchase Price Ceiling filter compares the total amount of the transaction to a maximum purchase amount (the ceiling) that you specify. Any transaction amount that exceeds the specified ceiling triggers the filter.

#### <span id="page-23-2"></span>**Configuring the Filters**

Through PayPal Manager, you configure each filter by specifying the action to take whenever the filter identifies a suspicious transaction (either set the transaction aside for review or reject it). See PayPal Manager online help for detailed filter configuration procedures.

Typically, you specify setting the transaction aside for review. For transactions that you deem extremely risky (for example, a known bad email address), you might specify rejecting the transaction outright. You can turn off any filter so that it does not screen transactions.

For some filters, you also set the value that triggers the filter—for example the dollar amount of the ceiling price in the Total Purchase Price Ceiling filter.

Some filters are designed to automatically accept transactions that meet specific criteria, like a known good customer's account number that you specify.

#### <span id="page-23-3"></span>**Reviewing Suspicious Transactions**

As part of the task of minimizing the risk of fraud, you review each transaction that triggered a filter through PayPal Manager to determine whether to accept or reject the transaction. See PayPal Manager online help for details.

#### <span id="page-23-4"></span>**Buyer Authentication Service**

Buyer Authentication Service integrates Visa's *Verified by Visa* and MasterCard's *SecureCode* into secure calls to the Payflow service. These services prompt buyers to provide a password to their card issuer before being allowed to execute a credit card purchase.

Buyer Authentication is the only screening tool that promises to shift fraud liability from the merchant. The Buyer Authentication password is the digital equivalent to a FDMS shopper's handwritten signature. The use of the password protects merchants from some chargebacks when a customer claims not to have authorized the purchase.

Buyer Authentication Service is a separately-purchased option and operates with the Buyer Authentication Failure filter. To enroll for the Buyer Authentication Service, click the Buyer Authentication banner on the PayPal Manager Home page. Follow the on-screen instructions. (In particular, both your processor and your acquiring bank must support buyer authentication. If they both support the service, then you can enroll for Buyer Authentication Service.)

Buyer Authentication reduces your risk and builds your customers' confidence. The card brands make marketing resources available to you to promote your Web site and logos you can build into your checkout process.

For more information, visit:

- [http://usa.visa.com/business/accepting\\_visa/ops\\_risk\\_management/vbv\\_marketing\\_support.html](http://usa.visa.com/business/accepting_visa/ops_risk_management/vbv_marketing_support.html)
- <sup>z</sup> <http://www.securecodemerchant.com>

#### <span id="page-24-0"></span>**Generating Buyer Authentication Reports**

If you subscribe to Buyer Authentication Service, you can generate the following reports types through PayPal Manager:

- The *Buyer Authentication Audit* report displays authentication results. Because you are charged only for buyer authentication transactions for which the cardholder is enrolled, this report can help you to understand your Buyer Authentication bill. In addition, you can use this report to troubleshoot the Buyer Authentication service.
- The *Buyer Authentication Transaction* report displays both authentication results and the associated payment authorizations. The report provides an end-to-end view of authentication through authorization. You can view any or all authentication result types: successful, unsuccessful, and attempted.

To generate these reports, log on to PayPal Manager and navigate to **Reports** > **Fraud Protection**. For detailed information, click **Help** on these pages.

# <span id="page-24-1"></span>**Special Considerations**

#### <span id="page-24-2"></span>**Merchants with an Instant Fulfillment Business Model**

For businesses with instant fulfillment business models (for example, software or digital goods businesses), the **Review** option does not apply to your business—you do not have a period of delay to review transactions before fulfillment to customers. Only the **Reject** and **Accept** options are applicable to your business model.

In the event of server outage, Fraud Protection Services is designed to queue transactions for online processing. This feature also complicates an instant fulfillment business model.

#### <span id="page-25-0"></span>**Merchants using the Recurring Billing Service**

To avoid charging you to filter recurring transactions that you know are reliable, Fraud Protection Services filters do not screen recurring transactions.

To screen a prospective recurring billing customer, submit the transaction data using PayPal Manager. The filters screen the transaction in the normal manner. If the transaction triggers a filter, then you can follow the normal process to review the filter results.

# <span id="page-25-1"></span>**Protection From System-wide Threats—The Premium Services**

#### <span id="page-25-2"></span>**Account Monitoring Service**

The Account Monitoring Service provides premium protection against unauthorized use of your Payflow account. Account Monitoring Service includes:

- Transaction monitoring by trained security professionals who identify fraudulent account activity *prior to settlement*
- Proactive notification of suspicious account events
- Call-in number to security representatives to discuss suspicious account activity
- Complete investigation and research of suspicious account events. Includes:
	- Investigation of internet log files and all audit trails relevant to your account

Packaging of all relevant data to be delivered to banks and law enforcement to assist in funds recovery and prosecution.

# <span id="page-26-2"></span><span id="page-26-0"></span>**3 Configuring Payflow Link**

**IMPORTANT:** *If you currently use Payflow Link and recently added a Fraud Protection Services package, then you do not need to reconfigure Payflow Link and can safely skip this chapter. The AVS and card security code security functions will now be performed by filters. Follow the instructions in [Chapter](#page-30-1) 4,* ["Configuring the Fraud Protection Services Filters](#page-30-1)*,"*

> *If you subscribe to PayPal's Buyer Authentication Service, then you must display the Confirmation page to customers.*

*If you are using Payflow Link for the first time, then follow the instructions in this chapter, and then follow the instructions in Chapter 4, "Configuring the* [Fraud Protection Services Filters](#page-30-1)*."* 

Once you have registered for a Payflow Link account, your first step is to configure Payflow Link using the PayPal Manager application. Using PayPal Manager, you specify the appearance and content of your PayPal-hosted order processing forms. In addition, you have the option to specify which fields your customers need to fill in, and how transaction data is passed and posted to scripts on your Web site.

# <span id="page-26-1"></span>**Configuring Payflow Link Settings**

To configure Payflow Link, log in to the PayPal Manager at <https://manager.paypal.com>. Navigate to **Service Settings > Payflow Link** and click on the *Configuration* page. For information about configuration, click **Help** on that page.

[Table](#page-26-3) 3.1 contains brief descriptions of the fields that appear on the PayPal Manager Payflow Link *Configuration* page:

<span id="page-26-3"></span>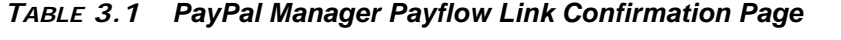

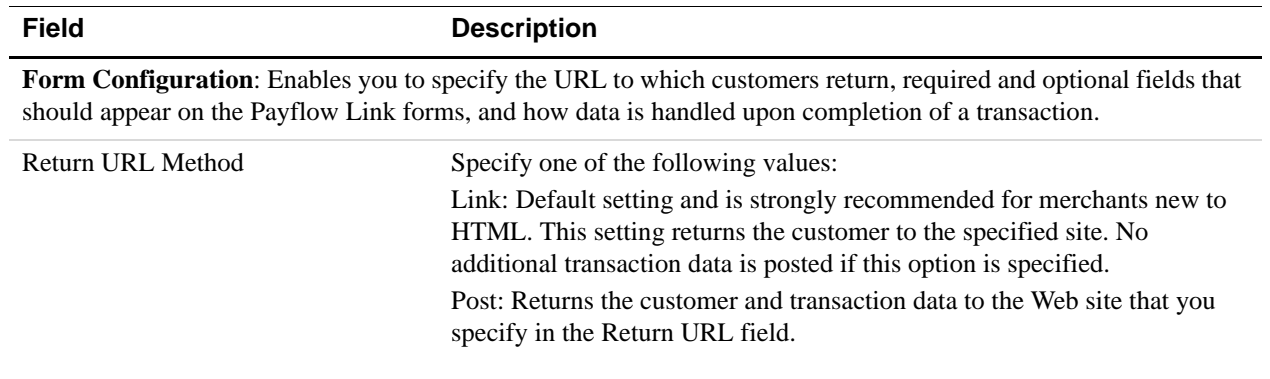

| <b>Field</b>                                                                                                    | <b>Description</b>                                                                                                    |
|----------------------------------------------------------------------------------------------------|----------------------------------------------------------------------------------------------------|
| <b>Return URL</b>                                                                                                    | Enter the URL of the Web site to which customers should be sent upon<br>clicking Continue on the Receipt page. This URL is typically your<br>merchant site. If you do not specify a URL, then the Continue button does<br>not appear on the Receipt page. |
| Silent POST URL                                                                                                    | Ensure that the transaction data is passed back to your Web site when a<br>transaction is completed.                                                                                                    |
| Force Silent Post Confirmation                                                                                                    | In conjunction with Silent POST, causes Payflow Link to verify that the<br>Silent Post data was received by your Web site                                                                                                    |
| <b>Billing Address</b>                                                                                                    |                                                                                                    |
| <b>Required Fields</b>                                                                                                    | The fields listed in this section represent information that you collect from<br>the customer.                                                                                                    |
| <b>Editable Fields</b>                                                                                                    | A check mark in this section means that the customer can edit the contents<br>of the field on the PayPal-hosted order processing forms.                                                                                                    |
| <b>Transaction Process Mode</b>                                                                                                    | Specify whether to conduct simulated or real transactions.                                                                                                    |
| General Display Options: Enables you to configure the appearance of the order processing forms. You can display<br>your organization's name and logo and specify the colors to be used on the forms.                                 |                                                                                                    |
| Merchant Display Name                                                                                                    | Specify text that will be displayed in the browser title area for all forms, at<br>the top of all order forms (unless you specify a logo), and on email<br>receipts.                                                                                      |
| Configure Display                                                                                                    | Configure the look and feel of your Web page by selecting the color,<br>uploading a logo, changing the background, and specifing the alignment.                                                                                                    |
| <b>Express Checkout Configuration:</b> Specify the customer shipping address that will be used by Payflow Link. This<br>would either be the address passed into Payflow Link (if one is passed), or the address on file with PayPal. |                                                                                                    |
| You can also customize the Express Checkout page by specifying a color for the page and displaying a logo on it.                                                                                                    |                                                                                                    |
| Receipt Display Options: Enables you to customize the <i>Receipt</i> page that customers see after a transaction has<br>been successfully processed.                                                                                 |                                                                                                    |
| Receipt Header Text                                                                                                    | Specify up to 510 characters of text to be displayed at the top of the<br><i>Receipt</i> page.                                                                                                    |
| Receipt Footer Text                                                                                                    | Specify up to 510 characters of text to be displayed at the bottom of the<br>Receipt page.                                                                                                    |
| Receipt Button Text                                                                                                    | Specify up to 32 characters for the Receipt button-the button that returns<br>your customer to your Web site.                                                                                                    |
| Email Options: Enables you to send the customer email receipts for each successful transaction.                                                                                                    |                                                                                                    |
| <b>Email Receipt to Customers</b>                                                                                                    | Specify Yes to automatically send a confirmation email message to the<br>customer, confirming each successful transaction.<br>Specify No to not send a confirmation email.                                                                                |

*TABLE 3.1 PayPal Manager Payflow Link Confirmation Page*

| <b>Field</b>                                                                                                | <b>Description</b>                                                                                                    |
|----------------------------------------------------------------------------------------------------|----------------------------------------------------------------------------------------------------|
| <b>Email from Merchant Address</b>                                                                          | Enter the email address to which successful transaction confirmation<br>emails should be sent.                                                                                                    |
| Email to Merchant Address (copy)                                                                            | If desired, enter a second email address to which successful transaction<br>confirmation emails should be sent.                                                                                                    |
| Email Header Text                                                                                           | You have the option of sending order confirmation email messages to the<br>customer, to you, or to both.                                                                                                    |
| <b>Email Footer Text</b>                                                                                    | You have the option of sending order confirmation email messages to the<br>customer, to you, or to both.                                                                                                    |
| Security Options: Enables you to configure the AVS, card security code, and Accepted URL security features. |                                                                                                    |
| <b>AVS</b>                                                                                                  | The Address Verification Service (AVS) verifies the cardholder's billing<br>address to combat fraud in card-not-present transactions (for example, mail<br>order, telephone order, Internet).                                                                                                    |
| <b>CSC</b>                                                                                                  | The card security code is a 3- or 4-digit number printed on the back of a<br>credit card (typically in the signature field). Check with your bank to<br>determine whether they support Card Security Code validation.                                                                                                    |
| Accepted URL 1 through 5                                                                                    | In the Accepted URL fields, enter up to five URLs from which Payflow<br>Link should accept orders (that is, the URL from which the HTML Post<br>operation originates). These are typically your Web store address, a<br>specific page on your Web store, or specific servers for your Web store. If<br>someone attempts to post from a URL not specified in this list, Payflow<br>Link rejects the order. |

*TABLE 3.1 PayPal Manager Payflow Link Confirmation Page*

# <span id="page-30-1"></span><span id="page-30-0"></span>**4 Configuring the Fraud Protection Services Filters**

This chapter describes how to configure the Fraud Filters for your account. The chapter explains a phased approach to implementing the security of transactions. You are not required to use the approach described in this chapter. However it enables you to fine tune your use of filters before you actually deploy them in a live environment.

You first make and fine-tune filter settings in a test environment. Then you move to a live transaction environment to fine-tune operation in an **Observe**-only mode. Finally, when you are fully satisfied with your settings, you move to live **Active** mode to begin screening all live transactions for fraud.

Filter operation is fully described in [Appendix E, "Fraud Filter Reference](#page-94-3)."

**IMPORTANT:** *Upon completing the configuration procedures within each of the phases described below, you must click the Deploy button to deploy the filter settings. Filter settings take effect only after you deploy them.*

> *Filter setting changes are updated hourly (roughly on the hour). This means that you might have to wait up to an hour for your changes to take effect. This waiting period only occurs when you move from one mode to the next.*

• Phase 1: Run test transactions in Test mode using test transaction servers

In the test phase of implementation, you configure fraud filter settings for test servers that do not affect the normal flow of transactions. You then run test transactions against the filters and review the results offline to determine whether the integration was successful. Once you are happy with the filter settings, you move to the next phase and the settings that you decided upon in the test phase are transferred to the live servers.

• Phase 2: Run live transactions on live transaction security servers using Observe mode

When you deploy to Observe mode, the settings that you decided upon in the test phase are automatically transferred to the live servers.

In Observe mode, the filters examine each live transaction and mark the transaction with each triggered filter's action. You can then view the actions that would have been taken on the live transactions had the filters been active. Regardless of the filter actions, all transactions are submitted for processing in the normal fashion.

• **Phase 3:** Run live transactions on live transaction security servers using **Active** mode

Once you have set all filters to the optimum settings, you deploy the filters to Active mode. In Active mode, filters on the live servers examine each live transaction and take the specified action when triggered.

**NOTE:**Remember that you can test a new filter setting using the test servers at any time (even if your account is in Active mode), and then, if desired, make an adjustment to the live filter settings.

# <span id="page-31-0"></span>**Phase 1: Run Test Transactions Against Filter Settings on Test Transaction Security Servers**

In this phase of implementation, you configure filter settings for test servers that do not affect the normal flow of live transactions. You then run test transactions against the filters and review the results offline to determine whether the integration was successful. Continue modifying and testing filters as required.

**NOTE:** There is no per-transaction fee when you use the test servers.

**1.** In the Service Summary section of the PayPal Manager home page, click the Basic or Advanced Fraud Protection link.

Click **Service Settings > Fraud Protection >Test Setup**.

- **2.** Click **Edit Standard Filters**. The *Edit Standard Filters* page appears.
- **3.** For each filter:
	- Click the filter check box to enable it and click-to-clear the check box to disable it.
	- Select the filter action that should take place when the filter is triggered.

For some filters, you set a trigger value. For example, the Total Purchase Price Ceiling filter trigger value is the transaction amount that causes the filter to set a transaction aside.

**NOTE:** To make decisions about how the filters work, see [Appendix E, "Fraud Filter](#page-94-3)  [Reference](#page-94-3)."

**4.** Once you complete editing the page, click **Deploy**.

**IMPORTANT:** *If you do not deploy the filters, then your settings are not saved.*

- **5.** To run test transactions, you can use PayPal Manager's Virtual Terminal. See PayPal Manager for online help instructions.
- **6.** Review the filter results by following the instructions in Chapter 10, "Assessing [Transactions that Triggered Filters.](#page-50-2)"
- **7.** Based on your results, you may want to make changes to the filter settings. Simply return to the Edit Filters page, change settings, and redeploy them. Once you are happy with your filter settings, you can move to Phase 2.

# <span id="page-32-0"></span>**Phase 2: Run Live Transactions on Live Transaction Servers in Observe Mode**

In this phase, you configure filters on live servers to the settings that you had fine-tuned on the test servers. In Observe mode, filters examine each live transaction and mark the transaction with the filter results. The important difference between Observe and Active mode is that, regardless of the filter actions, all Observe mode transactions are submitted for processing in the normal fashion.

Observe mode enables you to view filter actions offline to assess their impact (given current settings) on your actual transaction stream.

- **NOTE:** You are charged the per-transaction fee to use the live servers in either Observe or Active mode.
- **1.** Click **Service Settings > Fraud Protection >Test Setup**. Click **Move Test Filter Settings to Live**. The **Move Test Filter Setting to Live** page appears. Remember that in this phase, you are configuring the live servers.
- **2.** Click **Move Test Filter Settings to Live**On the page that appears, click **Move Test Filter Settings to Live** again.
- **3.** The *Move Test Filter Settings to Live* page prompts you whether to deploy the filters in **Observe** modeor in **Active** mode. Click **Deploy to Observe Mode**.

Once you deploy the filters, all transactions are sent to the live servers for screening by the live filters. In **Observe** mode, each transaction is marked with the filter action that would have occurred (Review, Reject, or Accept) had you set the filters to **Active** mode

This enables you to monitor (without disturbing the flow of transactions) how actual customer transactions would have been affected by active filters.

**IMPORTANT:** *Deployed filter setting changes are updated hourly (roughly on the hour). This means that you might have to wait up to an hour for your changes to take effect. This waiting period only occurs when you move from one mode to the next.*

- **4.** Review the filter results by following the instructions in [Chapter 10, "Assessing](#page-50-2)  [Transactions that Triggered Filters.](#page-50-2)" The Filter Scorecard (described on [page 43](#page-54-1)) will be particularly helpful in isolating filter performance that you should monitor closely and in ensuring that a filter setting is not set so strictly so as to disrupt normal business.
- **5.** Once you are happy with your filter settings, you can move to Phase 3.

# <span id="page-33-0"></span>**Phase 3: Run All Transactions Through the Live Transaction Security Servers Using Active Mode**

Once you have configured all filters to optimum settings, you convert to **Active** mode. Filters on the live servers examine each live transaction and take the specified action.

- **6.** Click **Move Test Filter Settings to Live**. On the page that appears, click **Move Test Filter Settings to Live** again.
- **7.** On the *Move Test Filter Settings to Live* page, click **Deploy to Active Mode**.

At the top of the next hour, all live transactions will be inspected by the filters.

**8.** Use the instructions in [Chapter 10, "Assessing Transactions that Triggered Filters,](#page-50-2)" to detect and fight fraud.

**IMPORTANT:** *Remember that you can make changes to fine-tune filter settings at any time. After changing a setting, you must re-deploy the filters so that the changes take effect.*

# <span id="page-34-2"></span><span id="page-34-0"></span>**5 Integrating Your Web Site with Payflow Link (Basic Integration)**

**IMPORTANT:** *If you currently use Payflow Link and have added a Fraud Protection Services package, then you must change the Payflow Link URL in your HTML code. Use:* https://payflowlink.paypal.com

*The examples in this chapter use the Fraud Protection Services URL.*

This chapter provides full instructions for a simple integration option that enables you to begin to process transactions using Payflow Link in about an hour.

**IMPORTANT:** *PayPal strongly recommends that you implement this minimum integration to familiarize yourself with Payflow Link operation before implementing a more customized integration.* 

To implement a more robust implementation that customizes the customer's purchase experience, you can add data fields to the Payflow Link pages or eliminate the pages by collecting transaction data at your Web store and posting the data to the Payflow Link server. For more information on taking advantage of Payflow Link's advanced integration capabilities, see Chapter [6, "Integrating Your Web Site with Payflow Link \(Advanced](#page-36-2)  [Integration\).](#page-36-2)"

**NOTE:** Payflow Link enables your customers to process a *single transaction amount*. Payflow Link does not calculate the transaction amount based on customer selections. To enable customers to order multiple items or quantities, you must develop a solution that calculates the total transaction amount based upon customer selections in your Web store. Your code must then pass the total transaction amount to the Payflow Link server as described in this chapter.

### <span id="page-34-1"></span>**Example of a Simple Integration**

To connect your Web site to Payflow Link, you enter a few lines of HTML text into your store's Web page. In that text, you specify your Payflow account information and the amount and type of transaction. That's it!

As a result, a **Buy** button appears on your Web page (you can specify the text that appears on the button). When a customer clicks the button, their browser displays the PayPal-hosted pages, from which they submit the transaction. Upon closing the *Receipt* page, the customer is returned to your Web site.

Follow these steps:

**1.** Copy and paste the following text into a text editor. (If you are viewing this document online, use the Adobe Acrobat Reader **Text** tool  $\mathbb{E}$  to select the text and click **Ctrl-C** to copy and **Ctrl-V** to paste it into the text editor.)

```
<form method="POST" action="https://payflowlink.paypal.com">
<input type="hidden" name="LOGIN" value="Your LOGIN here">
<input type="hidden" name="PARTNER" value="Your PARTNER here">
<input type="hidden" name="AMOUNT" value="Total transaction AMOUNT here">
<input type="hidden" name="TYPE" value="Transaction TYPE here">
<input type="submit" value="Click here to Purchase">
</form>
```
- **2.** Replace the bold text with actual values for the LOGIN, PARTNER, AMOUNT, and TYPE parameters, as follows:
	- **LOGIN:** The login name that you chose for your Payflow account.
	- **PARTNER:** The name of your Partner was provided to you by your reseller.
	- **AMOUNT:** Total amount of the transaction. The value must be greater than 1.00.
	- **TYPE:** A single letter that identifies the type of transaction (**S**: Sale or **A**: Authorization). Transaction types are described on [page](#page-92-1) 81.

Be sure to change only the text shown in **bold** in the example text. Leave the quotation marks (") in place.

- **3.** Save the file and insert the HTML text into your Web page at the point where Payflow Link should complete the transaction.
- **4.** Your next step is to open your Web page and test the button to ensure that it opens the PayPal transaction pages and performs the transaction properly. See [Chapter 7, "Testing](#page-38-3)  [Payflow Link,](#page-38-3)" for complete instructions.
## **6 Integrating Your Web Site with Payflow Link (Advanced Integration)**

**IMPORTANT:** *If you currently use Payflow Link and added a Fraud Protection Services package, then you must change the Payflow Link URL in your HTML code. Use:* https://payflowlink.paypal.com

*The examples in this chapter use the Fraud Protection Services URL.*

If you have HTML knowledge or Web development skills, you can create more customized Payflow Link integrations by starting with the code described in this chapter.

This chapter discusses an example appropriate for a simple Web site (one used for donations, single item purchases, and so on.) If your Web site is more complex (accommodates functionality like multiple item purchases, taxes, shipping fees, and so on), PayPal recommends that you get a shopping cart.

PayPal strongly recommends that before you implement the integration described in this chapter, you familiarize yourself with Payflow Link operation by implementing the simple integration described in Chapter [5, "Integrating Your Web Site with Payflow Link \(Basic](#page-34-0)  [Integration\).](#page-34-0)"

**NOTE:** Payflow Link enables your customers to process a *single transaction amount*. Payflow Link does not calculate the transaction amount based on customer selections. To enable customers to order multiple items or quantities, you must develop a solution that calculates the total transaction amount based upon customer selections in your Web store. Your code must then pass the total transaction amount to the Payflow Link server as described in this chapter.

## **Example of a Custom Integration**

You may choose to collect detailed transaction data on your Web store and then pass the information to Payflow Link. Payflow Link accepts optional data fields that customize the purchase process. This enables either of the following options:

- Collect all billing information on your forms and pass it to PayPal. The only data left for the customer to enter (on the secure PayPal-hosted *Credit Card Information* form) is the credit card information.
- Collect all billing and credit card information on your forms and pass the data to PayPal. This enables you to disable all PayPal-hosted pages (except the required *Receipt* page).

#### **Example HTML Code**

The following example collects purchase data on your form. When a customer enters data and clicks the button, the code sends the data to the Payflow Link server and opens the PayPalhosted *Credit Card Information* form.

```
<form method="POST" action="https://payflowlink.paypal.com">
<!-- The following fields are required: -->
<input type="hidden" name="LOGIN" value="Your LOGIN here">
<input type="hidden" name="PARTNER" value="Your PARTNER here">
<input type="hidden" name="AMOUNT" value="Total transaction amount here">
<input type="hidden" name="TYPE" value="Valid transaction type here">
<!-- See "Payflow Link Transaction Types" on page 81 for the list of valid 
transaction types. -->
<!-- The following fields are optional--you can choose these or others: -->
<input type="hidden" name="DESCRIPTION" value="Order description here">
<input type="hidden" name="NAME" value="Billing name here">
<input type="hidden" name="ADDRESS" value="Billing address here">
<input type="hidden" name="CITY" value="Billing city here">
<input type="hidden" name="STATE" value="Billing state here">
<input type="hidden" name="ZIP" value="Billing zip here">
<input type="hidden" name="COUNTRY" value="Billing country here">
<input type="hidden" name="PHONE" value="Billing phone here">
<input type="hidden" name="FAX" value="Billing fax here">
<p>Enter your Customer ID Number <input type="text" name="USER1" 
size="12"></p>
<p>Select the form of payment <select name="METHOD" size="1">
     <option selected value="CC">Credit Card</option>
<p><input type="submit" value="Click Here to Purchase"></p>
</form>
```
**NOTE:** The example code shows a representative list of fields. You can further customize the code provided in this example by using fields described in Appendix [B, "Submitting](#page-74-0)  [Transaction Data to the Payflow Link Server](#page-74-0)."

#### **Passing Transaction Data to Payflow Link**

If you are collecting transaction data on your forms, you must write a script that passes the data to the Payflow Link HTML code.

Alternatively, you can collect data by changing the fields from hidden fields to text fields. Instead of  $\langle$ input type="hidden"...>, use  $\langle$ input type="text"...>. This creates text boxes into which customers can enter information. The data is passed to PayPal when the customer submits the order.

## **7 Testing Payflow Link**

**IMPORTANT:** *If you currently use Payflow Link in Live mode and you wish to return to Test mode because you added a Fraud Protection Services package, then you should know that in Test mode:*

> *— All test transactions go to PayPal's simulator servers. — No transactions are submitted to the Processor network, therefore no funds are transferred.*

*This means that all transactions on your account will be lost until you return to Live mode.*

In Chapter [5, "Integrating Your Web Site with Payflow Link \(Basic Integration\),](#page-34-0)" you entered HTML code to connect your Web site to Payflow Link. Before you activate your Web store for customer use, you should test Payflow Link to verify proper operation. PayPal's test server enables you to simulate transactions on your Web site and ensure that they are submitted correctly. Transactions are handled through a test system and no actual funds are exchanged.

This chapter describes the process that you follow to test your Payflow Link integration and to verify that it is operating correctly.

["Testing TeleCheck Transactions" on page](#page-59-0) 48 provides guidance on simulating TeleCheck transactions.

## **Testing Credit Card Transactions**

**NOTE:** For information on testing the Buyer Authentication Service, see ["Testing the Buyer](#page-44-0)  [Authentication Service" on page](#page-44-0) 33.

Follow these steps to test the integration between your Web page and Payflow Link:

#### **Verify that the Transaction Process Mode is set to TEST**

Before you can begin simulating transactions, you must first ensure that the **Transaction Process Mode** is set to **TEST** so that no funds are transferred. Follow these steps:

- **1.** Open PayPal Manager and navigate to **Service Settings > Payflow Link** and click on the *Configuration* page.
- **2.** On the *Forms Configuration* section, under *Shipping Information*, change **Transaction Process Mode** from **Live** to **Test**. Click the **Save Changes** button. Your account now connects with PayPal's test servers so that you can safely run simulated transactions.

**NOTE:** Test Transactions are processed through PayPal's simulated payment network to enable you to test Payflow Link—no money changes hands. You must activate your account and set **Transaction Process Mode** to **LIVE** before accepting real orders. Refer to PayPal Manager online help for information on activating your account.

### **Performing Test Transactions**

To perform test transactions, perform the purchase process from your Web site as described here. Verify that the transactions are approved, declined, or referred as is appropriate.

#### **Testing Guidelines**

- PayPal provides test card numbers. Other numbers produce an error.
- Expiration Date must be a valid date in the future (use the **mm/yy** format).
- To view the credit card processor that you have selected for testing, navigate to **Account Administration > Processor & Merchant Bank Information > Processor Information** on PayPal Manager.

#### **Credit Card Numbers Used for Testing**

Use the following card numbers for testing. Any other card number produces the error message *Live card used on test system* or *Result 23—Invalid Account Number*.

| <b>Credit Card</b>                | <b>Test Number</b> |
|-----------------------------------|--------------------|
| <b>American Express</b>           | 378282246310005    |
| <b>American Express</b>           | 371449635398431    |
| <b>American Express Corporate</b> | 378734493671000    |
| Diners Club                       | 38520000023237     |
| Diners Club                       | 30569309025904     |
| Discover                          | 6011111111111117   |
| Discover                          | 6011000990139424   |
| <b>MasterCard</b>                 | 5555555555554444   |
| <b>MasterCard</b>                 | 5105105105105100   |
| Visa                              | 4111111111111111   |
| Visa                              | 4012888888881881   |
| Visa                              | 4222222222222      |

*TABLE 7.1 Test credit card numbers*

#### **Testing RESULT Code Responses**

You can use the amount of the transaction to generate a particular RESULT code.

- **NOTE:** ["RESULT Values for Transaction Declines or Errors" on page](#page-61-0) 50 describes each transaction RESULT code.
- **NOTE:** For all processors except FDI: Credit (C) and Force (F) transactions will always be approved regardless of dollar amount or card number.

[Table](#page-40-0) 7.2 lists the general guidelines for specifying amounts.

<span id="page-40-0"></span>*TABLE 7.2 Result codes resulting from amount submitted*

| Amount          | Result                                                                                                    |
|-----------------|----------------------------------------------------------------------------------------------------|
| $$0 - $1000$    | $0$ (Approved)                                                                                                    |
| $$1001 - $2000$ | Certain amounts in this range will return specific PayPal result codes, and can be<br>generated by adding \$1000 to that result code. For example, for Result 13<br>(Referral), submit the amount 1013. |
|                 | If the amount is in this range but does not correspond to a PayPal result code<br>supported by this testing mechanism, result 12 (Declined) is returned.                                                |
| $$2001+$        | $12 - \text{Decline}$                                                                                                    |

#### **PayPal Result Codes Returned Based on Transaction Amount**

This table lists the RESULT values that you can generate using the amount of the transaction. To generate a specific code, submit an amount of 1000 plus the code number (for example, submit an amount of 1013 for a result code of 13).

## **Alternative Methods for Generating Specific Result Codes**

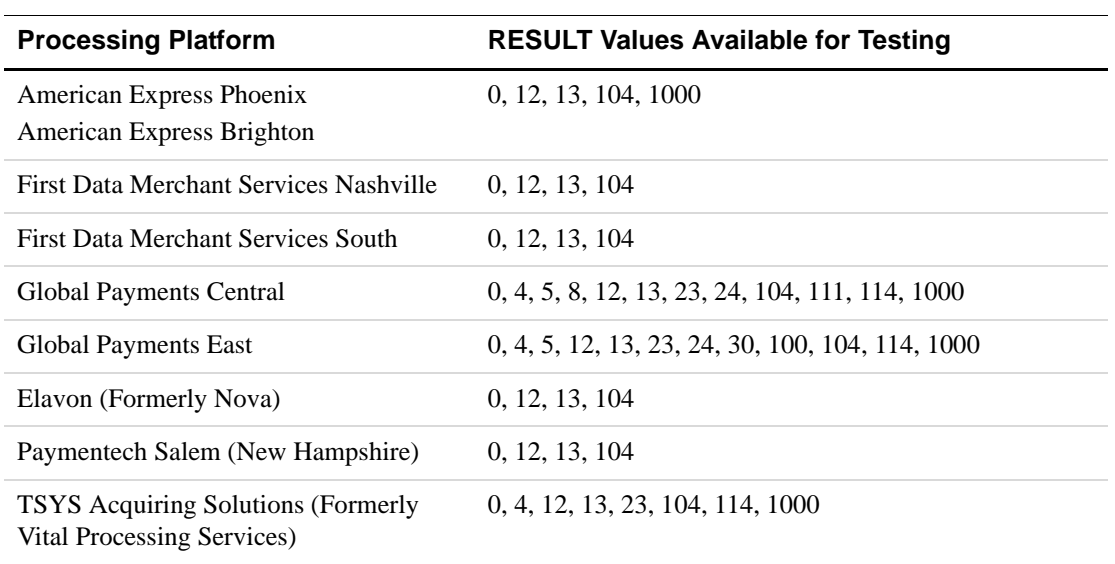

#### *TABLE 7.3 Result values supporting the amount control*

In some cases, you may get the results shown in [Table](#page-41-0) 7.4 using the result code plus 1000 even though this table suggests another means of obtaining the result code.

| <b>Result</b>  | <b>Definition</b>                    | How to test using Payflow Link                                                                                                    |
|----------------|--------------------------------------|----------------------------------------------------------------------------------------------------|
| $\Omega$       | Approved                             | Use an AMOUNT of $$1000$ or less. Credit (C) and Force (F)<br>transactions will always be approved regardless of dollar<br>amount or card number. |
| 1              | User authentication failed           | Use an invalid PWD                                                                                                    |
| 2              | Invalid tender                       | Use an invalid TENDER, such as G                                                                                                    |
| 3              | Invalid transaction type             | Use an invalid TRXTYPE, such as G                                                                                                    |
| $\overline{4}$ | Invalid amount                       | Use an invalid AMOUNT, such as $-1$                                                                                                    |
| 12             | Declined                             | Use an AMOUNT of 1012 or an AMOUNT of 2001 or more                                                                                                |
| 13             | Referral                             | Use an AMOUNT of 1013                                                                                                    |
| 19             | Original transaction ID<br>not found | Submit a Delayed Capture transaction with an invalid<br>ORIGID                                                                                    |
| 23             | Invalid account number               | Submit an invalid account number, for example,<br>000000000000000                                                                                 |
| 24             | Invalid expiration date              | Submit an invalid expiration date, for example, 0298                                                                                              |

<span id="page-41-0"></span>*TABLE 7.4 Obtaining PayPal result code*

| <b>Result</b> | <b>Definition</b>                           | How to test using Payflow Link                                                                                                    |
|---------------|---------------------------------------------|----------------------------------------------------------------------------------------------------|
| 25            | Transaction type not<br>mapped to this host | Submit a transaction for a card or tender you are not<br>currently set up to accept, for example, a Diners card if you<br>aren't set up to accept Diners.   |
| 101           | Time-out value too small                    | Set timeout value to 1.                                                                                                    |
| 103           | Error reading response<br>from host         | Use an AMOUNT of 1103.                                                                                                    |
| 104           | Timeout waiting for<br>processor response   | Use an AMOUNT of 1104.                                                                                                    |
| 105           | Credit error                                | Attempt to credit an authorization.                                                                                                    |
| 108           | Void error                                  | Attempt to void a captured authorization.                                                                                                    |
| 111           | Capture error                               | Capture an authorization twice.                                                                                                    |
| 112           | Failed AVS check                            | Use an AMOUNT of 1112. Note that in production this will<br>only be encountered if you are configured by customer<br>service to use the "AVS Deny" feature. |

*TABLE 7.4 Obtaining PayPal result code*

## **Testing Address Verification Service (AVS)**

**IMPORTANT:** *Once you deploy the filters to Live mode (either Observe or Active), the AVS and card security code checks that you may have previously set on the Payflow Link Configuration page are replaced by the AVS and card security code filter settings. In Observe mode, no action is taken on AVS and card security code. To take action if you are confident of your filter settings, deploy to Active mode.*

The PayPal testing server simulates AVS by returning a value for AVSADDR based on the first three characters of the submitted value for STREET, as shown in [Table](#page-43-0) 7.5.

The testing server returns a value for AVSZIP based on the submitted ZIP value as shown in [Table](#page-43-1) 7.6.

If STREET starts with 667-999, or begins with a non-numeric character, as anything above 999 will revert to a 3-character check. So if a merchant puts in 1111 and thinks that they will get a X because it is "higher" than 667, then they will actually get a Y because the pilot AVS only checks the first three digits.

| <b>Submitted Value for STREET</b>                        | <b>Example STREET value AVS Address Result</b> |              |
|----------------------------------------------------------|------------------------------------------------|--------------|
| 000-333                                                  | 24234 Elm                                      |              |
| 334-666                                                  | 49365 Main                                     | N            |
| 667 or higher or begins with a non-<br>numeric character | 79287 Maple                                    | $\mathbf{X}$ |

<span id="page-43-0"></span>*TABLE 7.5 Testing AVS STREET*

<span id="page-43-1"></span>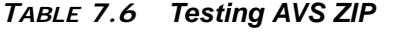

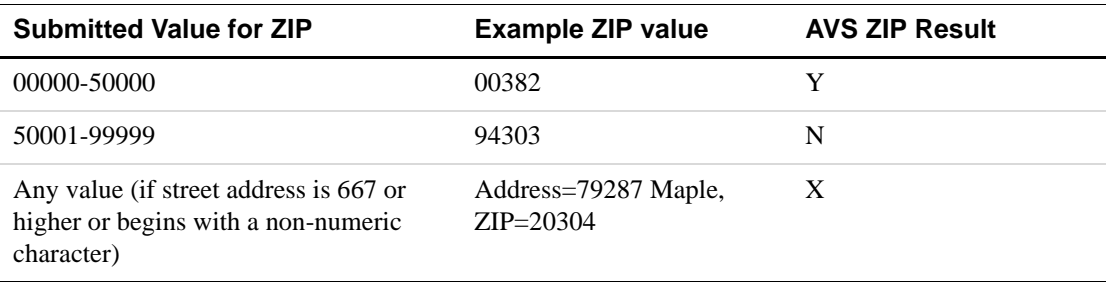

## **Testing Card Security Code**

If you submit a value for a card security code, the cardholder's bank returns a Yes/No/Not Supported  $(Y/N/X)$  response on whether the value matches the number on file at the bank.

- **NOTE:** Some processors will decline (result code 12) a transaction if the card security code does not match without returning a CVV2MATCH value. Test the results and check with your processor to determine whether they support card security code checking.
- **IMPORTANT:** *Once you deploy the filters to Live mode (either Observe or Active), the AVS and card security code checks that you may have previously set on the Payflow Link Configuration page are replaced by the AVS and card security code filter settings. In Observe mode, no action is taken on AVS and card security code. To take action if you are confident of your filter settings, deploy to Active mode.*

For testing, the first three characters of the submitted card security code value determine the card security code result, as shown in [Table](#page-44-1) 7.7.

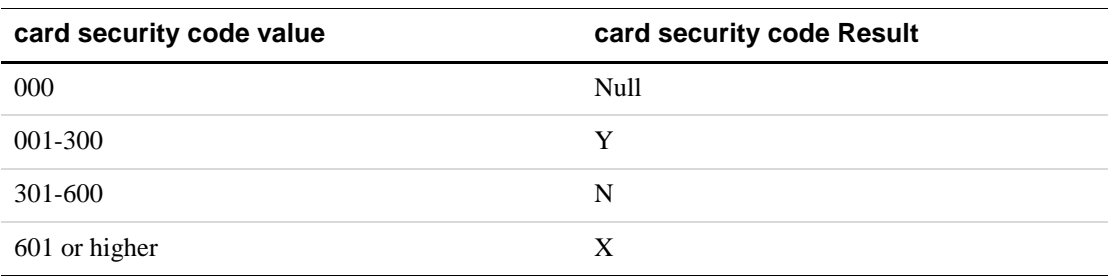

<span id="page-44-1"></span>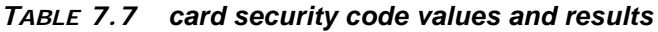

If you are using card security code checking and the Silent Post feature, then you can identify which transactions have been voided by looking for the following value:

RESPMSG=CSCDECLINED.

**NOTE:**Be sure to look at the response message for your transaction. Even if your result code is 0, your response message might say that the transaction has failed.

## <span id="page-44-0"></span>**Testing the Buyer Authentication Service**

In Test mode:

- All test transactions go to PayPal's simulator servers.
- No transactions are submitted to the Processor network, therefore no funds are transferred.
- Password/PIN: Test transaction results are determined solely by the test account number submitted, so you can enter any password on the test *Buyer Authentication* page.

#### **Test Account Numbers**

To generate particular results, use the following test account numbers:

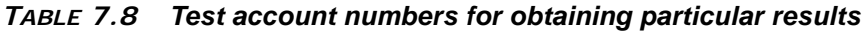

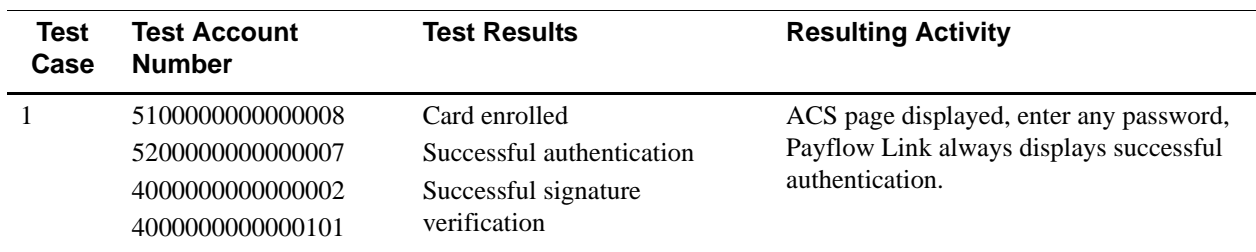

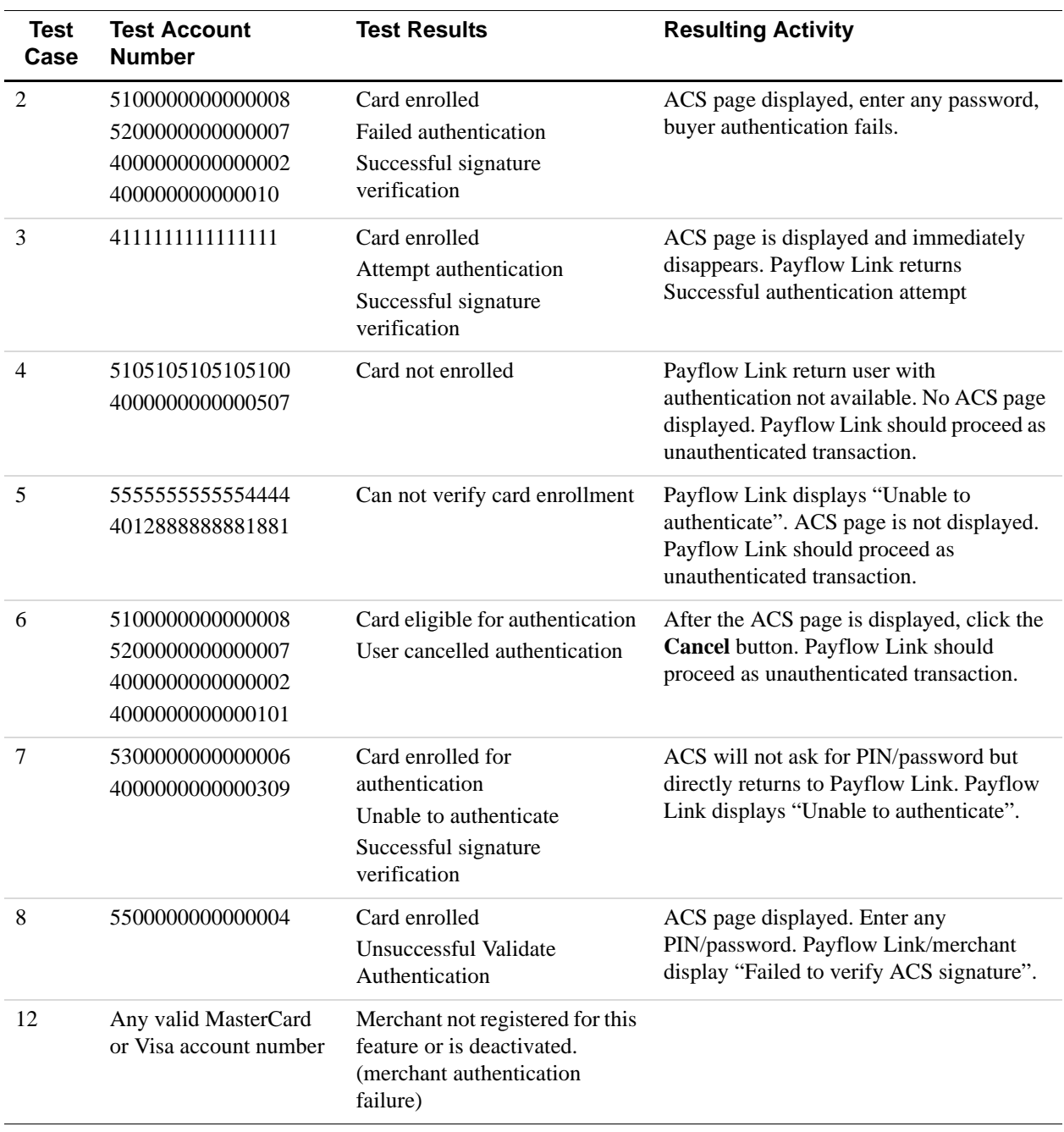

#### *TABLE 7.8 Test account numbers for obtaining particular results*

# **8 Activating Payflow Link**

Once you have established your internet merchant account with a merchant bank, configured the Payflow Link forms, linked your Web store page to Payflow Link, and tested your Web site's integration with Payflow Link, you are ready to activate your account to submit live financial transactions.

## **Determining Whether Your Payflow Account is Currently Active**

When you log in to PayPal Manager, the **Account Status** section on the *Home* page shows the status of your Payflow account

## **Activating Your Payflow Account**

Perform the following tasks:

- [Step 1](#page-46-0), ["Register your account"](#page-46-0)
- [Step 2](#page-47-0), ["Configure transactions to go to the live Payflow Link servers.](#page-47-0)"
- [Step 3](#page-47-1), ["Verify that live transactions are processed correctly](#page-47-1)"

#### <span id="page-46-0"></span>**Step 1 Register your account**

Registration informs PayPal that you will begin performing live transactions. PayPal will now begin billing you to use the Payflow Link service. (You may have already performed this step when you registered for the service.)

**NOTE:**Registering your account does not activate your account. Your Payflow Link account is still in **TEST** mode until you perform the next step.

If you have already registered your Payflow Link account, skip to [Step 2](#page-47-0), ["Configure](#page-47-0)  [transactions to go to the live Payflow Link servers." on page](#page-47-0) 36".

Follow these steps to register:

- **1.** Log in to PayPal Manager at [https://manager.paypal.com.](https://manager.paypal.com) For information about logging on to PayPal Manager, refer to the PayPal Manager online help on the login page.
- **2.** On the PayPal Manager *Home* page, click **Activate Your Account** in the **Your Account Status** section.

#### <span id="page-47-0"></span>**Step 2 Configure transactions to go to the live Payflow Link servers.**

In this step, you set the Transaction Process status to LIVE.

- **1.** Log in to PayPal Manager at [https://manager.paypal.com.](https://manager.paypal.com)
- **2.** Navigate to **Service Settings** > **Payflow Link > Configuration**. In the **Form Configuration** section on the *Configuration* page, change **Transaction Process Mode** from **Test** to **Live**. Click **Save Changes**.

#### <span id="page-47-1"></span>**Step 3 Verify that live transactions are processed correctly**

Perform a transaction on your Web store as if you were a customer. Verify proper operation as follows:

- Forms appear correctly (colors, logos, and text).
- The transaction is declined when a test credit card number is used.
- The transaction is approved when a working credit card number is used. (You can use PayPal Manager to credit the card after testing.)

# **9 Managing Payflow Link**

This chapter describes how to use PayPal Manager to manage your Payflow Link account settings and transaction activity as well as to generate a variety of transaction reports. This chapter also describes the reports that you use to monitor your Payflow Link account.

**NOTE:**Before proceeding, learn how to get around in PayPal Manager. Refer to PayPal Manager's online help for information on using any page or field. To view online help, click the **Help** link.

## **Management Tasks Available in PayPal Manager**

Complete instructions for using PayPal Manager and a more detailed discussion of available reports appear in PayPal Manager online help.

Using PayPal Manager, you can perform the following tasks:

- Change your configuration settings.
- Perform manual transactions (Sale, Credit, Void, and so on) and view transaction details. Submit groups of automated Delayed Capture, Credit, and Void transactions.

**NOTE:** For manual transactions performed from PayPal Manager, AVS responses are returned, but the actions specified by the Payflow Link AVS setting (accept, decline, and so on) are not taken.

- Perform reference transactions. A reference transaction is an existing transaction from which parameter (field) values are re-used to create a new transaction.
- Configure recurring payments. PayPal's Recurring Billing Service is a scheduled payment solution that enables you to automatically bill your customers at regular intervals—for example, a monthly fee of \$42 for 36 months with an initial fee of \$129.
- Search for transactions, for example, by credit card number or Transaction ID.
- Specify, generate, and view reports.

## **Generating Reports**

Use the **Reports** tab on PayPal Manager to generate and review reports to track Payflow Link transaction activity.

For detailed information about generating reports, refer to PayPal Manager online help.

# **10 Assessing Transactions that Triggered Filters**

As part of the task of minimizing the risk of fraud, you review each transaction that triggered a filter. You decide, based on the transaction's risk profile, whether to accept or reject the transaction. This chapter describes how to review transactions that triggered filters, and provides guidance on deciding on risk.

**NOTE:** The Fraud Protection Services package (Basic or Advanced) to which you subscribe determines the number of filters that screen your transactions. Basic subscribers have access to a subset of the filters discussed in this chapter. Advanced subscribers have full access. See "Filters Included with the Fraud Protection Services" on page 81 for complete lists of Basic and Advanced filters.

#### **In This Chapter**

- ["Reviewing Suspicious Transactions" on page](#page-50-0) 39
- <sup>z</sup> ["Fine-tuning Filter Settings—Using the Filter Scorecard" on page](#page-54-0) 43
- ["Re-running Transactions That Were Not Screened" on page](#page-55-0) 44

## <span id="page-50-0"></span>**Reviewing Suspicious Transactions**

Transactions that trigger filters might or might not represent attempted fraud. It is your responsibility to analyze the transaction data and then to decide whether to accept or reject the transaction. Accepting a transaction requires no further action. To reject a transaction, a separate void of the transaction is required.

The first step in reviewing filtered transactions is to list the transactions.

#### **1.** Click **Reports > Fraud Protection > Fraud Transactions**

The *Fraud Transactions Report* page appears.

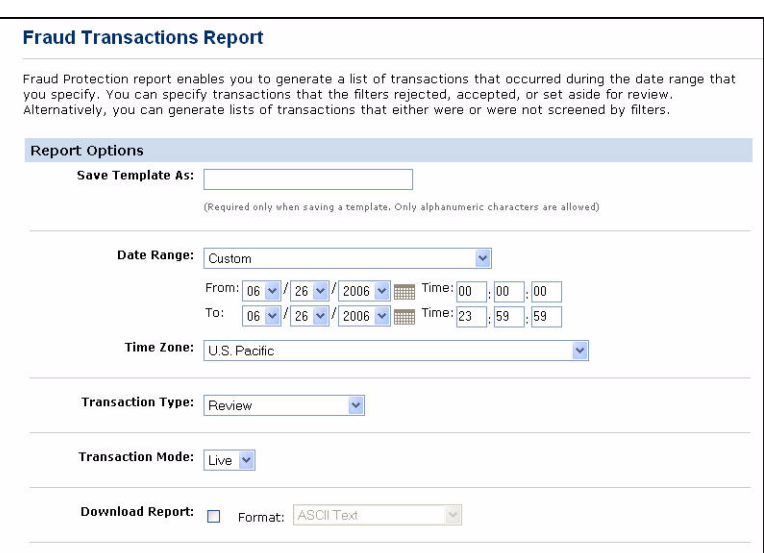

*FIGURE 10.1Fraud Transactions Report page*

- **2.** Specify the date range of the transactions to review.
- **3.** Specify a **Transaction Type**:

<span id="page-51-0"></span>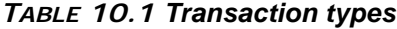

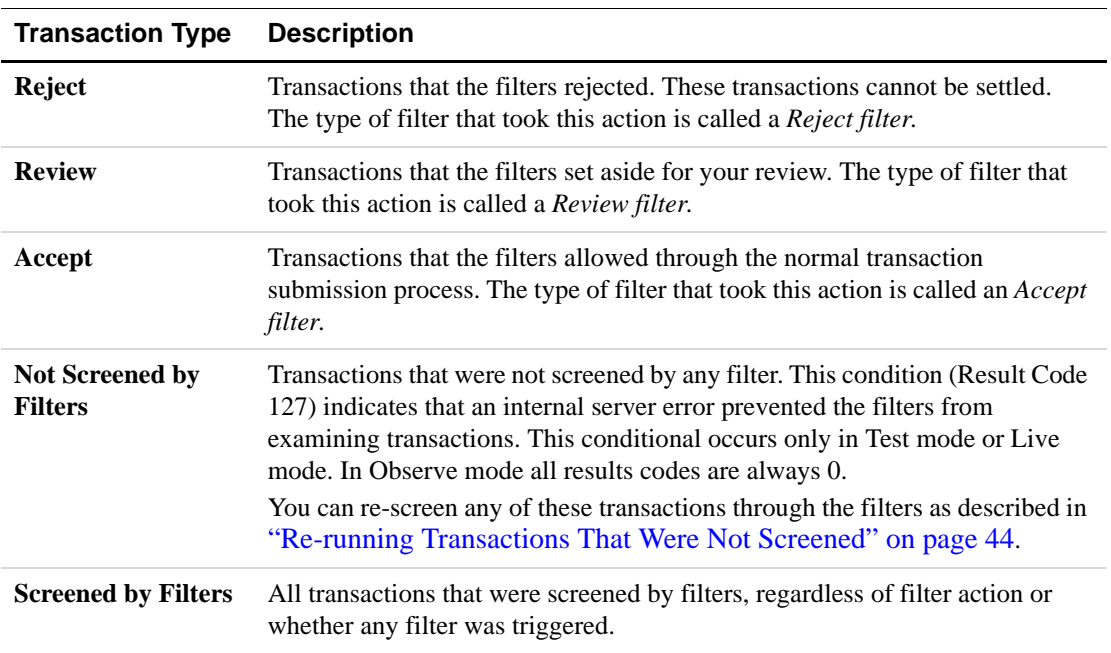

**4.** Specify the Transaction Mode, and click **Run Report**.

The *Fraud Transactions Report* page displays all transactions that meet your search criteria.

**NOTE:** If filters are deployed in Observe mode, then all transactions have been submitted for processing and are ready to settle. Transactions are marked with the action that the filter would have taken had the filters been deployed in Active mode.

The following information appears in the report:

**Heading Description** Report Type The type of report created. Date Date and time range within which the transactions in this report were run. Time Zone Time zone represented in this report. Transaction Mode Test, Observe, or Active Transaction ID Unique transaction identifier. Click this value to view the *Transaction Detail* page*.* Transaction Time Time and date that the transaction occurred. Transaction Type The transaction status that resulted from filter action, as described in [Table](#page-51-0) 10.1. Card Type MasterCard or Visa. Amount Amount of the transaction.

*TABLE 10.2 Transactions Report field descriptions*

The following transaction status values can appear in the report:

*TABLE 10.3 Transaction status values*

| <b>Stage of Review</b> | <b>Transaction</b><br><b>Status</b> | Result<br>Code | <b>Result Message</b>        | <b>Report in Which</b><br>the Transaction<br><b>Appears</b> |
|------------------------|-------------------------------------|----------------|------------------------------|-------------------------------------------------------------|
| Screened by filters    | Pass                                | $\theta$       | Approved                     | Approved report                                             |
| Screened by filters    |                                     |                |                              | Approved report                                             |
| Screened by filters    | Reject                              | 125            | Declined by Fraud Service    | Declined report                                             |
| Screened by filters    | Accept                              | $\Omega$       | Approved                     | Approved report                                             |
| Screened by filters    | Service Outage                      | 127            | Unprocessed by Fraud Service | Approved report                                             |
| After review by        | Accepted                            | $\Omega$       | Approved                     | Approved report                                             |
| merchant               | Rejected                            | 128            | Declined by Merchant         | Declined report                                             |

Click the **Transaction ID** of the transaction of interest.

**10**

The *Fraud Details* page appears, as discussed in the next section.

### **Acting on Transactions that Triggered Filters**

The *Fraud Details* page displays the data submitted for a single transaction. The data is organized to help you to assess the risk types and to take action (accept, reject, or continue in the review state).

The following notes describe data in the Fraud Details page shown in the figure.

- **1.** This transaction was set aside because it triggered the AVS Failure filter.
- **2.** The transaction was not screened by any of the filters in the Skipped Filters section because the data required by these filters did not appear in the transaction data or was badly formatted. In special cases, all filters appear here. See ["Re-running Transactions That Were](#page-55-0)  [Not Screened" on page 44](#page-55-0)
- **3.** Specify the action to take on the transaction:
	- Review: Take no action. You can return to this page at any time or reject or accept the transaction. The transaction remains unsettleable.
	- Reject: Do not submit the transaction for processing. See ["Rejecting Transactions" on](#page-53-0)  [page](#page-53-0) 42.
	- Accept: Submit the transaction for normal processing.
- **4.** You can enter notes regarding the disposition of the transaction or the reasons for taking a particular action. Do not use the  $\& \leq$  or = characters.
- **5.** Click **Submit** to save the notes, apply the action, and move to the next transaction.
- **NOTE:** You can also view the *Fraud Details* page for transactions that were rejected or accepted. While you cannot change the status of such transactions, the page provides insight into filter performance.

## <span id="page-53-0"></span>**Rejecting Transactions**

If you decide to reject a transaction, you should notify the customer that you could not fulfill the order. Do not be explicit in describing the difficulty with the transaction because this provides clues for performing successful fraudulent transactions in the future. Rejected transactions are never settled.

## <span id="page-54-0"></span>**Fine-tuning Filter Settings—Using the Filter Scorecard**

The Filter Scorecard displays the number of times that each filter was triggered and the percentage of all transactions that triggered each filter during a specified time period.

This information is especially helpful in fine-tuning your risk assessment workflow. For example, if you find that you are reviewing too many transactions, then use the Filter Scorecard to determine which filters are most active. You can reduce your review burden by relaxing the settings on those filters (for example, by setting a higher amount for the Purchase Price Ceiling filter).

**1.** Click **Reports > Filter Scorecard**. The *Filter Scorecard Report* page appears.

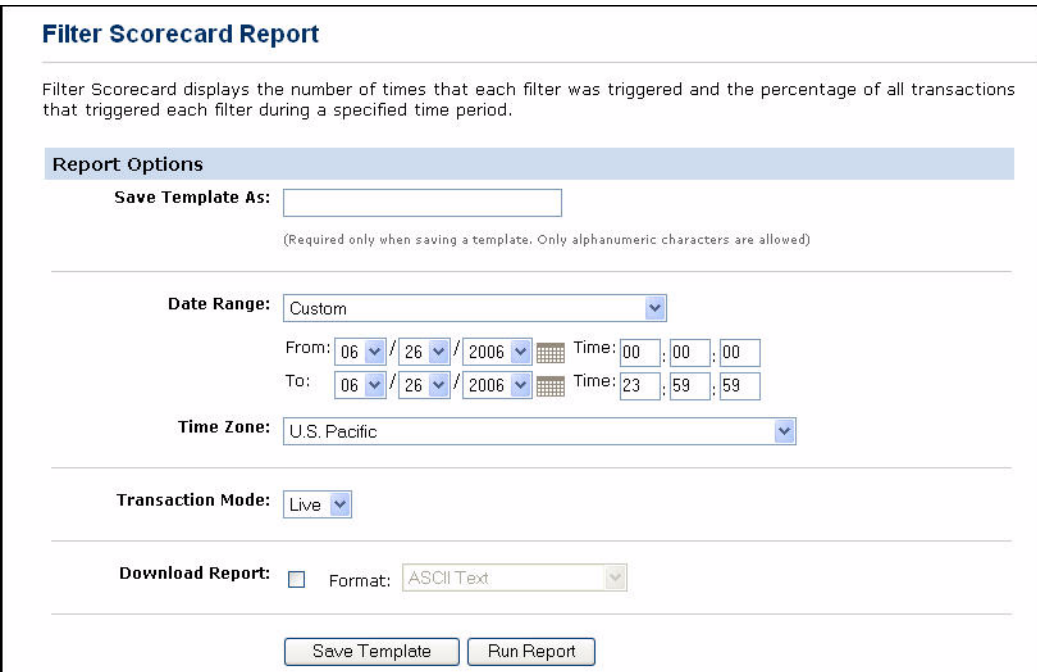

#### *FIGURE 10.2Filter Scorecard Report page*

- **2.** Specify the date range of the transactions to review.
- **3.** In the **Transaction Mode** field, specify transactions screened by the live or the test servers.
- **4.** Click **Run Report**.

The *Filter Scorecard Report* page displays the number of times that each filter was triggered and the percentage of all transactions that triggered each filter during the time span that you specified.

**10**

## **Ensuring Meaningful Data on the Filter Scorecard**

The Scorecard shows the total number of triggered transactions for the time period that you specify, so if you had changed a filter setting during that period, the Scorecard result for the filter might reflect transactions that triggered the filter at several different settings.

Say, for example, you changed the Total Purchase Price Ceiling on August 1 and again on August 7. You then run a Filter Scorecard for July 1 to August 31. Between July 1 to August 31, three different price ceiling settings caused the filter to trigger, yet the Scorecard would not indicate this fact.

To ensure meaningful results in the Filter Scorecard, specify a time period during which the filter settings did not change.

## <span id="page-55-0"></span>**Re-running Transactions That Were Not Screened**

Perform the following steps if you wish to re-run a transaction that was not screened by filters (transactions with Result Code 127):

- **1.** Navigate to **Reports > Fraud Protection > Fraud Transaction Report**. The *Fraud Transaction Report* page appears.
- **2.** Select the appropriate time period for the search, and select the "Not Screened by Filters" option for **Transaction Type**.
- **3.** Click **RunView Report**. The *Fraud Transaction Report Results* page appears. It contains all the transactions that were not screened by filters.
- **4.** Click on the Transaction ID of the transaction you would like to re-run. The *Confirm Rerun* page appears.
- **5.** Click **Yes** to re-run that transaction. The *Success* page appears if your transaction was successful.
- **NOTE:** If multiple attempts at screening fail, then the transaction may have data formatting problems. Validate the data, and contact Customer Service.

If you encounter 50 or more transactions with Result Code 127, then contact Customer Service, who can resubmit them as a group.

# **11 Integrating TeleCheck Transactions**

In addition to accepting credit cards, your Web site can accept TeleCheck electronic checks using Payflow Link. This chapter describes how to implement TeleCheck payments.

- **NOTE:**Be sure to read Appendix [B, "Submitting Transaction Data to the Payflow Link](#page-74-0)  [Server](#page-74-0)," for information on more advanced implementations.
- **NOTE:** If you did not indicate that you want to accept checks during the registration process for Payflow Link, you must contact PayPal customer service to enable this function. For more information on TeleCheck, see the TeleCheck Web site at <http://www.telecheck.com>.

## **Integrating Check Processing**

**IMPORTANT:** *Payflow Link cannot void TeleCheck transactions.*

To integrate check processing with Payflow Link, you use the same HTML code that you use for credit cards, as described in Chapter [5, "Integrating Your Web Site with Payflow Link](#page-34-0)  [\(Basic Integration\).](#page-34-0)" However for check processing, the **TYPE** value must always be **S**, as shown in this example code:

```
<form method="POST" action="https://payflowlink.paypal.com">
<input type="hidden" name="LOGIN" value="AcmeTrampolines">
<input type="hidden" name="PARTNER" value="Reseller_name">
<input type="hidden" name="AMOUNT" value="42.00">
<input type="hidden" name="TYPE" value="S">
<input type="submit" value="Click here to Purchase">
</form>
```
## **Enabling Customers to Specify the Payment Method**

If your Web site is structured to accept both checks and credit cards, then, by default, your customers will see the *Select Payment Type* page to enable them to specify the method of payment.

#### *FIGURE 11.1Select Payment Type page*

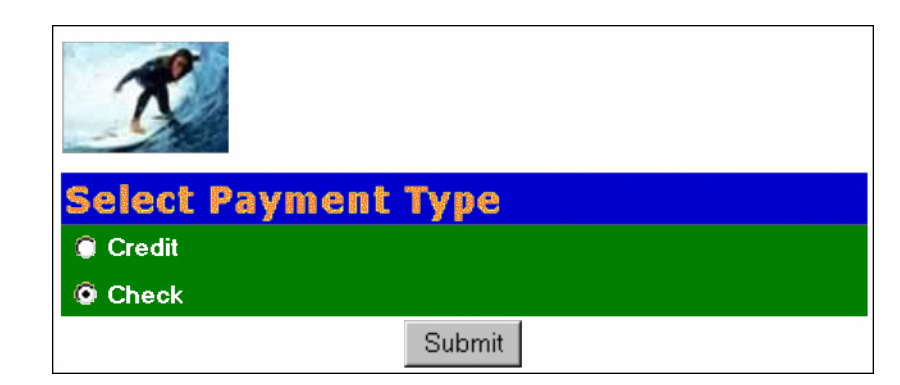

#### **To hide the page**

You can specify that the Payflow Link server should not display the page by specifying that the method of payment is TeleCheck. Include the following line in your HTML code:

<input type="hidden" name="METHOD" value="ECHECK">

## **Data That You Must Post if You Do Not Use Payflow Link's Order Form**

To use your custom order forms rather that the PayPal-hosted forms, set **ORDERFORM** to **False** and Post the following name/value pairs to the Payflow Link server:

*TABLE 11.1 Transaction data required if ORDERFORM=False*

| <b>Field Name</b> | <b>Description</b>                                                      | <b>Max Length</b> |
|-------------------|-------------------------------------------------------------------------|-------------------|
| <b>ADDRESS</b>    | Billing address.                                                        | 60                |
| <b>CHECKNUM</b>   | Check number.                                                           | 11                |
| <b>CITY</b>       | Billing city.                                                           | 32                |
| <b>DLNUM</b>      | Driver's License Number. This value is required.                        | 33                |
| <b>EMAIL</b>      | Billing email address.                                                  | 40                |
| <b>LOGIN</b>      | The login name that you chose while enrolling for your Payflow account. |                   |
| <b>METHOD</b>     | Method of customer payment. Enter <b>ECHECK</b> for electronic check.   |                   |

| <b>Field Name</b>  | <b>Description</b>                                                        | <b>Max Length</b> |
|--------------------|---------------------------------------------------------------------------|-------------------|
| <b>MICR</b>        | MICR number of the check. The string appears at the bottom of the check.  | 31                |
| <b>NAME</b>        | Billing name.                                                             | 60                |
| <b>PARTNER</b>     | The name of your Partner was provided to you by your PayPal Reseller.     |                   |
| <b>PHONE</b>       | Billing phone.                                                            | 20                |
| <b>STATE</b>       | Billing state.                                                            | 20                |
| <b>STATEOFDL</b>   | Driver's license state (two-letter abbreviation). This value is required. | 3                 |
| <b>TYPEOFCHECK</b> | Type of check ( $P =$ Personal, $B =$ Business). P is the default.        |                   |
| <b>ZIP</b>         | Billing ZIP code.                                                         | 10                |

*TABLE 11.1 Transaction data required if ORDERFORM=False(Continued)*

## **Transaction Results Returned for TeleCheck Transactions**

The HOSTCODE parameter returns the following six-digit code values:

*TABLE 11.2 Values returned by HOSTCODE*

| Code   | <b>Description</b>                 | <b>Status</b>                     |
|--------|------------------------------------|-----------------------------------|
| 000800 | Sale Approved Direct Check         | Sale/ECA approved                 |
| 000801 | Sale Approved Direct Check         | Sale approved (no ECA)            |
| 000802 | Sale Approved Direct Check         | Sale/ECA approved no guarantee    |
| 000803 | Sale Approved Direct Check         | Sale approved no ECA no guarantee |
| 000804 | <b>Check Declined Direct Check</b> | Sale declined negative data       |
| 000805 | <b>Check Declined Direct Check</b> | Sale Decline Scoring              |
| 000807 | Check Failure Direct Check Sale    | Check Failed                      |

**NOTE:** For more information on other returned values, see Appendix [B, "Submitting](#page-74-0)  [Transaction Data to the Payflow Link Server](#page-74-0)."

For more information on TeleCheck responses, see the TeleCheck Web site at <http://www.telecheck.com/ica/ica.html>

**11**

## <span id="page-59-0"></span>**Testing TeleCheck Transactions**

Use the following test data to test TeleCheck transactions:

*TABLE 11.3 Test TeleCheck transaction data* 

| <b>Bank (MICR) Number</b> | Check No. | <b>Resulting HOSTCODE Value</b>            |
|---------------------------|-----------|--------------------------------------------|
| 1234567804390850001001    | 1001      | 0800 — Check Approved ECA                  |
| 1234567804390850011001    | 1001      | 0801 — Check Approved No ECA               |
| 1234567804390850021001    | 1001      | 0802 — Check Approved ECA, No Guarantee    |
| 1234567804390850031001    | 1001      | 0803 — Check Approved No ECA, No Guarantee |
| 1234567804390850041001    | 1001      | 0804 — Check Decline Negative Data         |
| 1234567804390850051001    | 1001      | $0805$ — Check Decline Scoring             |
| 1234567804390850071001    | 1001      | $0807$ — Check Failed                      |

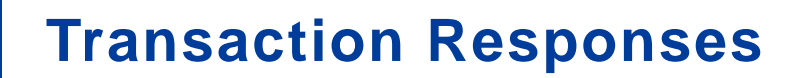

When a transaction is completed, PayPal returns transaction response information. PayPal Manager displays transaction responses on the following pages:

- *Perform Transaction Results* page, returned whenever you complete a transaction using the **Perform Transaction** tab.
- Report pages
- *Transaction Detail* page, which you can access using the search utilities or by clicking the **Transaction ID** on most report pages

For details on these pages, refer to PayPal Manager online help.

## **RESULT Codes and RESPMSG Values**

RESULT is the first value returned in the PayPal server response string. The value of the RESULT parameter indicates the overall status of the transaction attempt.

- $\bullet$  A value of 0 (zero) indicates that no errors occurred and the transaction was approved.
- A value less than zero indicates that a communication error occurred. In this case, no transaction is attempted.
- A value greater than zero indicates a decline or error.

The response message (RESPMSG) provides a brief description for decline or error results.

## <span id="page-61-0"></span>**RESULT Values for Transaction Declines or Errors**

For non-zero Results, the response string includes a RESPMSG name/value pair. The exact wording of the RESPMSG (shown in **bold**) may vary. Sometimes a colon appears after the initial RESPMSG followed by more detailed information.

*TABLE A.1 Payflow transaction RESULT values and RESPMSG text* 

| <b>RESULT</b>           | <b>RESPMSG and Explanation</b>                                                                                                    |
|-------------------------|----------------------------------------------------------------------------------------------------|
| $\bf{0}$                | <b>Approved</b>                                                                                                    |
| 1                       | User authentication failed. Error is caused by one or more of the following:<br>• Login information is incorrect. Verify that USER, VENDOR, PARTNER, and<br>PASSWORD have been entered correctly. VENDOR is your merchant ID and<br>USER is the same as VENDOR unless you created a Payflow Pro user. All fields<br>are case sensitive.<br>• Invalid Processor information entered. Contact merchant bank to verify.<br>• "Allowed IP Address" security feature implemented. The transaction is coming<br>from an unknown IP address. See PayPal Manager online help for details on how to<br>use Manager to update the allowed IP addresses.<br>• You are using a test (not active) account to submit a transaction to the live PayPal<br>servers. Change the host address from the test server URL to the live server URL. |
| 2                       | Invalid tender type. Your merchant bank account does not support the following<br>credit card type that was submitted.                                                                                                    |
| 3                       | Invalid transaction type. Transaction type is not appropriate for this transaction. For<br>example, you cannot credit an authorization-only transaction.                                                                                                    |
| $\overline{\mathbf{4}}$ | Invalid amount format. Use the format: "#####.##" Do not include currency<br>symbols or commas.                                                                                                    |
| 5                       | Invalid merchant information. Processor does not recognize your merchant account<br>information. Contact your bank account acquirer to resolve this problem.                                                                                                    |
| 6                       | Invalid or unsupported currency code                                                                                                    |
| 7                       | Field format error. Invalid information entered. See RESPMSG.                                                                                                    |
| 8                       | Not a transaction server                                                                                                    |
| 9                       | Too many parameters or invalid stream                                                                                                    |
| 10                      | Too many line items                                                                                                    |
| 11                      | <b>Client time-out waiting for response</b>                                                                                                    |
| 12                      | Declined. Check the credit card number, expiration date, and transaction information to<br>make sure they were entered correctly. If this does not resolve the problem, have the<br>customer call their card issuing bank to resolve.                                                                                                    |

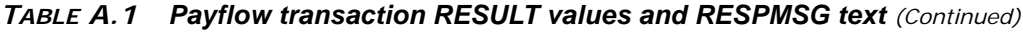

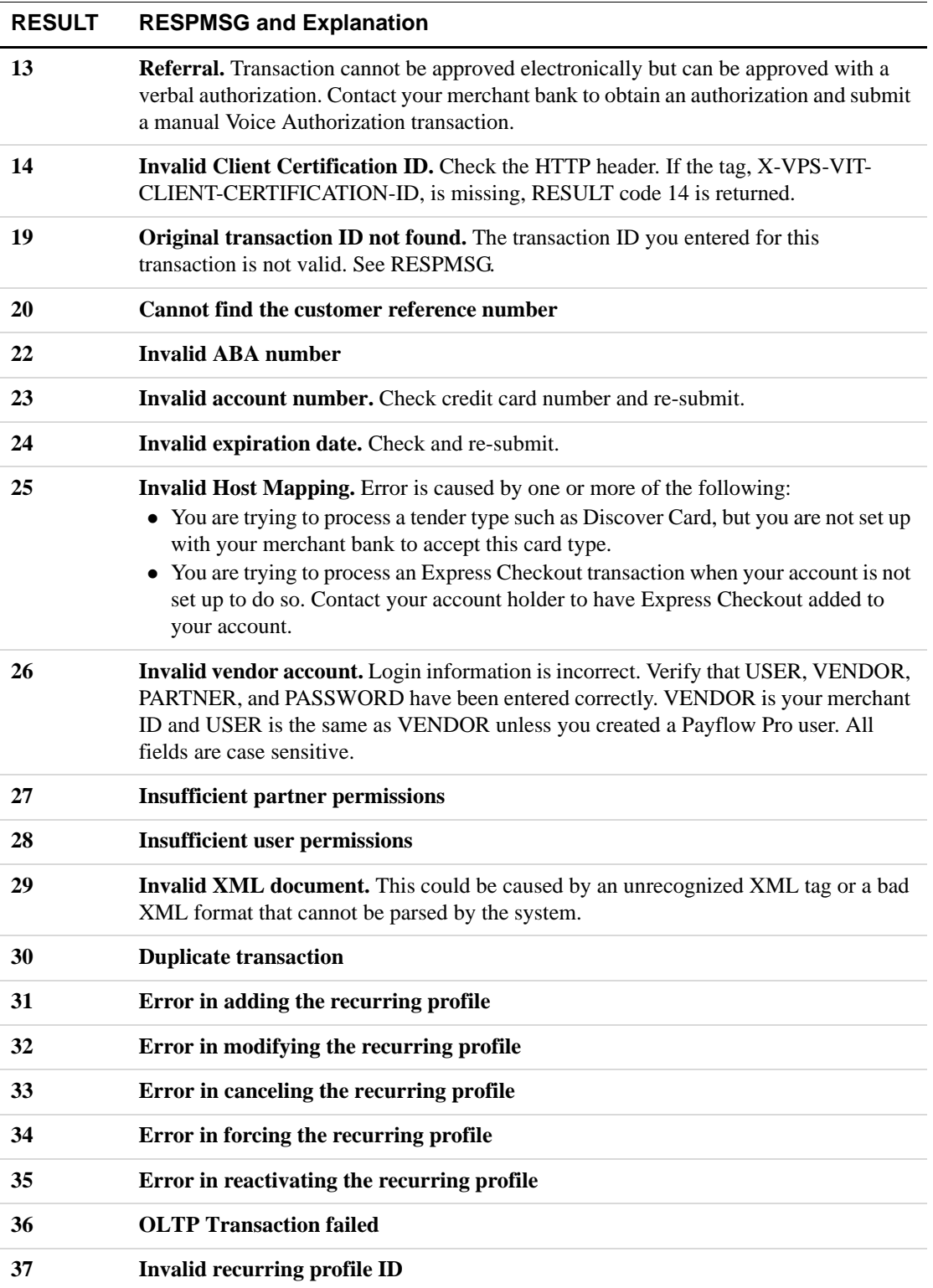

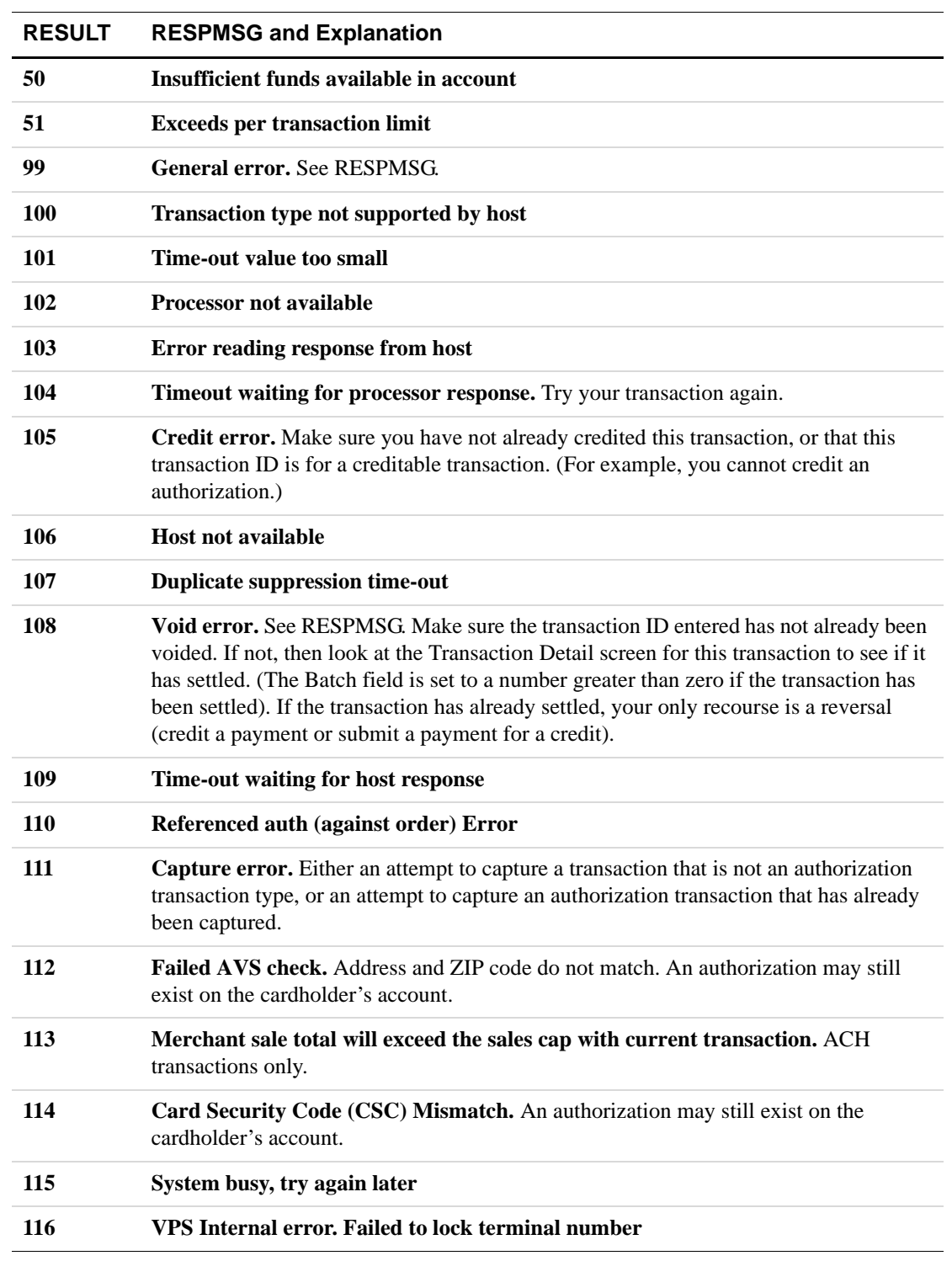

#### *TABLE A.1 Payflow transaction RESULT values and RESPMSG text (Continued)*

**TABLE A.1 Payflow transaction RESULT values and RESPMSG text (Continued)** 

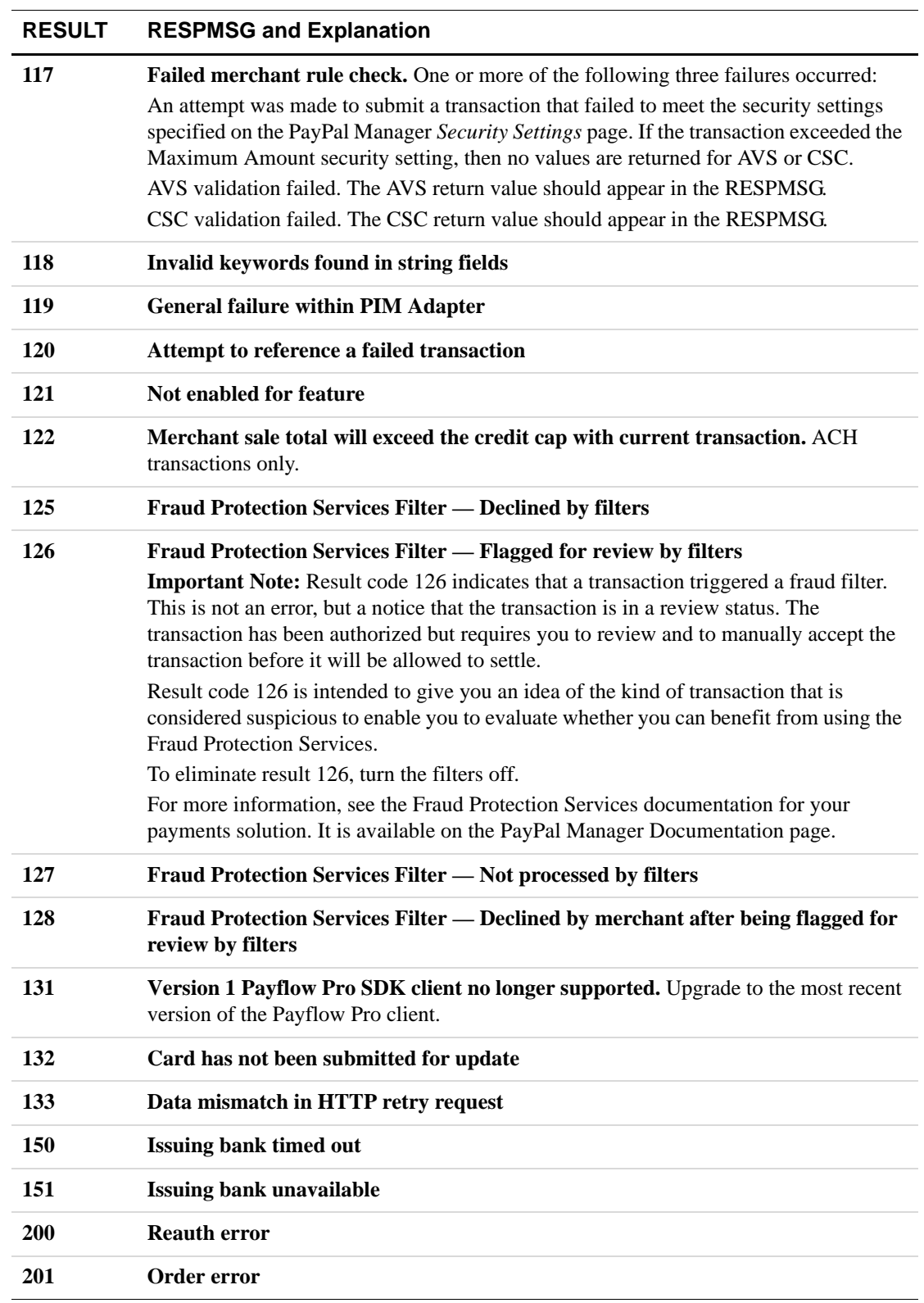

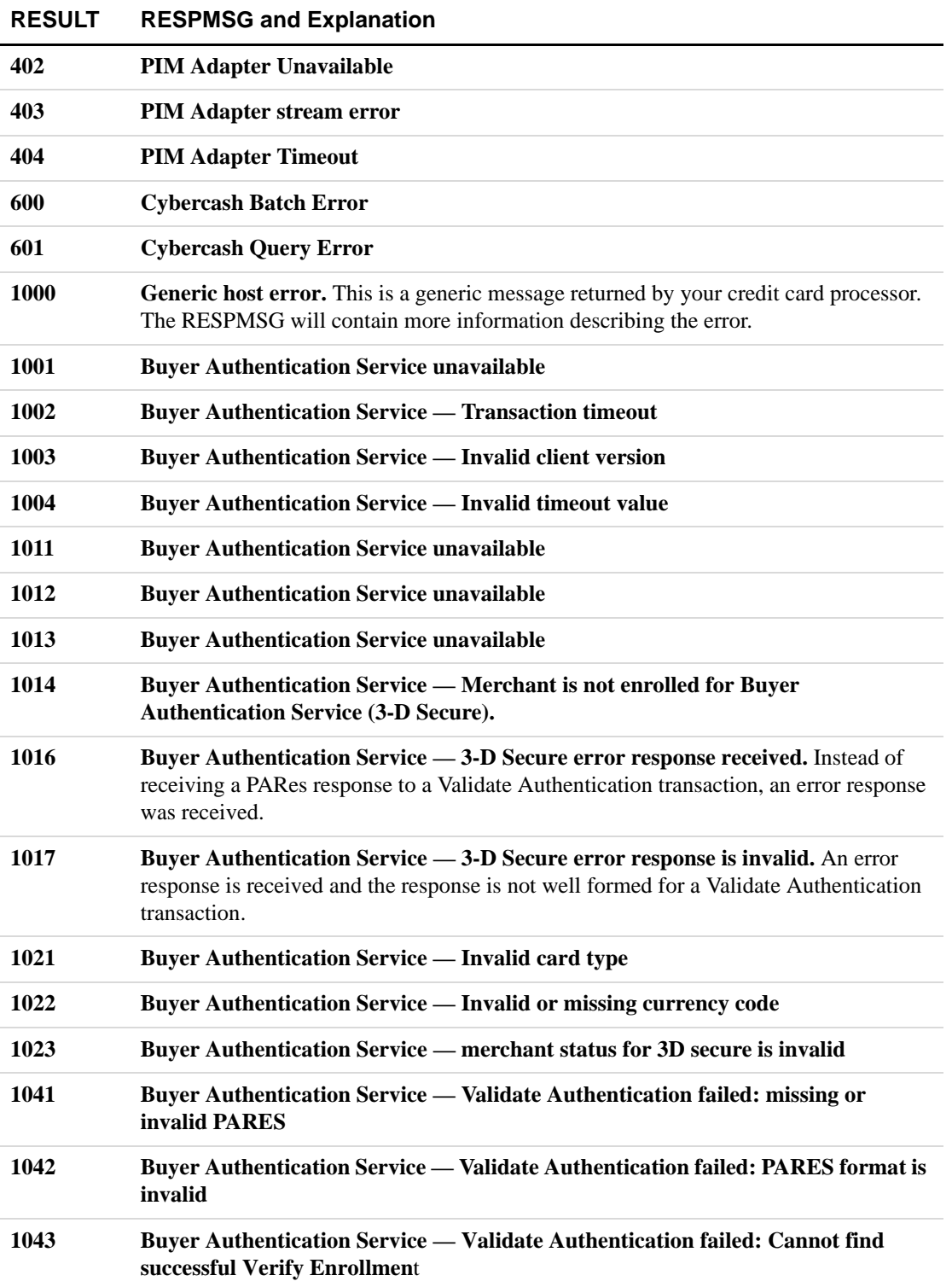

#### *TABLE A.1 Payflow transaction RESULT values and RESPMSG text (Continued)*

| <b>RESULT</b> | <b>RESPMSG and Explanation</b>                                                                                                    |
|---------------|----------------------------------------------------------------------------------------------------|
| 1044          | <b>Buyer Authentication Service — Validate Authentication failed: Signature</b><br>validation failed for PARES                                               |
| 1045          | <b>Buyer Authentication Service - Validate Authentication failed: Mismatched or</b><br>invalid amount in PARES                                               |
| 1046          | Buyer Authentication Service - Validate Authentication failed: Mismatched or<br>invalid acquirer in PARES                                                    |
| 1047          | Buyer Authentication Service - Validate Authentication failed: Mismatched or<br>invalid Merchant ID in PARES                                                 |
| 1048          | Buyer Authentication Service - Validate Authentication failed: Mismatched or<br>invalid card number in PARES                                                 |
| 1049          | <b>Buyer Authentication Service - Validate Authentication failed: Mismatched or</b><br>invalid currency code in PARES                                        |
| 1050          | <b>Buyer Authentication Service - Validate Authentication failed: Mismatched or</b><br>invalid XID in PARES                                                  |
| 1051          | <b>Buyer Authentication Service - Validate Authentication failed: Mismatched or</b><br>invalid order date in PARES                                           |
| 1052          | <b>Buyer Authentication Service — Validate Authentication failed: This PARES was</b><br>already validated for a previous Validate Authentication transaction |

*TABLE A.1 Payflow transaction RESULT values and RESPMSG text (Continued)*

## **RESULT Values for Communications Errors**

A RESULT value less than zero indicates that a communication error occurred. In this case, no transaction is attempted.

A value of -1 or -2 usually indicates a configuration error caused by an incorrect URL or by configuration issues with your firewall. A value of -1 or -2 can also be possible if the PayPal servers are unavailable, or an incorrect server/socket pair has been specified. A value of -1 can also result when there are internet connectivity errors. Contact customer support regarding any other errors.

| <b>RESULT</b> | <b>Description</b>                      |
|---------------|-----------------------------------------|
| -1            | <b>Failed to connect to host</b>        |
| $-2$          | <b>Failed to resolve hostname</b>       |
| -5            | <b>Failed to initialize SSL context</b> |

*TABLE A.2 RESULT values for communications errors*

| <b>RESULT</b> | <b>Description</b>                                                    |
|---------------|-----------------------------------------------------------------------|
| -6            | Parameter list format error: & in name                                |
| $-7$          | Parameter list format error: invalid [] name length clause            |
| -8            | <b>SSL failed to connect to host</b>                                  |
| $-9$          | <b>SSL</b> read failed                                                |
| $-10$         | <b>SSL</b> write failed                                               |
| $-11$         | <b>Proxy authorization failed</b>                                     |
| $-12$         | <b>Timeout waiting for response</b>                                   |
| $-13$         | <b>Select failure</b>                                                 |
| $-14$         | Too many connections                                                  |
| $-15$         | Failed to set socket options                                          |
| $-20$         | Proxy read failed                                                     |
| $-21$         | Proxy write failed                                                    |
| $-22$         | <b>Failed to initialize SSL certificate</b>                           |
| $-23$         | Host address not specified                                            |
| $-24$         | <b>Invalid transaction type</b>                                       |
| $-25$         | <b>Failed to create a socket</b>                                      |
| $-26$         | Failed to initialize socket layer                                     |
| $-27$         | Parameter list format error: invalid [ ] name length clause           |
| $-28$         | Parameter list format error: name                                     |
| $-29$         | <b>Failed to initialize SSL connection</b>                            |
| $-30$         | <b>Invalid timeout value</b>                                          |
| $-31$         | The certificate chain did not validate, no local certificate found    |
| $-32$         | The certificate chain did not validate, common name did not match URL |
| $-40$         | <b>Unexpected Request ID found in request.</b>                        |
| $-41$         | <b>Required Request ID not found in request</b>                       |
| $-99$         | Out of memory                                                         |
| $-100$        | Parameter list cannot be empty                                        |
| $-103$        | <b>Context initialization failed</b>                                  |

*TABLE A.2 RESULT values for communications errors(Continued)*

| <b>RESULT</b> | <b>Description</b>                                                                                               |
|---------------|----------------------------------------------------------------------------------------------------|
| $-104$        | <b>Unexpected transaction state</b>                                                                              |
| $-105$        | Invalid name value pair request                                                                                  |
| $-106$        | Invalid response format                                                                                          |
| $-107$        | This XMLPay version is not supported                                                                             |
| $-108$        | The server certificate chain did not validate                                                                    |
| $-109$        | Unable to do logging                                                                                             |
| $-111$        | The following error occurred while initializing from message file: <details of<br="">the error message</details> |
| -113          | Unable to round and truncate the currency value simultaneously                                                   |

*TABLE A.2 RESULT values for communications errors(Continued)*

#### **AVS Result Codes**

**A**

**IMPORTANT:** *The AVS result is for advice only. Banks do not decline transactions based on the AVS result—you make the decision to approve or decline each transaction. You must manually check the results of each manual transaction to view its AVS result and to act on it appropriately.* 

*AVS does not operate for manual transactions.*

For US cardholders, the Address Verification Service (AVS) compares the submitted street address and zip code with the values on file at the cardholder's bank. (AVS is supported by most US banks and by some International banks.)

The International AVS response (**IAVS**) indicates whether AVS response is international (**Y**), USA (**N**), or cannot be determined (**X**). Payflow Pro client version 3.06 or later is required.

#### **Processors that Support AVS**

PayPal supports the AVS services as listed in the table below.

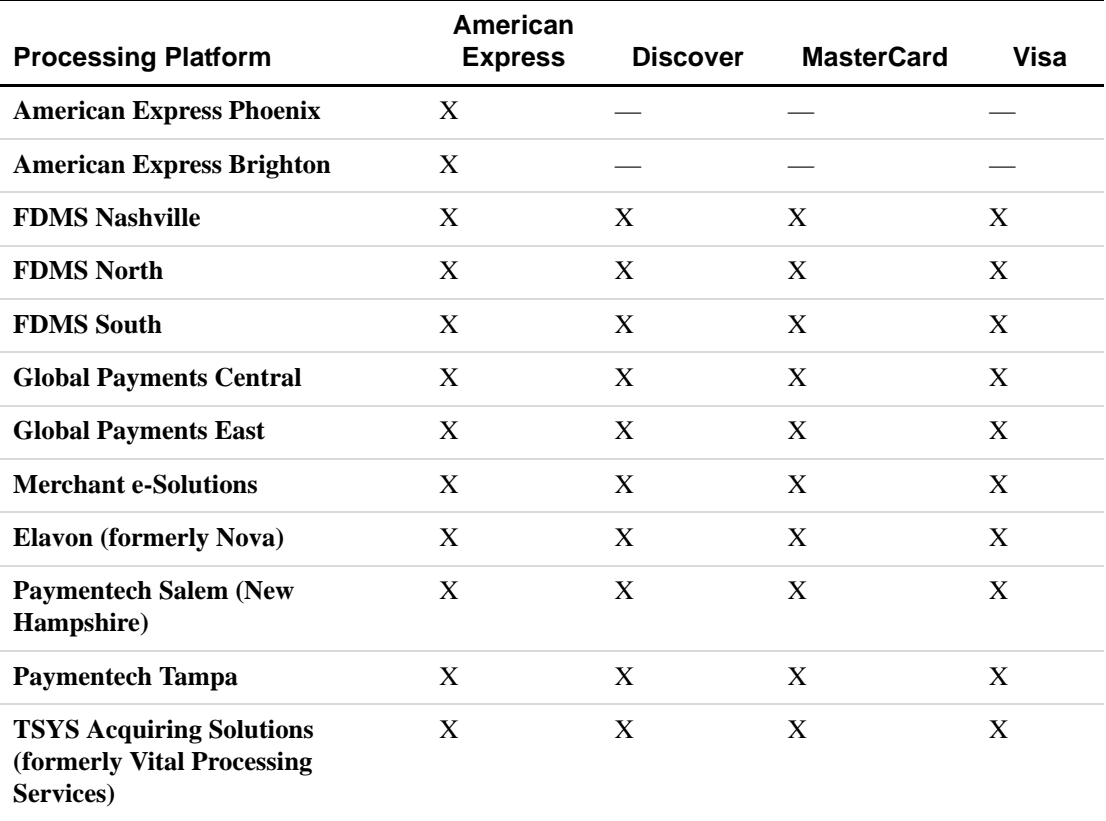

#### *TABLE A.3 Processing platforms supporting AVS*

## **AVS Results**

Any one of the following results can appear in the AVS Street Match and AVS ZIP Match fields on the *Transaction Detail* page:

| Result | <b>Meaning</b>                                                                          |
|--------|-----------------------------------------------------------------------------------------|
| Y      | Information submitted matches information on file with cardholder's bank.               |
| N      | Information submitted does not match information on file with the cardholder's<br>bank. |
| X      | Cardholder's bank does not support AVS checking for this information.                   |

*TABLE A.4 AVS Result Codes*

## **Card Security Code Result Codes**

The card security code is a 3- or 4-digit number (not part of the credit card number) that appears on the credit card. Because the card security code appears only on the card and not on receipts or statements, the card security code provides some assurance that the physical card is in the possession of the buyer.

- **NOTE:** This fraud prevention tool has various names, depending on the card type. Visa calls it CVV2 and MasterCard calls it CVC2. To ensure that your customers see a consistent name, PayPal recommends use of the term card security code on all end-user materials.
- **NOTE:**Check with your acquiring bank to determine whether they support Card Security Code validation.

On most cards, the card security code appears on the back of the card (usually in the signature field). All or part of the card number appears before the card security code (**567** in the example). For American Express, the 4-digit number (**1122** in the example) is printed on the front of the card, above and to the right of the embossed account number.

**NOTE:**Results can vary on the same *Transaction Detail* page. In other words, AVS Street Match  $=$  Y and AVS ZIP Match  $=$  N (and vice versa) could appear on the same *Transaction Detail* page. Also note that sometimes when service is unavailable, no code at all will be returned.

#### *FIGURE A.1 Credit card security code locations*

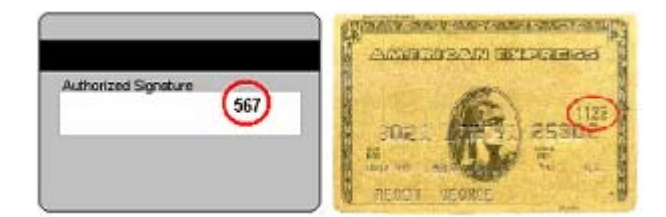

## **Card Security Code Results**

If you submit the transaction request parameter for card security code (that is, the CVV2 parameter), the cardholder's bank returns a Yes/No/ response in the CVV2MATCH response parameter, as per the table below.

*TABLE A.5 CVV2MATCH response values*

| <b>CVV2MATCH Value</b> | <b>Description</b>                                                |
|------------------------|-------------------------------------------------------------------|
|                        | The submitted value matches the data on file for the card.        |
| N                      | The submitted value does not match the data on file for the card. |
|                        | The cardholder's bank does not support this service.              |

Card security code results vary depending on your processing platform, as described in the table below.

| <b>Processing Platform</b> | <b>Results</b>                                                                                                    |
|----------------------------|----------------------------------------------------------------------------------------------------|
| American Express Phoenix   | Card security code mismatches may cause a non-approved result                                                                                           |
| Global Payments - East     | (RESULT = $112$ or $114$ ) in some cases. In other cases, the                                                                                           |
| Global Payments – Central  | transaction may be approved despite the card security code                                                                                              |
| Merchant e-Solutions       | mismatch.                                                                                                    |
| <b>Nova</b>                | The match or mismatch information is indicated in the                                                                                                   |
| Vital                      | CVV2MATCH value.                                                                                                    |
| <b>FDMS</b> Nashville      | Transactions that have card security code mismatches can come                                                                                           |
| <b>FDMS</b> South          | back as an approved transaction (RESULT = 0).                                                                                                    |
| Paymentech New Hampshire   | The match or mismatch information is indicated in the<br>CVV2MATCH value.                                                                               |
| Paymentech Tampa           | As with AVS, if the Authorization was successful, you must make<br>a decision based on the CVV2MATCH value whether or not to<br>proceed with the order. |

*TABLE A.6 Card security code results*
**A**

## **Processors and Credit Cards Supporting Card Security Code**

PayPal supports card security code validation as listed in the table below.

| <b>Processing Platform</b>                                                 | American<br><b>Express</b> | <b>Discover</b> | <b>MasterCard</b> | <b>Visa</b> | <b>Switch/Solo</b><br><b>Maestro</b> |
|----------------------------------------------------------------------------|----------------------------|-----------------|-------------------|-------------|--------------------------------------|
| <b>American Express Phoenix</b>                                            | X                          |                 |                   |             |                                      |
| <b>American Express Brighton</b>                                           | X                          |                 |                   |             |                                      |
| <b>FDMS Nashville</b>                                                      |                            | X               | X                 | X           |                                      |
| <b>FDMS North</b>                                                          | X                          | X               | X                 | X           |                                      |
| <b>FDMS</b> South                                                          | X                          | X               | X                 | X           |                                      |
| <b>Global Payments Central</b>                                             | X                          | X               | X                 | X           |                                      |
| <b>Global Payments East</b>                                                | X                          | X               | X                 | X           |                                      |
| <b>Merchant e-Solutions</b>                                                | X                          | X               | X                 | $\mathbf X$ |                                      |
| <b>Elevon (formerly Nova)</b>                                              |                            | X               | X                 | X           |                                      |
| <b>Paymentech Salem (New</b><br>Hampshire)                                 | X                          | X               | X                 | X           | X                                    |
| <b>Paymentech Tampa</b>                                                    | X                          | X               | X                 | X           |                                      |
| <b>TSYS Acquiring Solutions</b><br>(formerly Vital Processing<br>Services) | X                          | X               | X                 | X           |                                      |

*TABLE A.7 Processing platforms supporting card security code*

*TABLE A.8 Processing platforms supporting card security code*

| <b>Processing Platform</b>            | American<br><b>Express</b> | <b>JCB</b> | <b>Diners</b> | <b>MasteCard</b> | Visa |
|---------------------------------------|----------------------------|------------|---------------|------------------|------|
| <b>American Express APAC</b>          |                            |            |               |                  |      |
| <b>Citibank Singapore (CSIN)</b>      |                            |            |               |                  |      |
| <b>First Data International (FDI)</b> |                            | X          |               | Х                | Х    |

## **American Express Card Security Code Enhancements**

American Express recommends that you include the following information in your transactions to enhance their ability to detect fraud.

**A**

#### **Card-Not-Present Environment**

In a card-not-present environment, American Express recommends that you include the following information in your authorization message:

- Card member billing name
- Shipping information (SHIPTO\* parameters) such as:
	- Address
	- Name
	- Shipping method
- Customer information such as:
	- Email address
	- IP address
	- Host name
	- Browser type
- Order information (such as product SKU)

#### **Card-Present Environment**

In a card-present environment, American Express recommends that you include track 1 magnetic stripe data. The stripe includes additional data elements that increase their ability to detect fraud when a card is swiped.

# **B Submitting Transaction Data to the Payflow Link Server**

This chapter is intended for merchants with intermediate or advanced HTML knowledge or Web development skills. It describes the options you have for sending transaction data to the Payflow Link server.

This chapter also describes the transaction parameters that you can send to the Payflow Link server and the data that you can choose to have returned to your Web site when a transaction is complete.

#### **In This Chapter**

- ["About PayPal's Transaction Database" on page](#page-74-0) 63
- ["Collecting Customer Transaction Data, Option 1" on page](#page-75-0) 64
- ["Collecting Customer Transaction Data, Option 2" on page](#page-77-0) 66
- ["Optional Transaction Data" on page](#page-79-0) 68
- ["Returning Data to Your Web Site" on page](#page-81-0) 70
- ["Data Returned by the Post and Silent Post Features" on page](#page-83-0) 72
- ["Parameters That Specify Payflow Link Operation" on page](#page-86-0) 75

## <span id="page-74-0"></span>**About PayPal's Transaction Database**

All of the transaction data submitted to the Payflow Link server—whether the source is the Payflow Link *Order* form or your Web page—is stored in PayPal's transaction database. You can search for particular transaction data using the search tools available on the PayPal Manager.

Some transaction parameters are intended to enable you to retain session information and other temporary data—these values are not stored in the database. See ["Retaining Session](#page-82-0)  [Data and other Temporary Information" on page](#page-82-0) 71.

## <span id="page-75-0"></span>**Collecting Customer Transaction Data, Option 1**

#### **Using the Payflow Link Order Form**

**B**

You can use the Payflow Link *Order* form to collect transaction data from the customer. This default configuration is described in Chapter [5, "Integrating Your Web Site with Payflow Link](#page-34-0)  [\(Basic Integration\).](#page-34-0)" This configuration minimizes the data that you must collect at your site and pass to PayPal.

**NOTE:** One significant benefit of using this configuration is that you do not have to invest in the security infrastructure required to accept account information (credit card number and expiration date) at your site—PayPal performs the secure transfer of this data.

You specify the fields that appear on the *Order* form by selecting them in the *Configuration* page.

For this case, the minimum set of data that you must Post to Payflow Link is described in ["Data That You Must Pass if You Use Payflow Link's Order Form" on page](#page-76-0) 65. In addition, you can pass any of the data described in ["Optional Transaction Data" on page](#page-79-0) 68.

#### **Pre-populating Order Form Fields**

To improve your customer's experience, you may wish to populate the *Order* form with information that your site has already collected. You can pre-populate any *Order* form field by using the HTML Post method to send the associated name/value pair to the Payflow Link server. In this example, you populate the **Total Amount** (a required value), **Name**, **Address**, and **City** fields:

```
<form method="POST" action="https://payflowlink.paypal.com">
<input type="hidden" name="LOGIN" value="BeachBums">
<input type="hidden" name="PARTNER" value="reseller_name">
<input type="hidden" name="TYPE" value="S">
<input type="hidden" name="AMOUNT" value="12.00">
<input type="hidden" name="NAME" value="Tina Johnson">
<input type="hidden" name="ADDRESS" value="123 Main St.">
<input type="hidden" name="CITY" value="Tahoma">
<input type="submit" value="Buy">
</form>
```
As a result, the values appear in the *Order* form (the card number and expiration date values were collected by the *Credit Card Information* page):

*FIGURE B.1 Order form with values*

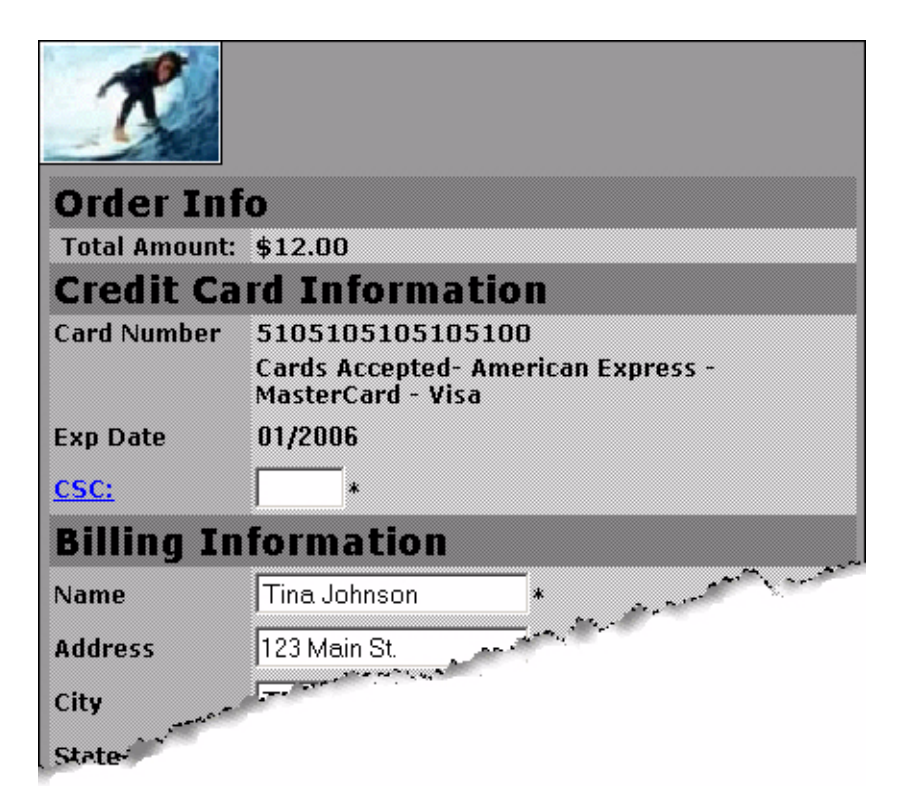

#### <span id="page-76-0"></span>**Data That You Must Pass if You Use Payflow Link's Order Form**

In ["Example of a Simple Integration" on page](#page-34-1) 23, we discussed the minimum data set required by Payflow Link if you use Payflow Link's *Order* form to collect transaction information from the customer. [Table](#page-77-1) B.1 lists the minimum data set.

You have the option to turn off the *Confirmation* page by setting **SHOWCONFIRM**=**False**. The *Confirmation* page enables the customer to confirm the transaction information before submitting the transaction. The page appears after the customer submits the *Order* form.

**IMPORTANT:** *Parameter names are case-sensitive and must be typed exactly as shown. Incorrectly specified parameter values are ignored.* 

**B**

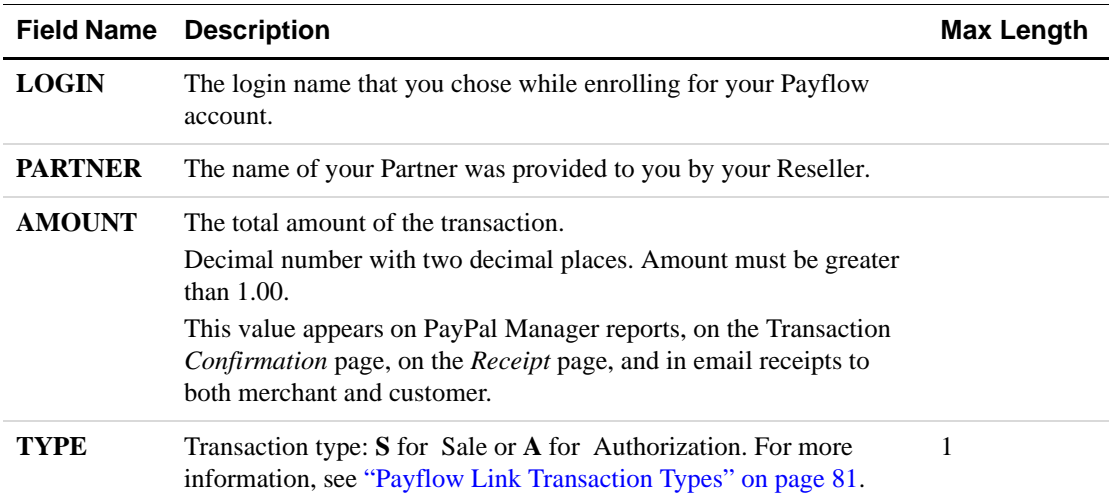

#### <span id="page-77-1"></span>*TABLE B.1 Transaction data required for all Payflow Link transactions*

## <span id="page-77-0"></span>**Collecting Customer Transaction Data, Option 2**

#### **Collecting Data on Your Web Page and Posting to the Payflow Link Server**

You can bypass the Payflow Link forms by collecting all transaction data on your Web page and passing it directly to the Payflow Link server. (A simple version of this option appears in ["Example of a Custom Integration" on page](#page-36-0) 25.) In this case, you:

- **1.** Turn off the Payflow Link *Order* form and collect the transaction data at your Web site. Optionally, you can also turn off the *Confirmation* page.
- **2.** Post all transaction data to the Payflow Link server.

If you pass both the credit card number and expiration date, then the *Credit Card Information* page does not appear. The required Payflow Link *Receipt* page still appears when the transaction is complete.

The minimum set of data that you must Post to Payflow Link is described in [Table](#page-78-0) B.2 on [page](#page-78-0) 67. In addition, you can pass any of the data described in ["Optional Transaction Data"](#page-79-0)  [on page](#page-79-0) 68.

#### **Data That You Must Post if You do not use Payflow Link's Order Form**

If you turn off Payflow Link's *Order* form by setting **ORDERFORM=False**, the customer must enter all transaction data at your Web site. Because the *Order* form does not collect the transaction data, you must Post the data listed in [Table](#page-78-0) B.2 to the Payflow Link server.

You also have the option to turn off Payflow Link's *Confirmation* form by setting **SHOWCONFIRM=False**. The *Confirmation* page enables the customer to confirm the transaction information before submitting the transaction. The page appears after the customer submits the *Order* form.

#### **IMPORTANT:** *Parameter names are case-sensitive and must be typed exactly as shown. Incorrectly specified parameter values are ignored.*

*If you plan to collect credit card information on your site and pass it to PayPal over the Internet, you should use a secure server to ensure secure transfer of this data.*

| <b>Field Name</b> | <b>Description</b>                                                                                                    | <b>Max Length</b> |
|-------------------|----------------------------------------------------------------------------------------------------|-------------------|
| <b>ADDRESS</b>    | Billing address.                                                                                                    | 60                |
| <b>CARDNUM</b>    | Credit card number.                                                                                                    | 31                |
|                   | Numeric only. No spaces or dashes.                                                                                                    |                   |
| <b>CITY</b>       | Billing city.                                                                                                    | 32                |
| <b>EXPDATE</b>    | Credit card's expiration date.                                                                                                    | 7                 |
|                   | Valid formats are: mmyy, mmyyyy, mm <separator>yy, and<br/>mm<separator>yyyy.</separator></separator>                                                              |                   |
|                   | You can use either backslash or period as the<br>separator $( \cdot )$                                                                                             |                   |
| <b>LOGIN</b>      | The login name that you chose while enrolling for your Payflow account.                                                                                            |                   |
| <b>PARTNER</b>    | The name of your Partner was provided to you by your Reseller.                                                                                                    |                   |
| <b>AMOUNT</b>     | The total amount of the transaction.                                                                                                    |                   |
|                   | Decimal number with two decimal places. Amount must be greater than 1.00.                                                                                          |                   |
|                   | This value appears on PayPal Manager reports, on the Transaction Confirmation<br>page, on the <b>Receipt</b> page, and in email receipts to merchant and customer. |                   |
| <b>TYPE</b>       | Transaction type.                                                                                                    | 1                 |
|                   | S for Sale or A for Authorization. See "Payflow Link Transaction Types" on<br>page 81.                                                                             |                   |
| <b>METHOD</b>     | Method of customer payment.                                                                                                    |                   |
|                   | C or CC for credit card.                                                                                                    |                   |
|                   | ECHECK for electronic check.                                                                                                    |                   |
|                   | P for Express Checkout.                                                                                                    |                   |

<span id="page-78-0"></span>*TABLE B.2 Transaction data required if ORDERFORM=False*

| <b>Field Name</b> | <b>Description</b>         | <b>Max Length</b> |
|-------------------|----------------------------|-------------------|
| <b>ZIP</b>        | Billing ZIP (postal) code. | 10                |

*TABLE B.2 Transaction data required if ORDERFORM=False(Continued)*

## <span id="page-79-0"></span>**Optional Transaction Data**

**B**

For any transaction, you can pass the optional parameters listed in [Table](#page-79-1) B.3 to the Payflow Link server. You can also return any of these values to your Web server using the **Return Post** or **Silent Post** method.

If you use the Payflow Link *Order* form, then the values that you send are populated into the form (if the associated field appears on the form).

If you turned off the Payflow Link *Order* form, then some of these values are required, as noted in the table.

**NOTE:** A different set of optional parameters is used to configure Payflow Link operation. See ["Parameters That Specify Payflow Link Operation" on page](#page-86-0) 75.

| <b>Field Name</b>               | <b>Description</b>                                                                                                    | <b>Max Length</b> |
|---------------------------------|----------------------------------------------------------------------------------------------------|-------------------|
| <b>ADDRESS</b>                  | Billing address.<br>Required if you use the AVS feature. Required if you turn off the<br>Payflow Link Order form.                                                                | 60                |
| <b>ADDRESSTOSHIP</b>            | Shipping address.                                                                                                    | 120               |
| <b>CARDNUM</b>                  | Credit card number. Numeric only. No spaces or dashes.<br>Appears as Account # in PayPal Manager reports.<br>Required if you turn off the Payflow Link Order form.               | 31                |
| <b>CITY</b>                     | Billing city.<br>Required if you turn off the Payflow Link Order form.                                                                                                    | 32                |
| <b>CITYTOSHIP</b>               | Shipping city.                                                                                                    | 32                |
| <b>COUNTRY</b>                  | Billing country.                                                                                                    | $\overline{4}$    |
| <b>COUNTRYCODE</b>              | Shipping country.                                                                                                    | $\overline{4}$    |
| COMMENT1 and<br><b>COMMENT2</b> | Use these parameters to pass information that appears in the PayPal<br>Manager Custom Report. String type.<br>These values are not returned by the Post or Silent Post features. | 255               |
| <b>CSC</b>                      | Card Security Code. String type. Required if you use the card security<br>code feature.                                                                                          | 3 or 4            |

<span id="page-79-1"></span>*TABLE B.3 Optional parameters*

| <b>Field Name</b>  | <b>Description</b>                                                                                                    | <b>Max Length</b> |
|--------------------|----------------------------------------------------------------------------------------------------|-------------------|
| <b>CUSTID</b>      | This string type parameter is intended to temporarily store data that you<br>specify (for example, a number or text name that you use to identify the<br>customer). This parameter enables you to return the value to your Web<br>server by using the Post or Silent Post feature.<br>Note: CUSTID is not stored in PayPal's transaction database.              | 11                |
| <b>DESCRIPTION</b> | Your (merchant's) description of the transaction. String type.<br>Displayed on the Transaction Confirmation page and in email receipts to<br>both merchant and customer.                                                                                                    | 255               |
| <b>DLNUM</b>       | Driver's License Number.<br>TeleCheck transactions only.                                                                                                    | 33                |
| <b>EMAIL</b>       | Billing email address.                                                                                                    | 40                |
| <b>EMAILTOSHIP</b> | Shipping email address.                                                                                                    | 40                |
| <b>EXPDATE</b>     | Account expiration date. For cards that do not use an expiration date,<br>use the issuing date plus ten years.<br>Required if you turn off the Payflow Link Order form.<br>Valid formats are: mmyy, mmyyyy, mm <separator>yy, and<br/>mm<separator>yyyy.<br/>You can use any of the following separators: <math>\frac{\ }{\ }</math>. -</separator></separator> | $\tau$            |
| <b>FAX</b>         | Billing fax number.                                                                                                    | 20                |
| <b>FAXTOSHIP</b>   | Shipping fax number.                                                                                                    | 20                |
| <b>INVOICE</b>     | Invoice number. If passed, the value is displayed on the Order form.<br>Displayed as INV NUM on the Custom Report. Alphanumeric string<br>type.<br>Displayed on the Transaction Confirmation page and in email receipts to<br>both merchant and customer.<br>Returned to your storefront if you implement either the Post or Silent<br>Post feature.            | 9                 |
| <b>METHOD</b>      | Method of customer payment. C or CC for credit card. ECHECK for<br>electronic check.<br>Required if you turn off the Payflow Link Order form<br>(ORDERFORM=False).<br>The default METHOD is CC when ORDERFORM=True (the default<br>setting for ORDERFORM).                                                                                                    |                   |
| <b>NAME</b>        | Billing name.                                                                                                    | 60                |
| <b>NAMETOSHIP</b>  | Shipping name.                                                                                                    | 60                |
| <b>PHONE</b>       | Billing phone.                                                                                                    | 20                |
| <b>PHONETOSHIP</b> | Shipping phone.                                                                                                    | 20                |

*TABLE B.3 Optional parameters(Continued)*

**B**

| <b>Field Name</b>                      | <b>Description</b>                                                                                                    | <b>Max Length</b> |
|----------------------------------------|----------------------------------------------------------------------------------------------------|-------------------|
| <b>PONUM</b>                           | Purchase Order number. This alphanumeric string value cannot include<br>spaces.                                                                                                    | 25                |
| <b>SHIPAMOUNT</b>                      | The cost of shipping. Decimal number with two decimal places.                                                                                                    |                   |
| <b>STATE</b>                           | Billing state.                                                                                                    | 20                |
| <b>STATETOSHIP</b>                     | Shipping state.                                                                                                    | 20                |
| TAX                                    | The amount of tax on a transaction.                                                                                                    | 12                |
| USER1<br>through<br>USER <sub>10</sub> | These ten string type parameters are intended to store temporary data<br>(for example, variables, session IDs, order numbers, and so on). These<br>parameters enable you to return the values to your server by using the<br>Post or Silent Post feature. | 255               |
|                                        | Note: USER1 through USER10 are not displayed to the customer and<br>are not stored in the PayPal transaction database.                                                                                                    |                   |
| ZIP                                    | Billing ZIP (postal) code.<br>Required if you use the AVS feature. Required if you turn off the<br>Payflow Link Order form.                                                                                                    | 10                |
| ZIPTOSHIP                              | Shipping ZIP (postal) code.                                                                                                    | 10                |

*TABLE B.3 Optional parameters(Continued)*

## <span id="page-81-0"></span>**Returning Data to Your Web Site**

You can use the Post or Silent Post feature to configure the Payflow Link server to send transaction data to a URL that you specify. These "behind the scenes" HTTP Post operations deliver information that you can use for purposes such as keeping a log of transactions or updating a database.

You must create a CGI or ASP script to capture the Posted information. For outbound Post processes, Payflow Link servers support only port 80 for HTTP and port 443 for HTTPS.

**NOTE:** PayPal recommends that you use PayPal Manager reports to verify each order and the dollar amount of each transaction when using the **Silent Post** and **Forced Silent Post** features.

If you enable Post or Silent Post, then, for each completed transaction, PayPal sends a response string made up of name/value pairs. The values are a combination of the results of your transaction request and the original transaction data that was submitted. This example is a response to a credit card **Sale** transaction request:

RESULT=0&AUTHCODE=010101&RESPMSG=Approved&AVSDATA=YNY&PNREF=V63F28770576&HO STCODE=&INVOICE=3452345&AMOUNT=117.03&TAX=&METHOD=CC&TYPE=S&DESCRIPTION=1+f elt+hat%2C+Model+FC&CUSTID=NT1000&NAME=Nancy+Thompson&ADDRESS=1428+Elm+Stre et&CITY=Springwood&STATE=CA&ZIP=66666&COUNTRY=USA&PHONE=121-325- 4253&FAX=&EMAIL=nthompson@buyalot.com&USER1=User1+value&USER2=&USER3=&USER4 =&USER5=&USER6=&USER7=&USER8=&USER9=&USER10=&NAMETOSHIP=Nancy+Thompson&ADDR ESSTOSHIP=1428+Elm+Street&CITYTOSHIP=Springwood&STATETOSHIP=&ZIPTOSHIP=6666 6&COUNTRYCODE=USA&PHONETOSHIP=121-325- 4253&FAXTOSHIP=&EMAILTOSHIP=&CSCMATCH=Y

The full list of returned data is described in ["Data Returned by the Post and Silent Post](#page-83-0)  [Features" on page](#page-83-0) 72.

#### <span id="page-82-0"></span> **Retaining Session Data and other Temporary Information**

Because the customer's browser is redirected to the Payflow Link pages to collect transaction information, your Web server loses session information. PayPal provides parameters (USER1 through USER10 and CUSTID) that enable you to store such temporary information and retrieve it when the Payflow Link server returns the results of the transaction and the customer returns to your Web site.

If you submit values for these parameters in the transaction request, then, when the Payflow Link server posts the transaction response back to your site, the response text echoes the values that you submitted with the transaction. You can use User1 through User10 to store variables, session IDs, order numbers, and so on. In addition, you might use the CUSTID parameter to store a text name that identifies the customer, for example.

## **Specifying How Data is Returned to Your Web Site**

You have the following options for returning transaction data to your Web site.

#### **Post**

The Post feature returns data using the HTML Post method when the customer clicks the **Continue** button on the *Receipt* page.

You receive posted information only on *approved* transactions. If the customer does not click the **Return** button, or if the transaction is declined, then the transaction data is not posted to your site. For declined transactions, the customer gets a **Declined** button that returns them to your *Order* page.

**B**

**NOTE:** These values are intended to hold temporary data and are not stored in PayPal's transaction database.

#### **Silent Post**

The Silent Post feature returns data using the HTML Post method whenever a transaction succeeds. The data is sent at the same time as when the *Receipt* page is displayed.

To ensure that transactions proceed only if your script actually receives the data returned by the **Silent Post**, you must also select the **Force Silent Post Confirmation** feature.

#### **Force Silent Post Confirmation**

The Force Silent Post Confirmation feature ensures that no transactions proceed unless your Web site receives the **Silent Post** data.

If you enable this feature, Payflow Link sends the **Silent Post** data and waits for a **200 OK** from your server (indicating the server's receipt of the data). If Payflow Link does not receive the success response, then the transaction is voided and the customer sees a communication error message. In this case, PayPal Manager displays both a transaction that succeeded and a transaction that was voided.

## <span id="page-83-0"></span>**Data Returned by the Post and Silent Post Features**

The Post and Silent Post features return the data described in this section. You have the option to return either of the following lists of values:

- Return a short list of values generated by PayPal and the issuing bank to provide status information on the submitted transaction. For this option, set the optional **ECHODATA** parameter to **False**.
- Return both the short list of generated values plus all transaction data that was submitted for the transaction. For this option, set the optional **ECHODATA** parameter to **True**. This is the default setting.

## **Values Returned When ECHODATA is False**

The values described in [Table](#page-84-0) B.4 are generated by PayPal (or the cardholder's issuing bank) to provide status information for the transaction. The values are described in [Table](#page-84-0) B.4. All values are also stored in the PayPal database.

<span id="page-84-0"></span>*TABLE B.4 Transaction responses*

| <b>Field</b>    | <b>Description/Format</b>                                                                                                    | <b>Max Length</b> |
|-----------------|----------------------------------------------------------------------------------------------------|-------------------|
| <b>AUTHCODE</b> | For Authorization and Sale credit card transactions, transactions approved by<br>the issuing bank receive this bank authorization code.                                                                                                    |                   |
| <b>AVSDATA</b>  | Returns a three-character response (for example, YNY). The characters are<br>defined as follows:                                                                                                    | 2                 |
|                 | AVS Street Match: Y (match), N (no match) or X (service not supported or not<br>completed)                                                                                                    |                   |
|                 | AVS ZIP Match: Y (match), N (no match) or X (service unavailable or not<br>completed).                                                                                                    |                   |
|                 | AVS OR Operation: Compares the AVS Street and AVS ZIP values. If either<br>or both values are Y, then the AVS OR Operation value is set to Y. Otherwise,<br>the AVS OR Operation field is set to N.                                                                       |                   |
| <b>HOSTCODE</b> | HOSTCODE is returned only for TeleCheck transactions. For details on the<br>values returned by this response parameter, see "Testing TeleCheck<br>Transactions" on page 48.                                                                                               |                   |
| <b>PNREF</b>    | Payment Network Reference ID (PNREF), a number generated by PayPal that<br>uniquely identifies the transaction. You can use this identifier to refer to the<br>original transaction when performing credit, void, or delayed capture<br>transactions from PayPal Manager. | 12                |
|                 | This value is displayed on PayPal Manager reports as Transaction ID, on the<br><b>Receipt</b> page as <i>Order</i> <b>ID</b> , and appears in email receipts to both merchant and<br>customer.                                                                            |                   |
| <b>RESPMSG</b>  | The response message returned with the transaction RESULT code. Exact<br>wording of the RESPMSG varies. Sometimes a colon will appear after the<br>initial RESPMSG followed by a more detailed description.                                                               |                   |
|                 | If you are using AVS or card security code checking, PayPal voids any<br>transactions for which the returned value does not meet your configured<br>criterion. For this Void transaction, the RESPMSG is AVSDECLINED or<br>CSCDECLINED and RESULT=0.                      |                   |
|                 | NOTE: Be sure to look at the response message for your transaction. Even if<br>your result code is 0, your response message might say that the<br>transaction has failed.                                                                                                 |                   |
| <b>RESULT</b>   | The outcome of the attempted transaction. $\bf{RESULT=0}$ indicates the transaction<br>was approved, any other number indicates a decline or error.                                                                                                    |                   |

## **Values Returned When ECHODATA is True**

When ECHODATA=True, all values returned for ECHODATA=False are returned plus all transaction data that was submitted for the transaction. Here is a list of all possible values returned when ECHODATA=True. These parameters are described in the sections on submitting transactions.

**ADDRESS ADDRESSTOSHIP AMOUNT AUTHCODE** AVSDATA **CITY CITYTOSHIP COUNTRY COUNTRYCODE CSCMATCH** (Card Security Code match response. The cardholder's bank returns a Y, N, or X response on whether the submitted CSC matches the number on file at the bank. **CUSTID DESCRIPTION EMAIL EMAILTOSHIP FAX FAXTOSHIP HOSTCODE** (HOSTCODE is returned only for TeleCheck transactions. See ["Testing TeleCheck Transactions" on page](#page-59-0) 48.) **INVOICE METHOD NAME NAMETOSHIP PHONE PHONETOSHIP PNREF PONUM RESPMSG RESULT STATE STATETOSHIP TYPE USER1 through USER10 ZIP ZIPTOSHIP**

**B**

## <span id="page-86-0"></span>**Parameters That Specify Payflow Link Operation**

You can use the optional parameters listed in [Table](#page-86-1) B.5 to specify Payflow Link operation.

<span id="page-86-1"></span>*TABLE B.5 Parameters used to configure Payflow Link*

| <b>Field Name</b>    | <b>Description</b>                                                                                                    | <b>Valid Entries</b>                   |
|----------------------|----------------------------------------------------------------------------------------------------|----------------------------------------|
| <b>ECHODATA</b>      | Controls the amount of data returned to your Web site when Payflow<br>Link is configured to return data to your Web site using the Post or<br>Silent Post feature.<br>See "Data Returned by the Post and Silent Post Features" on page 72.                                                                                                    | True, False<br>True is the<br>default. |
| <b>EMAILCUSTOMER</b> | Specifies whether or not to notify the customer by email when a<br>successful transaction occurs. If not specified, defaults to the value set<br>on the PayPal Manager Payflow Link Confirmation page.<br>Specifying this value in a Payflow Link transaction overwrites the<br>information stored in the PayPal Manager Payflow Link Confirmation<br>page.                                                                              | True, False                            |
| <b>ORDERFORM</b>     | Controls whether the customer's browser is redirected to the Payflow<br>Link <i>Order</i> form, on which the customer enters transaction<br>information.<br><b>ORDERFORM=True</b> displays the form.<br>If you set ORDERFORM to False, then you must pass the transaction<br>parameter values listed in Table B.2, "Transaction data required for all<br>Payflow Link transactions on page 67.                                           | True, False<br>True is the<br>default. |
| <b>SHOWCONFIRM</b>   | Controls whether the Payflow Link Confirmation page is displayed to<br>the customer.<br>The Confirmation page enables the customer to confirm the transaction<br>information before submitting the transaction The page appears after<br>the customer submits the Order form.<br>If you use PayPal's Buyer Authentication service, then you must<br>present the <i>Confirmation</i> page to the customer by setting<br>SHOWCONFIRM=True. | True, False<br>True is the<br>default. |

**B**

**C About the Confirmation Email Messages**

> You have the option of sending order confirmation email messages to the customer, to yourself, or to both. The messages resemble the examples in this appendix.

## **Example Customer Email Message**

*FIGURE C.1 Example customer email message*

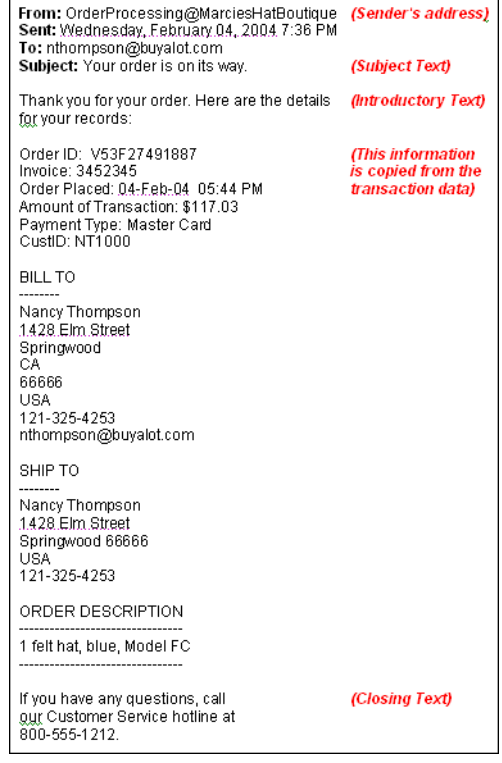

**C**

## **Example Merchant Email Message**

*FIGURE C.2 Example merchant email message*

```
Order ID: V53F27491887
Invoice: 3452345
Order Placed: 07-May-03 05:44 PM
Amount of Transaction: $117.03
Payment Type: Master Card
CustID: NT1000
BILL TO
---------
Nancy Thompson
1428 Elm Street
Springwood
CA.
66666
_{\rm USA}121-325-4253
nthompson@buyalot.com
SHIP TO
 --------
Nancy Thompson
1428 Elm Street
Springwood 66666
USA
121-325-4253
ORDER DESCRIPTION
1 felt hat, blue, Model FC
-----------------------------
```
## **Fields Returned in the Confirmation Email Message**

**NOTE:** The confirmation email messages return only those values that were submitted with the transaction.

The customer email message includes the header and footer text that you specified on the PayPal Manager Payflow Link *Confirmation* page. The merchant email message includes the identical transaction data without the header and footer text.

The messages can include values for the following Payflow Link parameters:

**C**

## **Transaction Information**

INVOICE SHIPAMOUNT TAX AMOUNT CUSTID

## **Billing Information**

NAME ADDRESS **CITY STATE** ZIP PHONE FAX EMAIL

## **Shipping Information**

NAMETOSHIP ADDRESSTOSHIP **CITYTOSHIP** ZIPTOSHIP **COUNTRYCODE** PHONETOSHIP FAXTOSHIP EMAILTOSHIP

## **Additional Information**

**DESCRIPTION** 

**C**

# <span id="page-92-0"></span>**D Payflow Link Transaction Types**

Payflow Link supports the following transaction types:

| <b>Type</b><br>Code | <b>Transaction</b><br><b>Name</b> | <b>Description</b>                                                                                                    |
|---------------------|-----------------------------------|----------------------------------------------------------------------------------------------------|
| S                   | Sale / Payment                    | Charges the specified amount against the account, and marks the transaction for<br>immediate funds transfer (capture) during the next settlement period. PayPal<br>performs settlement on a daily basis.                                                                                                    |
| A                   | <b>Authorization</b>              | A request to charge a cardholder. An Authorization reduces the cardholder's<br>open-to-buy (credit card limit), but does not actually capture the funds. Merchants<br>who do not ship goods immediately should use this transaction type.<br>To actually charge the account and transfer the funds (settle the Authorization),<br>you submit a Delayed Capture transaction using PayPal Manager. If the<br>Authorization is not settled within a certain period (determined by the issuing<br>bank), it is deleted. The cardholder's open-to-buy is typically cleared in 5 to 7<br>days. |

*TABLE D.1 Transaction types*

**D** Payflow Link Transaction Types

## **E Fraud Filter Reference**

This appendix describes the filters that make up part of the Fraud Protection Services. Filters analyze transactions and act on those that show evidence of potential fraudulent activity. Filters can set such transactions aside for your review or reject them outright, depending on settings that you specify.

Filters are grouped to help you to assess the risk types and to take action (accept, reject, or continue in the review state).

#### **In This Appendix**

- ["Filters Included with the Fraud Protection Services" on page 83](#page-94-0)
- ["About the Fraud Risk Lists" on page 84](#page-95-0)
- ["Filters Applied After Processing" on page 85](#page-96-0)
- ["Unusual Order Filters" on page 85](#page-96-1)
- ["High-risk Payment Filters" on page 87](#page-98-0)
- ["High-risk Address Filters" on page 92](#page-103-0)
- ["High-risk Customer Filters" on page 96](#page-107-0)
- ["International Order Filters" on page 96](#page-107-1)
- ["Accept Filters" on page 99](#page-110-0)
- ["Custom Filters" on page 100](#page-111-0)

## <span id="page-94-0"></span>**Filters Included with the Fraud Protection Services**

Fraud Protection Services offers Basic and Advanced options. The filters included with each option are listed here.

#### **Filters Included with the Basic Fraud Protection Services Option**

- ["Total Purchase Price Ceiling Filter" on page 85](#page-96-2)
- ["Total Item Ceiling Filter" on page 85](#page-96-3)
- ["Shipping/Billing Mismatch Filter" on page 86](#page-97-0)
- ["AVS Failure Filter" on page 87](#page-98-1)
- ["Card Security Code Failure Filter" on page 89](#page-100-0)
- ["ZIP Risk List Match Filter" on page 92](#page-103-1)
- ["Freight Forwarder Risk List Match Filter" on page 92](#page-103-2)

• ["IP Address Velocity Filter" on page 95](#page-106-0)

#### **Filters Included with the Advanced Fraud Protection Services Option**

All Basic filters plus:

- "To enforce the minimum Visa regulations, set the filter to Medium strength with an action [of Reject. This setting rejects N responses, however, so there is no liability benefit." on](#page-101-0)  [page 90](#page-101-0)
- ["USPS Address Validation Failure Filter" on page 93](#page-104-0)
- ["Email Service Provider Risk List Match Filter" on page 94](#page-105-0)
- ["IP Address Match Filter" on page 93](#page-104-1)
- ["Account Number Velocity Filter" on page 91](#page-102-0)
- ["Geo-location Failure Filter" on page 94](#page-105-1)
- ["Bad Lists" on page 96](#page-107-2)
- ["International Shipping/Billing Address Filter" on page 97](#page-108-0)
- ["International AVS Filter" on page 98](#page-109-0)
- ["International IP Address Filter" on page 97](#page-108-1)
- ["Country Risk List Match Filter" on page 96](#page-107-3)
- ["Good Lists" on page 99](#page-110-1)
- ["Total Purchase Price Floor Filter" on page 99](#page-110-2)
- ["Custom Filters" on page 100](#page-111-0)
- ["Product Watch List Filter" on page 86](#page-97-1)

## <span id="page-95-0"></span>**About the Fraud Risk Lists**

Filters whose name includes "Risk List" make use of lists that the Fraud Protections Services manage. Extensive statistical analysis of millions of e-commerce transactions is performed to determine transaction data elements (for example BIN numbers or ZIP codes) that are statistically more likely than average to be correlated with fraudulent transactions.

Inclusion in a Risk List is not an absolute indication of fraud, only a statistical correlation that indicates that you should evaluate the transaction more closely (and in conjunction with other filter results for the transaction).

## <span id="page-96-0"></span>**Filters Applied After Processing**

Most filters are applied to the transaction request before forwarding the request to the processor. The following filters are applied to the transaction results that the processor returns:

## <span id="page-96-1"></span>**Unusual Order Filters**

Unusual Order Filters identify transactions that exceed the normal size for your business. Because fraudsters might not feel limited in their purchasing power, they sometimes place orders that are much larger than the norm.

## <span id="page-96-2"></span>**Total Purchase Price Ceiling Filter**

#### **What does the filter do?**

This filter compares the total amount of the transaction (including tax, shipping and handling fees) to the maximum purchase amount (the ceiling) that you specify.

The specified action is taken whenever a transaction amount exceeds the specified ceiling.

**IMPORTANT:** *The Maximum amount per transaction setting in the Account menu controls all transactions, even those that are less than or exceed the Total Purchase Price Ceiling filter.* 

#### **How does the filter protect me?**

An unusually high purchase amount (compared to the average for your business) can indicate potential fraudulent activity. Because fraudsters are not paying with their own money, they are not price-sensitive.

## <span id="page-96-3"></span>**Total Item Ceiling Filter**

#### **What does the filter do?**

This filter compares the total number of items (or volume for bulk commodities) to the maximum count (the ceiling) that you specify.

The specified action is taken whenever the item count in a transaction exceeds the specified ceiling.

#### **How does the filter protect me?**

An unusually high item count (compared to the average for your business) can indicate potential fraudulent activity. Fraudsters frequently attempt to order large numbers of attractive items that can easily be resold.

**NOTE:** In addition, some items are more susceptible to fraud than others. For example, a computer can be resold for much more money than can a pair of sport shoes. The likelihood of selling the item quickly is also a factor.

## <span id="page-97-0"></span>**Shipping/Billing Mismatch Filter**

#### **What does the filter do?**

This filter screens for differences between the shipping information and the billing information (street, state, ZIP code, and country).

The specified action is taken whenever the shipping information differs from the billing information.

#### **Data Normalization**

The Shipping/Billing Mismatch filter is tolerant of minor address inaccuracies that result from typographical or spelling errors. The filter checks relationships among the street address, city, state, and ZIP code and determines if a minor change is needed before screening the transaction.

**NOTE:** This normalization is performed purely on the billing and shipping data, and does not authenticate the customer.

Because this normalization happens during data validation by the server, the data as entered by the customer will still appear in its original form on all transaction data review pages. This means that you might see the following entries not flagged as mismatches on the *Fraud Details* page:

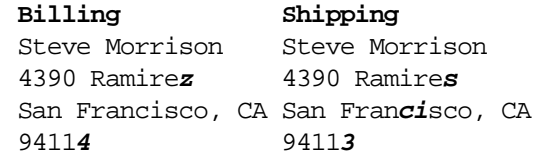

#### **How does the filter protect me?**

There are legitimate reasons for a shipping/billing mismatch with a customer purchase—for example, gift purchases might fit this profile. But a mismatch could also indicate that someone is using a stolen identity to complete a purchase (and having the items sent to another address from which they can retrieve the stolen items).

To help to distinguish between legitimate and fraudulent orders, review all mismatches by cross-checking other purchase information such as **AVS** and **card security code**.

#### <span id="page-97-1"></span>**Product Watch List Filter**

#### **What does the filter do?**

The Product Watch List filter compares the SKUs (or other product identifier) of the products in a transaction against a Product Watch List that you create. Any transaction containing an SKU in the list triggers the filter. If you enable this filter, then you must set up the list of products that should be monitored.

**NOTE:** Items that you enter in the test Product Watch List are not carried over to the configuration for the live servers, so do not spend time entering a complete list for the test configuration.

#### **How does the filter protect me?**

Some products are attractive to fraudsters (especially popular products with high resale value like computers or televisions). The Product Watch List filter gives you the opportunity to review transactions involving such products to ensure that the order is legitimate.

## <span id="page-98-0"></span>**High-risk Payment Filters**

High-risk Payment Filters identify transactions that show billing/shipping discrepancies or an indication that someone other than the legitimate account holder is initiating the transaction.

#### <span id="page-98-1"></span>**AVS Failure Filter**

#### **What does the filter do?**

Address Verification Service (AVS), compares the street number and the ZIP code submitted by the customer against the data on file with the issuer.

The AVS response is composed of a **Y**, **N**, or **X** value for the customer's street address and a **Y**, **N**, or **X** value for the ZIP code. For example, the response for a correct street number and an incorrect ZIP code is **YN**.

If AVS information is not submitted with the transaction, then the response is **NN**.

| Result | <b>Meaning</b>                                                                                  |
|--------|-------------------------------------------------------------------------------------------------|
| Y      | The submitted information matches information on file with the account holder's bank.           |
| N      | The submitted information does not match information on file with the account holder's<br>bank. |
| X      | The account holder's bank does not support AVS checking for this information.                   |
| (Null) | In some cases banks return no value at all.                                                     |

*TABLE E.1 AVS responses*

AVS checks only for a street number match, not a street name match, so **123 Main Street** returns the same response as **123 Elm Street**. The ["USPS Address Validation Failure Filter"](#page-104-0)  [on page 93](#page-104-0) validates the address information

#### **NOTE:** .

The specified action is taken whenever the AVS response does not meet the criterion that you specified.

**IMPORTANT:** *The AVS Failure filter performs the action after the transaction is processed. This means that, if set to reject, the filter rejects the transaction after the transaction is authorized by the processor. To charge the customer for such a transaction, you must resubmit the transaction data.*

#### **Processors that Support AVS**

The AVS services listed in the table below are supported.

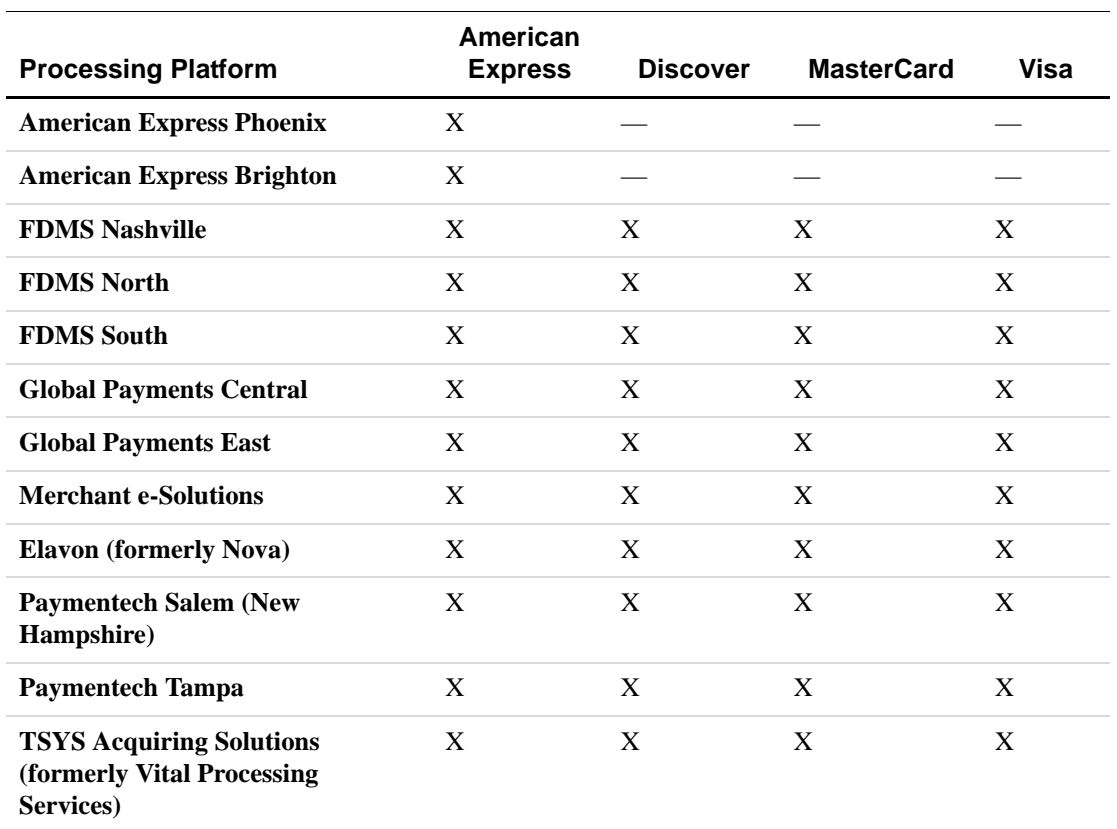

#### *TABLE E.2 Processing platforms supporting AVS*

Specify one of the AVS settings:

- Full: Take action if a transaction returns any value other than YY (Y for street address and Y for ZIP code).
- Medium: Take action if a transaction returns values other than these: XX, XY, YX, and YY.
- Light: Take action only if NN is returned.

This table summarizes AVS levels:

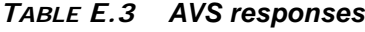

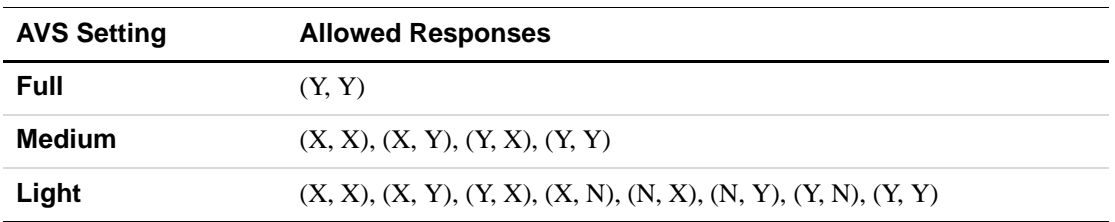

Once you deploy the filters to Live mode (either Observe or Active), the AVS and card security code checks that you may have previously set on the *Payflow Link Configuration*  page are replaced by the AVS and card security code filter settings. In Observe mode, no action is taken on AVS and card security code. To take action if you are confident of your filter settings, deploy to Active mode.

#### **How does the filter protect me?**

Buyers who can provide the street number and ZIP code on file with the issuing bank are more likely to be the actual account holder.

AVS matches, however, are not a guarantee. Use **card security code** and **Buyer Authentication** in addition to **AVS** to increase your certainty.

## <span id="page-100-0"></span>**Card Security Code Failure Filter**

#### **What does the filter do?**

The card security code is a 3- or 4-digit number (not part of the credit card number) that appears on credit card. Because the card security code appears only on the card and not on receipts or statements, the card security code provides some assurance that the physical card is in the possession of the buyer.

**IMPORTANT:** *The Card Security Code Failure filter performs the action after the transaction is processed. This means that, if set to reject, the filter rejects the transaction after the transaction is authorized by the processor. To charge the customer for such a transaction, you must resubmit the transaction data.*

#### **About the Card Security Code**

The card security code is printed on the back of most cards (usually in the signature field). All or part of the card number appears before the card security code (**567** in the example). For American Express, the 4-digit number (**1122** in the example) is printed on the front of the card, above and to the right of the embossed account number. Be sure to explain this to your customers.

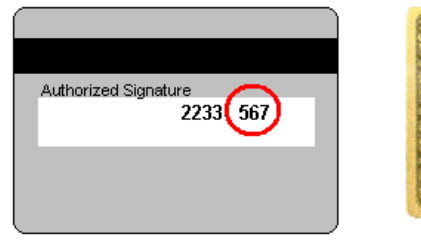

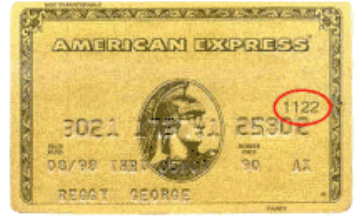

The card security code check compares the number provided by the customer with the number on file with the issuer and returns one of the following responses:

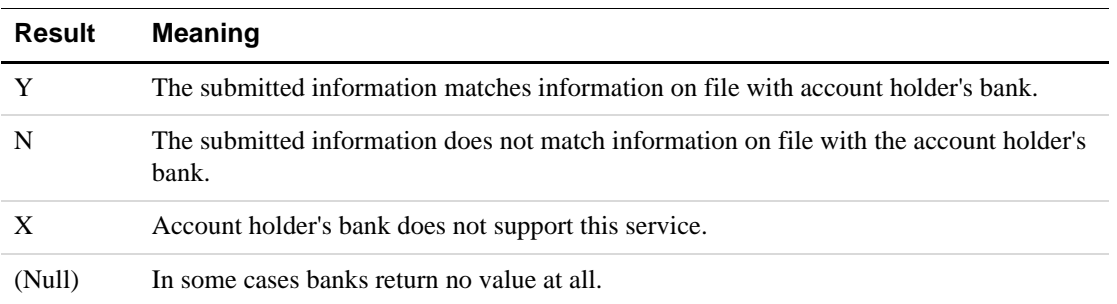

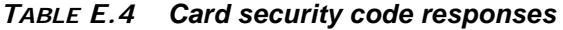

#### **Card Security Code Failure Filter Action**

The specified action is taken whenever the card security code response is the value that you specified.

The Best Practices action is to review all transactions with responses other than **Y**. You set the "strength" of the filter as follows:

- Full: Take action if a value of N or X is returned.
- **Medium:** Take action only if a value of **N** is returned.

**NOTE:** Once you deploy the filters to Live mode (either Observe or Active), the AVS and card security code checks that you may have previously set on the *Payflow Link Configuration* page are replaced by the AVS and card security code filter settings. In Observe mode, no action is taken on AVS and card security code. To take action if you are confident of your filter settings, deploy to Active mode

#### **Processors and Credit Cards that Support Card Security Code**

Card security code validation is supported as listed in the table below. Card security code appears on the *Edit Configuration* page only if the server is certified with your processor

Even though your processor may be certified for card security code, they may not be certified for all card types. The list will change as the service offering is enhanced.

<span id="page-101-0"></span>**NOTE:** To enforce the minimum Visa regulations, set the filter to **Medium** strength with an action of **Reject**. This setting rejects **N** responses, however, so there is no liability benefit.

## **BIN Risk List Match Filter**

#### **What does the filter do?**

The Bank Identification Number (BIN) makes up the first six digits of a credit card number. The BIN identifies the bank that issued the card. This filter screens every credit card number for BINs on the high-risk list.

The specified action is taken whenever a BIN matches one on the list.

#### **How does the filter protect me?**

Certain BINs might be associated with a greater degree of fraud because the issuer uses less stringent authentication policies when issuing cards. In other cases, because some issuers have a large number of cards in circulation, the cards are more likely to fall into the hands of fraudsters.

## <span id="page-102-0"></span>**Account Number Velocity Filter**

#### **What does the filter do?**

The Account Number Velocity filter triggers when any credit card account number is used five times within a three-day (72-hour) period.

**IMPORTANT:** *The specified action is performed on only the transaction that triggered the filter and not on the previous four transactions. You must manually review and act upon those transactions. Generate a Transaction Details report and click the Account Velocity link to view the transactions.*

#### **What is Velocity?**

In the risk management industry, an event's *velocity* is a measure of its frequency of occurrence during a defined time period. Unusually high velocity is can be associated with a fraudster making repeated attacks on a system. Legitimate customers do not typically perform multiple transactions in quick succession.

#### **How does the filter protect me?**

Fraudsters often submit multiple purchases with a single account number to try to discover the card's valid billing address or card security code. Alternatively, the fraudster may attempt to bypass ceiling filters by making multiple small purchases with a know good account number.

## <span id="page-103-0"></span>**High-risk Address Filters**

High Risk Address Filters identify transactions associated with high-risk geographical locations or poorly-matched transaction data.

## <span id="page-103-1"></span>**ZIP Risk List Match Filter**

#### **What does the filter do?**

This filter compares the **Ship To** and **Bill To** ZIP codes (US only) against the high-risk list. High-risk ZIP codes are determined based on analysis of millions of e-commerce transactions.

The specified action is taken whenever a submitted ZIP code appears in the risk list.

**NOTE:** Fraud tends to correlate to densely populated areas like major cities. For this reason, ZIP codes on the risk list will likely correlate to major cities.

#### **How does the filter protect me?**

Matching a ZIP code on the risk list does not necessarily indicate a fraudulent purchase, but that you should evaluate these transactions more closely than other transactions.

## <span id="page-103-2"></span>**Freight Forwarder Risk List Match Filter**

#### **What does the filter do?**

This filter screens the full **Ship To** address against a list of addresses of freight forwarders.

**NOTE:** Unlike the other Risk Lists, the Freight Forwarder Risk List was not developed through statistical evaluation of e-commerce transactions. Rather, this is a list of know addresses associated with freight forwarders.

The specified action is taken whenever a shipping address matches the address of a known freight forwarding service.

**NOTE:** The **Freight Forwarder** filter requires a valid US shipping address. If the **USPS Address Validation** filter determines that the address does not exist, then the **Freight Forwarder** filter is skipped and placed in the **Unused Filters** list on the *Fraud Details* page.

#### **How does the filter protect me?**

Freight forwarding services enable a customer to open an account using the forwarder's corporate address, and to have the service forward all packages to another end destination. While there are legitimate uses for a freight forwarding service, forwarders also enable fraudsters to hide their true location.

Whenever a customer orders delivery to a freight forwarder, you should research the transaction more closely.

## <span id="page-104-0"></span>**USPS Address Validation Failure Filter**

#### **What does the filter do?**

This filter screens the **Ship To** and **Bill To** addresses (street number, street name, state, and ZIP code) against the United States Postal Service database of existing addresses. The USPS updates the database continually.

The specified action is taken whenever the address cannot be validated (it does not exist or is incorrect in some way).

**NOTE:** The filter does not validate that the person named in the transaction data lives at that address or even that the address is currently occupied—only that the address exists in the database.

#### **How does the filter protect me?**

To trick a merchant's filters, fraudsters sometimes deliberately misspell or make up street names. This enables the fraudster to spoof AVS, geo-location, and high-risk address filters. You can identify this basic form of spoofing by using the USPS Address Validation filter to determine whether an address really exists.

**NOTE:** One useful side effect of the filter is that mis-keyed addresses of legitimate customers can be identified before shipping.

#### <span id="page-104-1"></span>**IP Address Match Filter**

#### **What does the filter do?**

This filter screens the IP address from which a transaction originates against a list of high-risk IP addresses. An IP (Internet protocol) address is a unique identifier for a computer on a TCP/IP network that can identify a particular network and a particular computer on that network.

**NOTE:** IP Addresses are not always fixed like the addresses to physical buildings. Some computers get a new IP address each time they connect to a network. The most general level of the IP address indicates the region or country from which the computer is connecting, and is thus relatively fixed. Therefore the IP Address risk list is most effective as a screen for overseas fraud.

The specified action is taken whenever a submitted IP address appears in the risk list.

#### **How does the filter protect me?**

A customer's IP address identifies a country, region, state, or city. As with ZIP codes, these addresses can be associated with higher or lower likelihood of fraud. This is especially true with high-risk countries that are known to be associated with especially high rates of fraud.

#### **Required Transaction Data**

You must send the customer's IP address to use this filter.

## <span id="page-105-0"></span>**Email Service Provider Risk List Match Filter**

#### **What does the filter do?**

This filter compares the e-mail service provider used by the customer against a list of high-risk e-mail service providers.

**NOTE:** Fraudsters most often use free services at which they do not need to provide traceable billing information. (Free services are also popular among legitimate shoppers because they are free.)

It is therefore a good practice to check whether the billing name appears in some form in the e-mail address. For example, Tina Johnson should have an e-mail address of TinaJohnson@hotmail.com or Johnson42@hotmail.com, or some similar variant. Such an e-mail address is less suspicious than xy12@hotmail.com.

The specified action is taken whenever the e-mail service provider is found in the risk list.

#### **How does the filter protect me?**

Online merchants rarely talk to their customers. The customer's e-mail address is a critical communications channel between the merchant and customer. For example, e-mail is often used to confirm a purchase and to notify the customer that shipment has been made.

It is therefore important for merchants to determine how reliably the e-mail address is tied to the identity of the customer. Some e-mail service providers make it especially easy to open and close e-mail accounts without ever providing personal information, enabling fraudsters to use false identities to cover their tracks.

You should examine any transaction in which a high-risk e-mail service provider is involved.

## <span id="page-105-1"></span>**Geo-location Failure Filter**

#### **What does the filter do?**

This filter compares the IP address of the customer's computer (captured in real-time when the transaction is submitted) and compares its geographical location to the billing and shipping addresses. IP (Internet protocol) addresses are unique identifiers for computers that can often be mapped to a specific city or area code.

The specified action is taken whenever the IP address, shipping address, and billing address do not fall within a 100 mile radius. If you provide only one physical address (billing or shipping address), then the filter triggers when the distance between the IP address and the address that you provided is greater than 100 miles.

**NOTE:** Gift purchases shipped far from the billing address will trigger the filter.

Every effort has been made to ensure that IP address mapping is accurate and up-to-date. Given the nature of the Internet's architecture, however, some Internet Service Providers use data centers far from the customers being serviced. In addition, as described in the **IP Address Risk List Match** filter, IP addresses can change dynamically. For these reasons, treat this filter as an indicator of suspicious activity, not as a definitive result.

#### **How does the filter protect me?**

Comparing the geographical location associated with the IP address to the submitted shipping and billing information can be an effective method for identifying identity spoofing. Fraudsters often pretend to live in a location, but live and shop from another.

All three elements should match one realistic customer profile. For example, a customer with a billing address in New York would typically shop from a computer in New York, and request delivery to a New York address. While there may be some minor inconsistencies in the overall profile, it should generally fit together. Remember, however, that gift purchases sent to another part of the country will not fit this profile.

**NOTE:** You should be especially wary when a customer has an international IP address but uses U.S. billing and shipping information.

#### <span id="page-106-0"></span>**IP Address Velocity Filter**

#### **What does the filter do?**

The IP Address Velocity filter triggers when five or more transactions within three days (72 hours) originate from any individual IP address.

**IMPORTANT:** *The specified action is performed on only the transaction that triggered the filter and not on the previous four transactions. You must manually review and act upon those transactions. Generate a Transaction Details report and click the IP Address Velocity link to view the transactions.*

> *IP addresses do not always identify a unique computer or user. For example, an Internet Service Provider (ISP) may use a limited number of IP addresses for all of its users. To protect against triggering the filter in this case, set up an IP Address Velocity Ignore List (described in the online help).*

#### **What is Velocity?**

In the risk management industry, an event's *velocity* is a measure of its frequency of occurrence during a defined time period. Unusually high velocity is can be associated with a fraudster making repeated attacks on a system. Legitimate customers do not typically perform multiple transactions in quick succession.

#### **How does the filter protect me?**

Fraudsters often submit multiple purchases using an automated script that tests unknown card numbers. Alternatively, the fraudster may attempt to bypass other filters by making multiple small purchases with multiple stolen account numbers.

## <span id="page-107-0"></span>**High-risk Customer Filters**

#### <span id="page-107-2"></span>**Bad Lists**

#### **What does the filter do?**

This filter compares the customer's e-mail address and credit card number against lists (that *you* create) of addresses and numbers for known bad customers.

**NOTE:** Unlike the Risk lists managed by PayPal, you, solely, manage and update the Bad Lists.

Any transaction that is an exact match with an entry in one of your bad lists triggers the filter.

If you enable this filter, then your next step will be to set up lists of bad email addresses and bad card numbers. Be sure to type the e-mail addresses and credit card numbers accurately. Enter only numerals in the credit card number list—no spaces or dashes.

**NOTE:** Items that you enter in the test **Bad** lists are not carried over to your configuration for the live servers, so do not spend time entering a complete list for the test configuration.

#### **How does the filter protect me?**

This filter enables you to block repeat fraud.

In the e-commerce world, once someone successfully performs a fraudulent transaction, they are very likely to try again. For this reason, you should set up lists of cards and email addresses and configure this filter to take action on transactions with data elements appearing in the bad lists.

## <span id="page-107-1"></span>**International Order Filters**

International Order Filters identify transactions associated with risky international locations.

#### <span id="page-107-3"></span>**Country Risk List Match Filter**

#### **What does the filter do?**

This filter screens the customer's shipping and billing address information for matches with countries on the list of high-risk countries.

The specified action is taken whenever any of the information matches a country on the risk list.

#### **How does the filter protect me?**

Orders from customers in foreign countries are more likely to be fraudulent than orders from domestic customers. This is due to the difficulty of authenticating foreign citizens and the difficulty of cross-border legal enforcement against fraudulent activities.

**E**
**E**

Certain countries, however, are much riskier than others. These countries have high likelihood of fraud and you should evaluate transactions from these countries closely.

#### **International Shipping/Billing Address Filter**

#### **What does the filter do?**

This filter screens the customer's shipping and billing information for non-U.S. addresses. The filter checks for country code 840, or any derivation of "United States" (U.S., USA, United States of America, America, and so on) in the country fields. Any other country name triggers the filter.

#### **How does the filter protect me?**

Orders from customers in foreign countries are more likely to be fraudulent than orders from domestic customers. This is due to the difficulty of authenticating foreign citizens and the difficulty of cross-border legal enforcement against fraudulent activities.

The **International Shipping/Billing Address** filter sets aside transactions from customers in foreign countries so that you can evaluate them more fully.

### **International IP Address Filter**

#### **What does the filter do?**

This filter screens for international IP addresses. An IP (Internet protocol) address is a unique identifier for a computer that can identify a particular network and a particular computer on that network.

The specified action is taken whenever the IP address indicates an international computer or network.

#### **How does the filter protect me?**

Orders from customers in foreign countries are more likely to be fraudulent than orders from domestic customers. This is due to the difficulty of authenticating foreign citizens as well as the difficulty of cross-border legal enforcement against fraudulent activities.

The **International IP Address** filter sets aside transactions from customers in foreign countries so that you can evaluate them more fully.

**E**

### **International AVS Filter**

#### **What does the filter do?**

International Address Verification Service (IAVS), determines whether the issuer is domestic (US) or international.

| Result | <b>Meaning</b>                                              |
|--------|-------------------------------------------------------------|
| Y      | The card number is associated with an international issuer. |
| N      | The card number is associated with a US issuer.             |
| X      | Account holder's bank does not support IAVS.                |
| (Null) | In some cases banks return no value at all.                 |

*TABLE E.5 AVS filter results*

The specified action is taken whenever AVS returns **Y**.

#### **Special Requirements**

- You must use Payflow Pro client version 3.06 or newer to use the IAVS filter.
- International AVS is not currently widely supported by processors. Check to see if your processor supports international AVS.
	- FDMS Nashville and NOVA return IAVS responses for all card types.
	- EDS Aurora and FDMS South return IAVS responses for VISA cards only.
	- All other processors always return **N** or **X**.

#### **How does the filter protect me?**

Orders from customers in foreign countries are more likely to be fraudulent than orders from domestic customers. This is due to the difficulty of authenticating foreign citizens as well as the difficulty of cross-border legal enforcement against fraudulent activities.

The **International AVS** filter sets aside transactions from customers with cards issued in foreign countries so that you can evaluate them more fully.

### **Accept Filters**

Accept Filters immediately approve transactions that meet characteristics that you specify. If a filter in this group is triggered, then the transaction is accepted regardless of Review filter results.

**IMPORTANT:** *The Accept filters are designed to reduce the load on your staff by reducing the number of transactions set aside for review. The Accept filters do not reduce risk.* 

#### **Good Lists**

#### **What does the filter do?**

This filter compares the customer's e-mail address and credit card number against lists (that *you* create) of addresses and numbers for known good customers. *You* create the lists.

Any transaction for which the e-mail address or credit card number is an exact match with an entry in one of your good lists is accepted and no other filters are applied. Enter only numerals in the credit card number list—no spaces or dashes.

**NOTE:** Unlike the Risk lists that PayPal manages, you, solely, manage and update the Good Lists.

Items that you enter in the test Good lists are not carried over to your configuration for the live servers, so do not spend time entering a complete list for the test configuration.

If you activate this filter, then you must set up lists of good email addresses and good card numbers. Be sure to type the e-mail addresses and credit card numbers accurately.

**IMPORTANT:** *The Good Lists do not authenticate individuals. If a fraudster were to steal e-mail addresses or credit card account numbers from this list, then they would be able to bypass the filter.*

#### **How does the filter protect me?**

To ensure that loyal repeat customers are not held up by your fraud review process, you may want to create lists of e-mail addresses and card numbers that should be accepted. This ensures that an abnormal shopping pattern on the part of a loyal customer (for example making a purchase while on vacation overseas) does not trigger a filter and delay the transaction.

#### **Total Purchase Price Floor Filter**

#### **What does the filter do?**

This filter screens the total amount of a transaction (including tax, shipping and handling fees).

If a transaction amount is below the price set for this filter, then the transaction is accepted and no other filters are applied.

#### **How does the filter protect me?**

Merchants with an especially high transaction volume can use this filter to reduce the number of transactions that their staff must review—transactions below the specified price level are accepted *without further analysis*.

### **Custom Filters**

You create Custom filters by combining up to five existing filters. A well-designed Custom filter can more accurately identify suspicious transactions because it is fine-tuned to the unique needs of your business (for example, you can specify a particular combination of amount, buyer location, and shipping location). For this reason, fewer legitimate transactions are unnecessarily held for review.

For example, a Custom filter that triggers only when both the Card Security Code Failure and AVS Failure filters trigger will set aside transactions that are quite suspicious.

**NOTE:** You can create a combined maximum (test plus live) of 15 Custom Filters. For example, if you currently have 5 test Custom Filters and 10 live Custom Filters, you cannot create any more Custom Filters until you delete one of the existing Custom Filters.

See PayPal Manager online help for details on creating a custom filter.

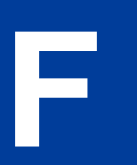

## **F Frequently Asked Questions**

#### **Using Payflow Link with other Applications**

#### **Can I use Payflow Link with my existing shopping cart?**

If your existing shopping cart is pre-integrated with Payflow Link, follow the instructions for integrating and configuring your cart for Payflow Link. Otherwise, integrating will require extensive programming.

#### **Will I be to able use Payflow Link with my current merchant account?**

Currently Payflow Link is available for Internet merchant accounts processing through FDMS Nashville. Contact your PayPal Sales Representative to verify merchant account compatibility.

#### **Are there browser-specific issues that I need to be aware of when using Payflow Link?**

Yes. You must have Internet Explorer 3.0+ or Netscape 4.0+ in order to access the PayPal administrative Web site. This will enable you to get started configuring the Payflow service to meet your needs and run test transactions to ensure everything is working satisfactorily.

#### **How Payflow Link Works**

#### **With Payflow Link do my customers leave my site when they enter their credit card numbers?**

Yes. Your customers will leave your Web site and will notice the URL change. They will be connected to PayPal's secure order form and use it to enter their credit card numbers.

#### **Do I need to know how to use HTML to integrate with Payflow Link?**

Yes. You will need to understand some basic principles of HTML.

#### **How do I perform a Delayed Capture transaction for an Authorization transaction?**

You perform delayed capture transactions using the PayPal Manager **Perform Transactions** tab. Refer to PayPal Manager online help for details.

#### **Using Payflow Link**

#### **Does Payflow Link allow me to customize the display of my order form?**

Yes. The General Display Options of Payflow Link enables you to customize the appearance of the order form the customers use to fill in their personal information.

**When my customers are declined, can I program the button on the decline page to bring them back to my Web site? Currently, it returns them to the order page.**

No, the **BACK** button on the decline page cannot currently be programmed.

**In Payflow Link Manager, I've entered my Web site URL in the Return URL Field. But, when I get to the Approval page and hit the Return button, I receive an error.**

If you are simply linking to a Web site, or to a page on a Web site, make sure the **Return Process Method** is set to **LINK**, not to **Post**.

#### **I'm receiving all declines using your test numbers in test mode. I'm using an amount less than \$100 which should receive an approval. What's causing the declines?**

It could be your AVS setting in the **Payflow Link Configuration Page** on PayPal Manager. If you set AVS to **Medium** or **Full**, all test transactions are declined in test mode. AVS does not work in test mode.

#### **How is data returned for Post and Silent Post?**

The data is returned as name=value pairs separated by the  $\&$  character. The data is a combination of the results of your transaction request and the original transaction data that was submitted. This example is a response to a credit card **Sale** transaction request:

&RESULT=0&AUTHCODE=010101&RESPMSG=Approved&AVSDATA=YNY&PNREF=V63F28770576&H OSTCODE=&INVOICE=3452345&AMOUNT=117.03&METHOD=CC&TYPE=S&DESCRIPTION=1+felt+ hat%2C+Model+FC&CUSTID=NT1000&NAME=Nancy+Thompson&ADDRESS=1428+Elm+Street&C ITY=Springwood&STATE=CA&ZIP=66666&COUNTRY=USA&PHONE=121-325-4253 . . .

The values are described in ["Data Returned by the Post and Silent Post Features" on page](#page-83-0) 72.

#### **Can I Post or Silent Post to a secured server?**

Yes, but for Silent Post you must add port number 443 to the URL. For example:

https://www.hostname.com:443/silentpostscript.asp

This does not pertain to regular return Post.

#### **Can I use my own gif or jpg image for the Submit button that links to PayPal? The gray Submit button doesn't fit my page design.**

Yes. You must write Javascript to accomplish this. You cannot change the button on the PayPal-hosted forms, however.

#### **I keep getting an error when I try to upload an image in the Payflow Link Configuration Screen.**

Make sure there are no spaces in the file name. Instead of **logo image.gif** it should read **logoimage.gif** or **logo\_image.gif**.

**I'm using Silent Post to retrieve transaction information. I'm also using the AVS security options in Manager. If the AVS information doesn't match, then Payflow Link voids the transaction. However, my Silent Post script only receives notification of the sale. I don't get a second silent post for the void. How will I know which transactions are voided?**

You can tell by the RESPMSG. You will need to have your script call on this variable. If RESULT=0 and RESPMSG=AVSDECLINED, then that means the transaction was successfully voided.

**NOTE:**Be sure to look at the response message for your transaction. Even if your result code is 0, your response message might say that the transaction has failed.

#### **My order forms show I accept more cards than I actually do. How can I change the forms to reflect only the cards I accept?**

Contact Customer Service by email (**payflow-support@paypal.com**) and we will make the change for you.

#### **Does Payflow Link support International Characters?**

Not officially. We have included text on our Payflow Link Order Forms discouraging the use of International Characters. If you disable our forms, we encourage you to use similar text on your site. We also encourage you to run test transactions using the characters that you expect your customers to use to verify that you do not run into any issues.

#### **I'm not getting the merchant confirmation email, even though I enabled it on the Payflow Link Configuration page.**

This is a problem for AOL email accounts. If you use the same AOL account in the EMAIL FROM MERCHANT field and the EMAIL TO MERCHANT field, you most likely will not get an email message. For some reason, AOL does not allow the same mail account in these two fields. To get around this problem, either set up a new AOL mail account or use another email account.

# **Index**

## **A**

[Accepted transactions](#page-51-0) 40 account [activating Payflow Link](#page-46-0) 35 [Account Monitoring Service](#page-25-0) 14 [Account Number Velocity Filter](#page-102-0) 91 [Active mode](#page-30-0) 19 [Address Verification Service](#page-69-0) 58 [authorization transaction type](#page-92-0) 81 [AVS Failure Filter](#page-98-0) 87 [AVS result codes](#page-69-0) 58 [AVS, <Emphasis>see Address Verification Service](#page-69-0)

### **B**

[BIN Risk List Match Filter](#page-102-1) 91 [Buyer Authentication form](#page-17-0) 6 [Buyer Authentication Service](#page-23-0) 12

### **C**

[Card Security Code Failure Filter](#page-100-0) 89 [check processing](#page-56-0) 45 [communications errors](#page-66-0) 55 configuring [email messages](#page-88-0) 77 [Payflow Link](#page-26-0) 15 [configuring filters](#page-23-1) 12 [Confirmation page](#page-16-0) 5 [credit card fraud](#page-22-0) 11 [Credit Card Information page](#page-15-0) 4 credit cards [test transactions](#page-39-0) 28 [credit cards supported](#page-20-0) 9

### **D**

[deploying filters](#page-32-0) 21

#### **E**

email

[configuring](#page-88-0) 77 [E-mail Service Provider Risk List Match Filter](#page-105-0) 94

### **F**

fields [optional](#page-79-0) 68 [required](#page-76-0) 65 [Filter Scorecard](#page-54-0) 43 filter types [High-risk Address](#page-103-0) 92 [High-risk Payment](#page-98-1) 87 [Unusual Order](#page-96-0) 85 filters [Account Number Velocity](#page-102-0) 91 [AVS Failure](#page-98-0) 87 [BIN Risk List Match](#page-102-1) 91 [Card Security Code Failure](#page-100-0) 89 [configuring](#page-23-1) 12 [defined](#page-23-2) 12 [E-mail Service Provider Risk List Match](#page-105-0) 94 [examples](#page-23-3) 12 [Freight Forwarder Risk List Match](#page-103-1) 92 [Geo-location Failure](#page-105-1) 94 [IP Address Match](#page-104-0) 93 [IP Address Velocity](#page-106-0) 95 [Product Watch List](#page-97-0) 86 [Shipping/Billing Mismatch Filter](#page-97-1) 86 [Total Item Ceiling](#page-96-1) 85 [Total Purchase Price Ceiling](#page-96-2) 85 [USPS Address Validation Failure](#page-104-1) 93 [ZIP Risk List Match](#page-103-2) 92 forms [Buyer Authentication](#page-17-0) 6 fraud liability [reducing](#page-23-4) 12 [Freight Forwarder Risk List Match Filter](#page-103-1) 92

### **G**

[Geo-location Failure Filter](#page-105-1) 94 going live [defined](#page-46-1) 35

[hacking](#page-22-1) 11 [High-risk Address Filters](#page-103-0) 92 [High-risk Payment Filters](#page-98-1) 87

### **I**

[instant fulfillment](#page-24-0) 13 integration [custom](#page-36-0) 25 [minimum](#page-34-0) 23, [25](#page-36-0) [IP Address Match Filter](#page-104-0) 93 [IP Address Velocity Filter](#page-106-0) 95

### **L**

liability [reducing](#page-23-4) 12 [live operation](#page-46-1) 35

### **O**

[Observe mode](#page-30-1) 19, [21](#page-32-1) [optional fields](#page-79-1) 68 [Order form](#page-16-1) 5

### **P**

parameters [optional](#page-79-1) 68 [required](#page-76-0) 65 Partner Manager [overview](#page-10-0) xi Payflow Link [testing](#page-38-0) 27 Payflow parameters [RESULT](#page-66-1) 55 [PayPal Manager](#page-10-0) xi [processors supported](#page-20-1) 9 [Product Watch List Filter](#page-97-0) 86

### **R**

[Receipt page](#page-17-1) 6 [recurring transactions](#page-25-1) 14 [rejected transactions](#page-51-1) 40

[rejecting transactions](#page-53-0) 42 [RESPMSG value](#page-61-0) 50 result codes [AVS](#page-69-0) 58 [RESULT value](#page-60-0) 49 RESULT values [communication errors](#page-66-0) 55 [Returned Data](#page-81-0) 70 [Reviewed transactions](#page-51-2) 40 [reviewing transactions](#page-51-1) 40 [risk lists](#page-95-0) 84

### **S**

[sale/payment transaction type](#page-92-1) 81 [SecureCode](#page-23-5) 12 [Shipping/Billing Mismatch Filter](#page-97-1) 86 supported [credit cards](#page-20-0) 9 [processors](#page-20-1) 9 [tender types](#page-19-0) 8

### **T**

**11**<br> **106** Payfor A Address Filter 9.2<br> **106** Payfor A Address Filter 9.2<br> **106** Payfor A Address Filter 9.2<br> **106** Payfor Link France Distribution Services User's Guide Control of the SN Control of the SN Payfor Service [TeleCheck transactions, testing](#page-59-0) 48 [tender types supported](#page-19-0) 8 [Test phase](#page-30-2) 19 [test transactions](#page-39-0) 28 [testing](#page-31-0) 20 [transactions, credit card](#page-38-1) 27 [transactions, TeleCheck](#page-59-0) 48 [testing Payflow Link](#page-38-0) 27 [Total Item Ceiling Filter](#page-96-1) 85 [Total Purchase Price Ceiling Filter](#page-96-2) 85 [Transaction Process Mode](#page-38-2) 27 [live](#page-47-0) 36 [transaction processors](#page-20-1) 9 transaction response [RESPMSG parameter](#page-61-0) 50 [RESULT parameter](#page-60-0) 49 [transaction status values](#page-52-0) 41 transactions [authorization](#page-92-0) 81 [rejecting](#page-53-0) 42 [required data](#page-76-0) 65 [sale](#page-92-1) 81 [testing credit card](#page-38-1) 27

[testing TeleCheck 48](#page-59-0) [type codes](#page-92-2) 81 [type code](#page-92-2) 81

### **U**

[Unusual Order Filters](#page-96-0) 85 [USPS Address Validation Failure Filter](#page-104-1) 93

### **V**

[Verified by Visa](#page-23-6) 12

### **Z**

[ZIP Risk List Match Filter](#page-103-2) 92